Felhasználói útmutató

© Copyright 2016 HP Development Company, L.P.

Az AMD az Advanced Micro Devices, Inc. védjegye. A Bluetooth a jogtulajdonos védjegye, és a HP Inc. licencszerződés keretében használja. Az Intel, a Celeron és a Pentium az Intel Corporation védjegye az Egyesült Államokban és/vagy más országokban. A Microsoft és a Windows a Microsoft Corporation bejegyzett védjegyei vagy védjegyei az Amerikai Egyesült Államokban, illetve más országokban.

Az itt szereplő információ előzetes értesítés nélkül változhat. A HP termékeire és szolgáltatásaira vonatkozó kizárólagos jótállás az adott termékhez, illetve szolgáltatáshoz mellékelt, korlátozott jótállásról szóló nyilatkozatban vállalt jótállás. A dokumentumban ismertetettek nem jelentenek semmiféle további jótállást. A HP nem vállal felelősséget az itt található esetleges technikai vagy szerkesztési hibákért és mulasztásokért.

Első kiadás: 2016. december

Dokumentum cikkszáma: 913342-211

#### **A termékkel kapcsolatos tájékoztatás**

Ez a felhasználói kézikönyv olyan funkciókat ír le, amelyek a legtöbb típuson megtalálhatók. Előfordulhat, hogy egyes funkciók az Ön számítógépén nem érhetők el.

Nem minden szolgáltatás érhető el a Windows összes kiadásában vagy verziójában. A Windows szolgáltatásainak teljes körű kihasználásához a rendszerek továbbfejlesztett és/vagy külön megvásárolható hardvereszközöket, illesztőprogramokat, szoftvert vagy BIOSfrissítést igényelhetnek. A Windows 10 frissítése automatikus, és mindig engedélyezve van. Internetszolgáltatói díjak merülhetnek fel, és idővel további követelmények vonatkozhatnak a frissítésekre. Lásd: [http://www.microsoft.com.](http://www.microsoft.com)

A termék legfrissebb felhasználói útmutatóinak vagy kézikönyveinek eléréséhez látogasson el a következő helyre: [http://www.hp.com/support.](http://www.hp.com/support) Válassza a **Készülék keresése** lehetőséget, majd kövesse a képernyőn megjelenő utasításokat.

#### **Szoftverhasználati feltételek**

A számítógépen előre telepített szoftverek telepítésével, másolásával, letöltésével vagy bármilyen egyéb módon való használatával Ön elfogadja a HP végfelhasználói licencszerződés feltételeit. Ha ezeket a licencfeltételeket nem fogadja el, az Ön kizárólagos jogorvoslati lehetősége az, ha a még nem használt teljes terméket (hardvert és szoftvert) a vásárlást követő 14 napon belül teljes pénzvisszatérítés ellenében az eladó pénz-visszatérítési szabályai szerint visszaküldi az eladónak.

További információkért, illetve a számítógép teljes árának a visszatérítéséért forduljon az eladóhoz.

#### **Biztonsági figyelmeztetés**

**FIGYELEM!** A számítógép túlmelegedése vagy egyéb hőhatás miatt bekövetkező károk veszélyének csökkentése érdekében ne helyezze a számítógépet az ölébe, és ne takarja el a szellőzőnyílásokat. A számítógépet csak kemény, lapos felületen használja. Ügyeljen rá, hogy sem valamilyen szilárd tárgy, például a készülék mellett lévő nyomtató, sem puha tárgy, például párna, szőnyeg vagy ruha ne akadályozza a légáramlást. Ne hagyja továbbá, hogy a váltóáramú tápegység működés közben a bőréhez vagy más puha felülethez, például párnához, szőnyeghez vagy ruhához érjen. A számítógép és a váltakozó áramú tápegység eleget tesz az érinthető felületek hőmérsékletére vonatkozó, IEC 60950-1 jelzésű nemzetközi szabványban rögzített előírásoknak.

### **A processzor konfigurációs beállításai (csak egyes termékeken)**

**FONTOS:** Egyes termékek az Intel® Pentium® N35xx/N37xx sorozatú vagy Celeron® N28xx/N29xx/N30xx/ N31xx sorozatú processzorral és Windows® operációs rendszerrel vannak felszerelve. **Ha a számítógép a**  leírt módon van konfigurálva, ne módosítsa az msconfig.exe fájlban a processzorkonfigurációs beállítást **4 vagy 2 processzorról 1 processzorra.** Ha így tesz, a számítógép nem fog újraindulni. Ekkor az eredeti beállítások visszaállításához végre kell hajtania a gyári állapot visszaállítását.

# **Tartalomjegyzék**

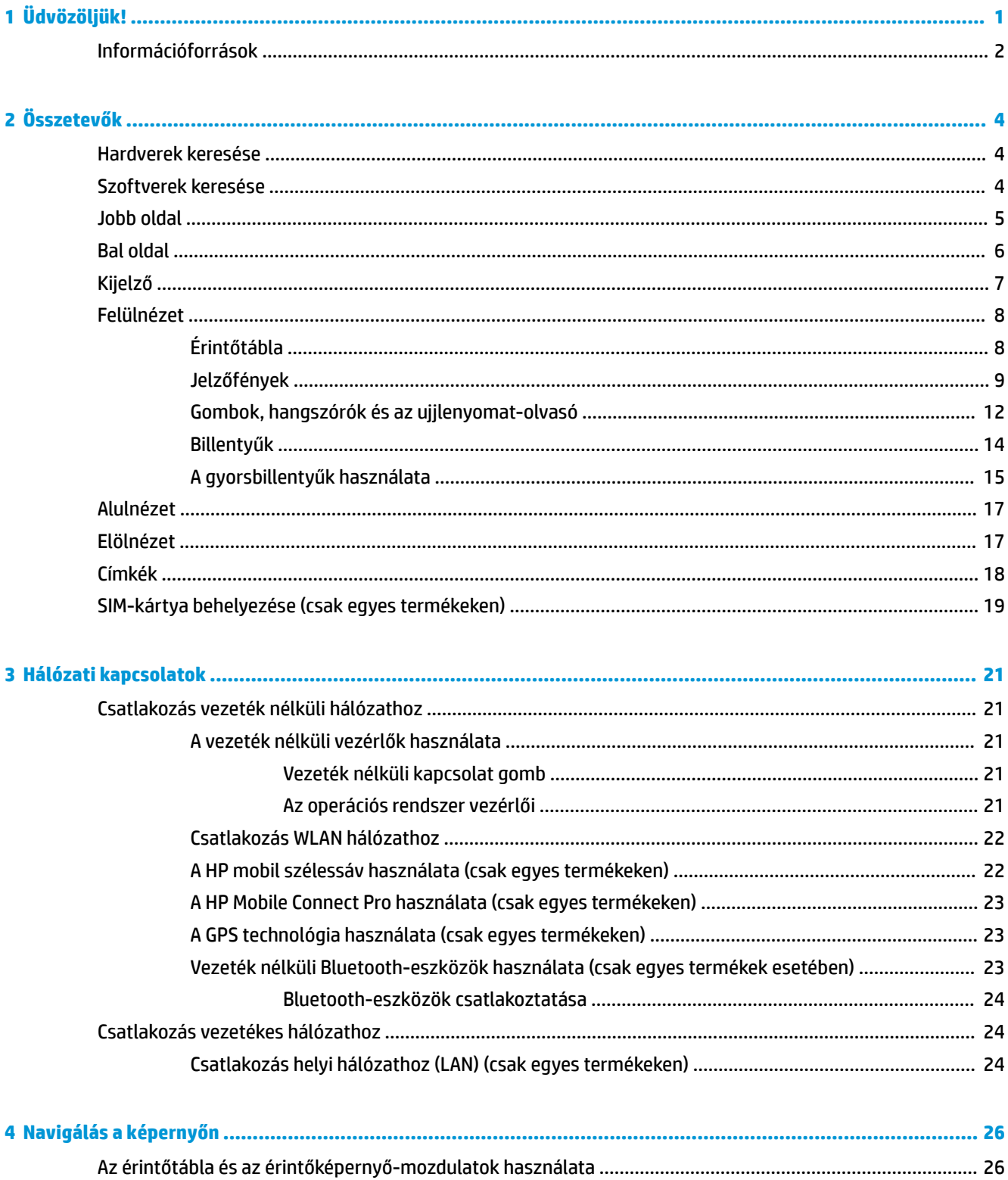

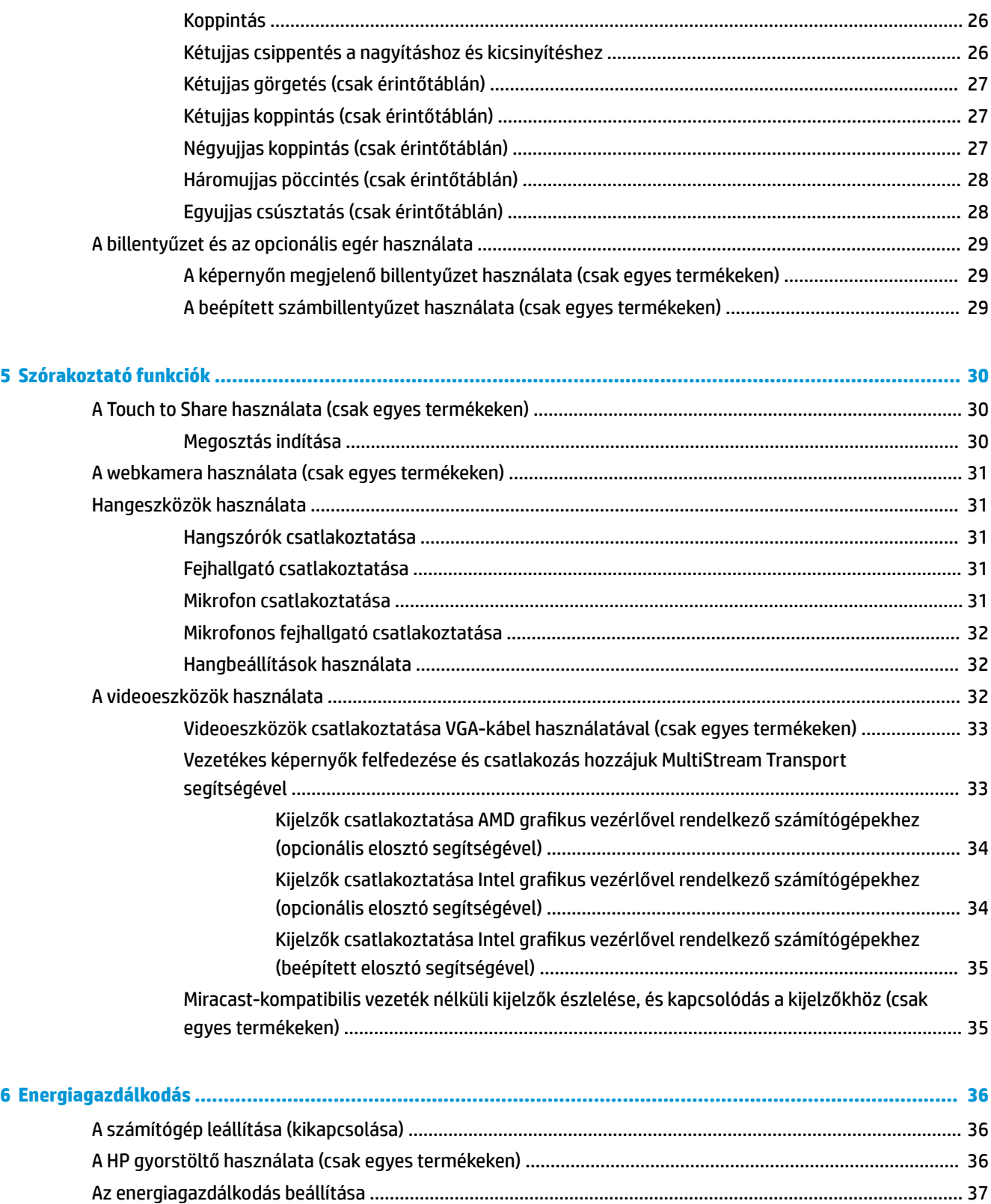

Az energiatakarékos üzemmódok használata [.................................................................................](#page-48-0) 37

[Az alvó állapot kezdeményezése és megszüntetése](#page-48-0) ..................................................... 37

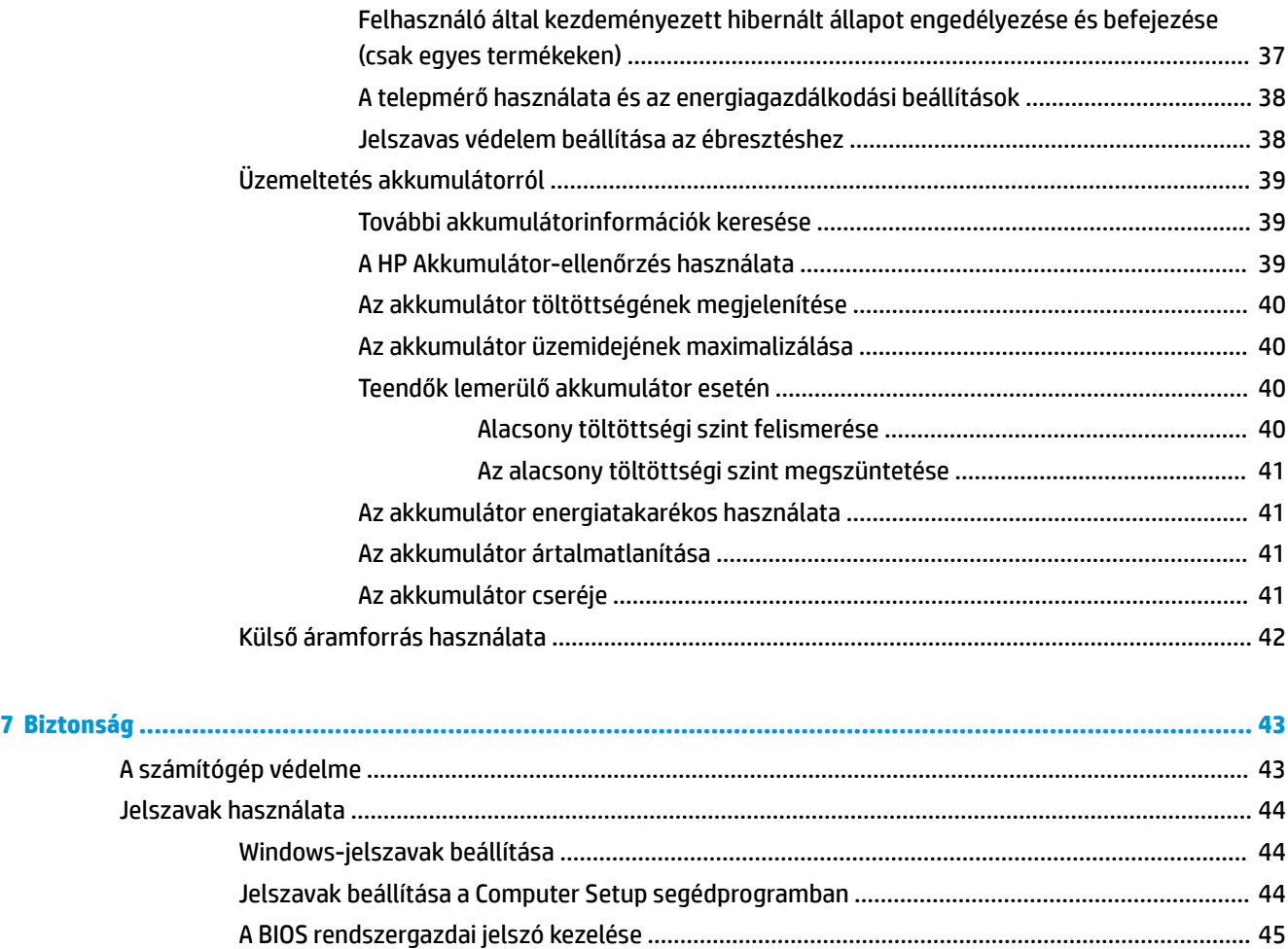

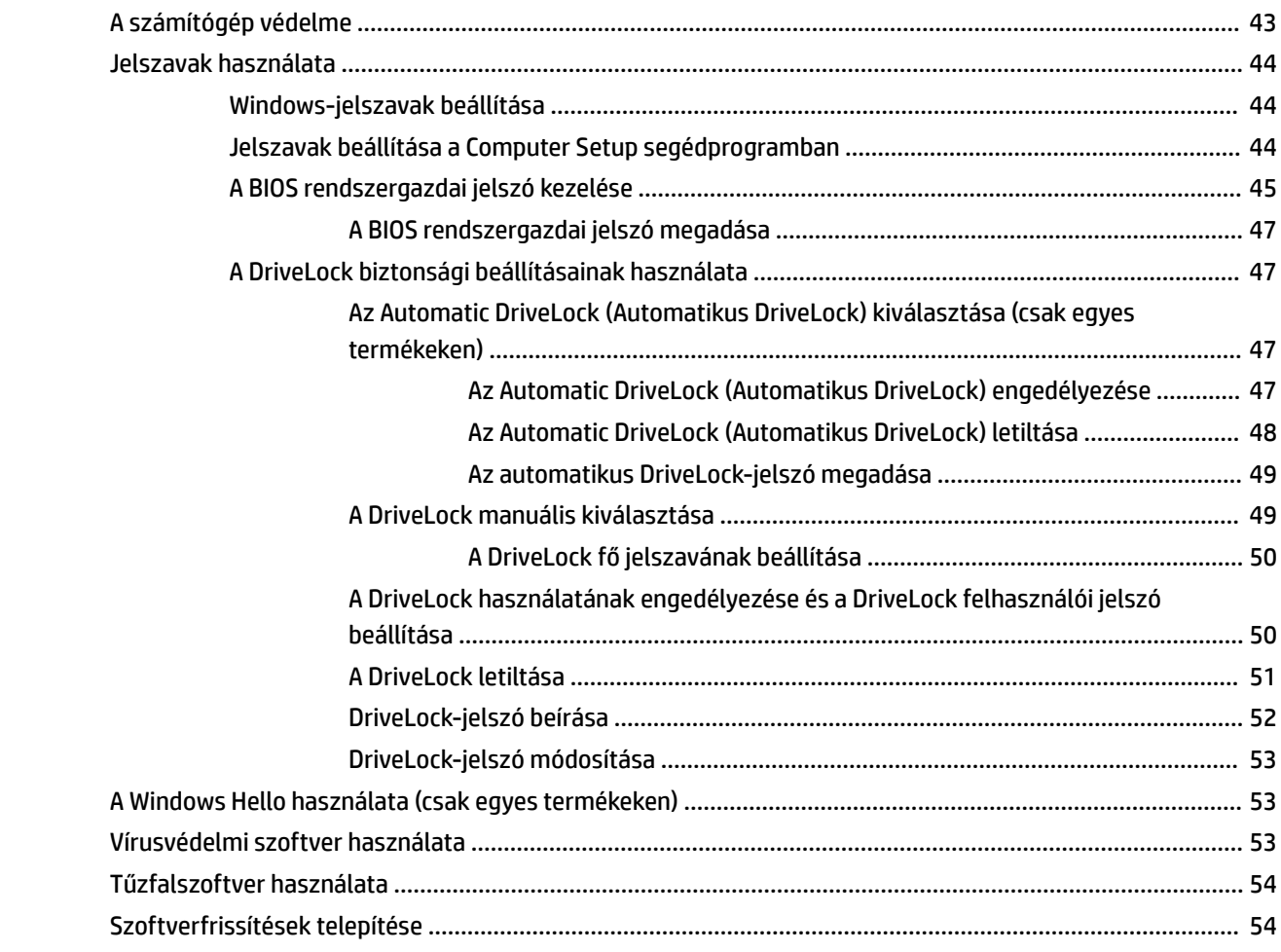

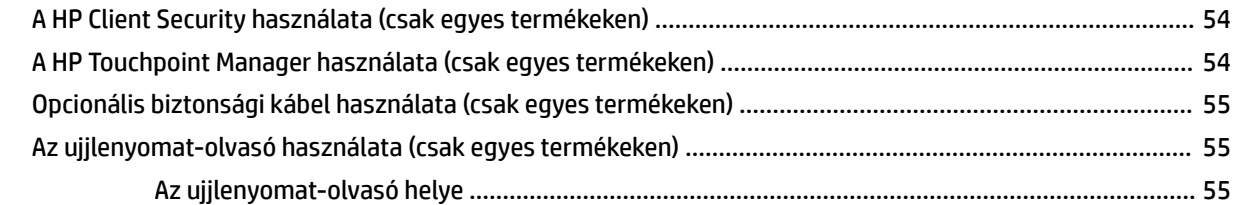

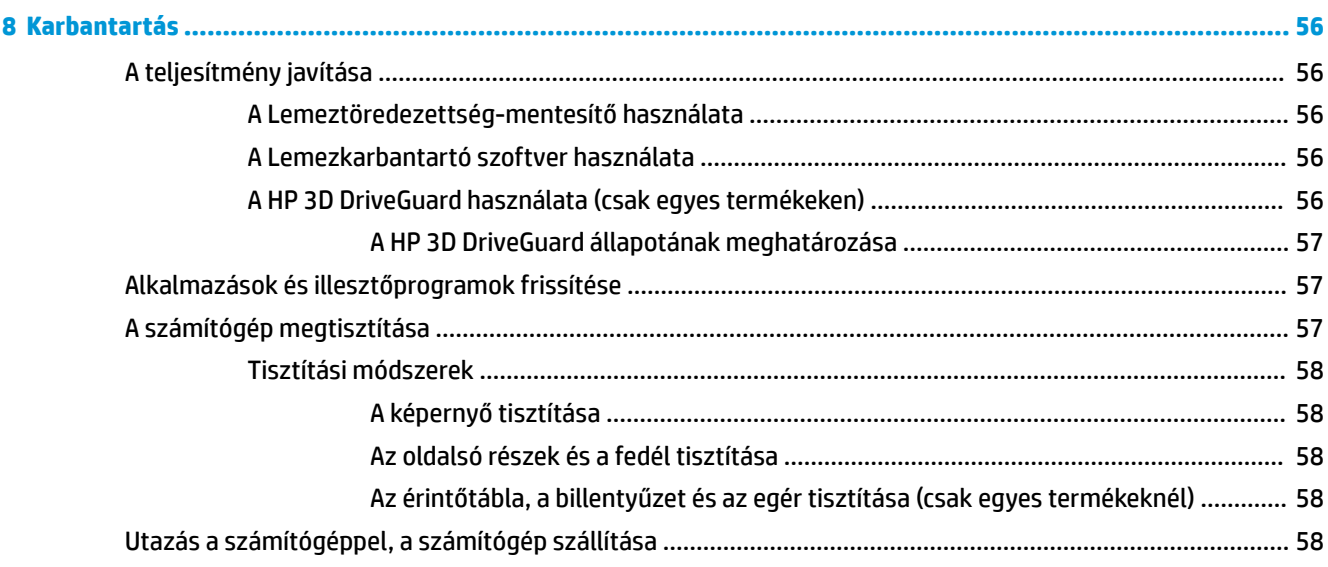

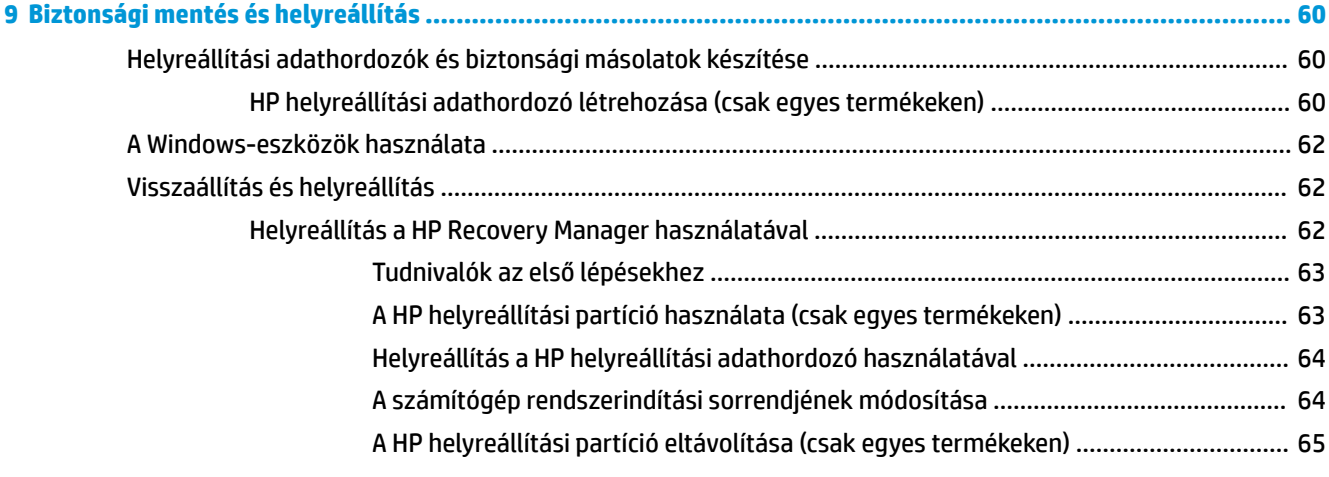

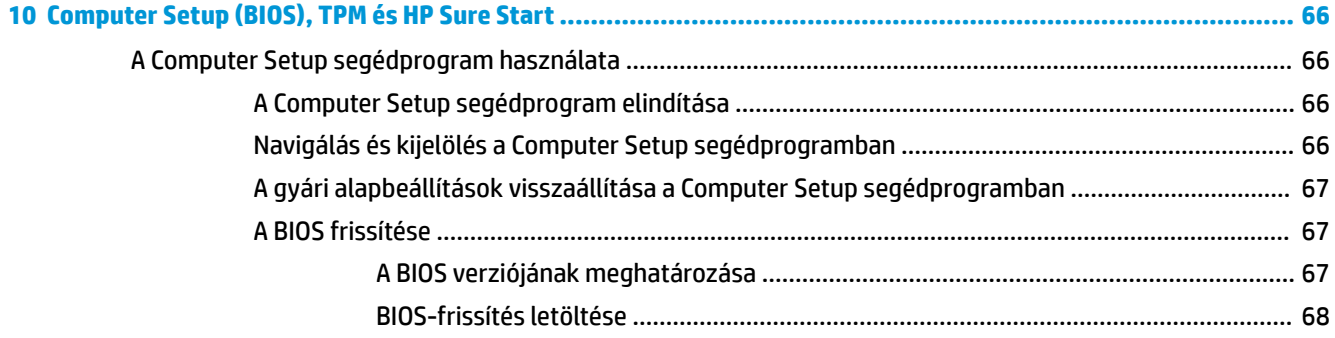

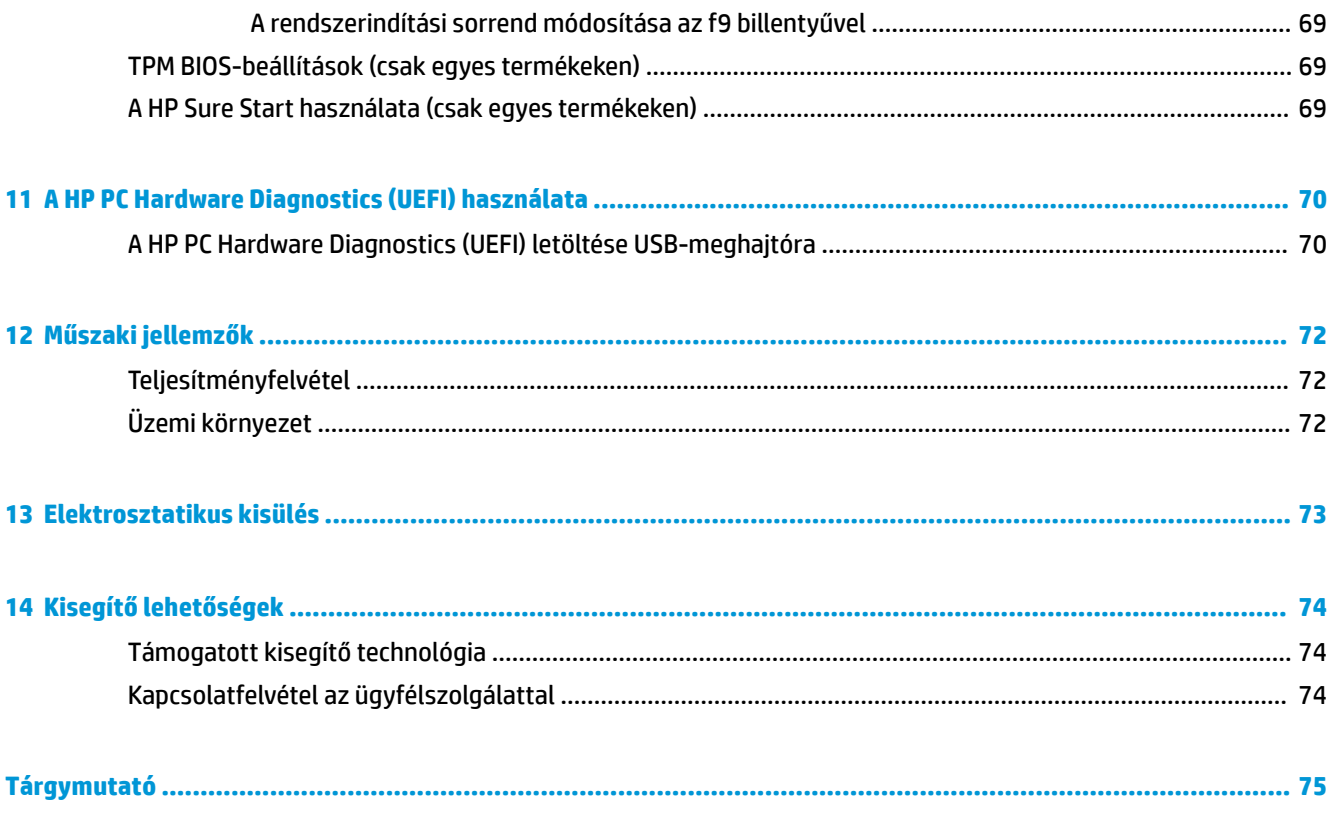

# <span id="page-12-0"></span>**1 Üdvözöljük!**

A következő lépések elvégzését javasoljuk a számítógép üzembe helyezése és regisztrációja után, hogy a legtöbbet hozhassa ki kiváló befektetéséből:

- **TIPP:** Ha egy megnyitott alkalmazásból vagy a Windows asztalról gyorsan vissza szeretne lépni a számítógép kezdőképernyőjére, nyomja le a billentyűzeten a Windows billentyűt  $\blacksquare$  . Ha ismét lenyomja a Windows billentyűt, visszatér az előző képernyőre.
- **Csatlakozás az internethez** Állítsa be a vezetékes vagy vezeték nélküli hálózatot, hogy csatlakozhasson az internethez. További információ: [Hálózati kapcsolatok,](#page-32-0) 21. oldal.
- **A víruskereső szoftver frissítése** Védje meg a számítógépet a vírusok által okozott kártól. A szoftver előre telepítve van a számítógépre. További információ: [Vírusvédelmi szoftver használata](#page-64-0) 53. oldal.
- **Ismerkedés a számítógéppel** Megismerheti számítógépe szolgáltatásait. További információk: [Összetevők,](#page-15-0) 4. oldal és [Navigálás a képernyőn,](#page-37-0) 26. oldal.
- **Telepített szoftver megkeresése** Elérheti a számítógépen előre telepített szoftverek listáját:

Válassza a **Start** gombot, majd a **Minden alkalmazás** lehetőséget (egyes termékek esetében szükséges).

– vagy –

Kattintson a jobb gombbal a **Start** gombra, majd válassza ki a **Programok és szolgáltatások**  lehetőséget.

Készítsen biztonsági másolatot a merevlemezről helyreállító lemezek vagy helyreállító flash meghajtó készítésével. Lásd: [Biztonsági mentés és helyreállítás,](#page-71-0) 60. oldal.

### <span id="page-13-0"></span>**Információforrások**

Ebből a táblázatból megtudhatja, hol találhatók többek között a termékkel kapcsolatos részletes információkat biztosító források és útmutatók.

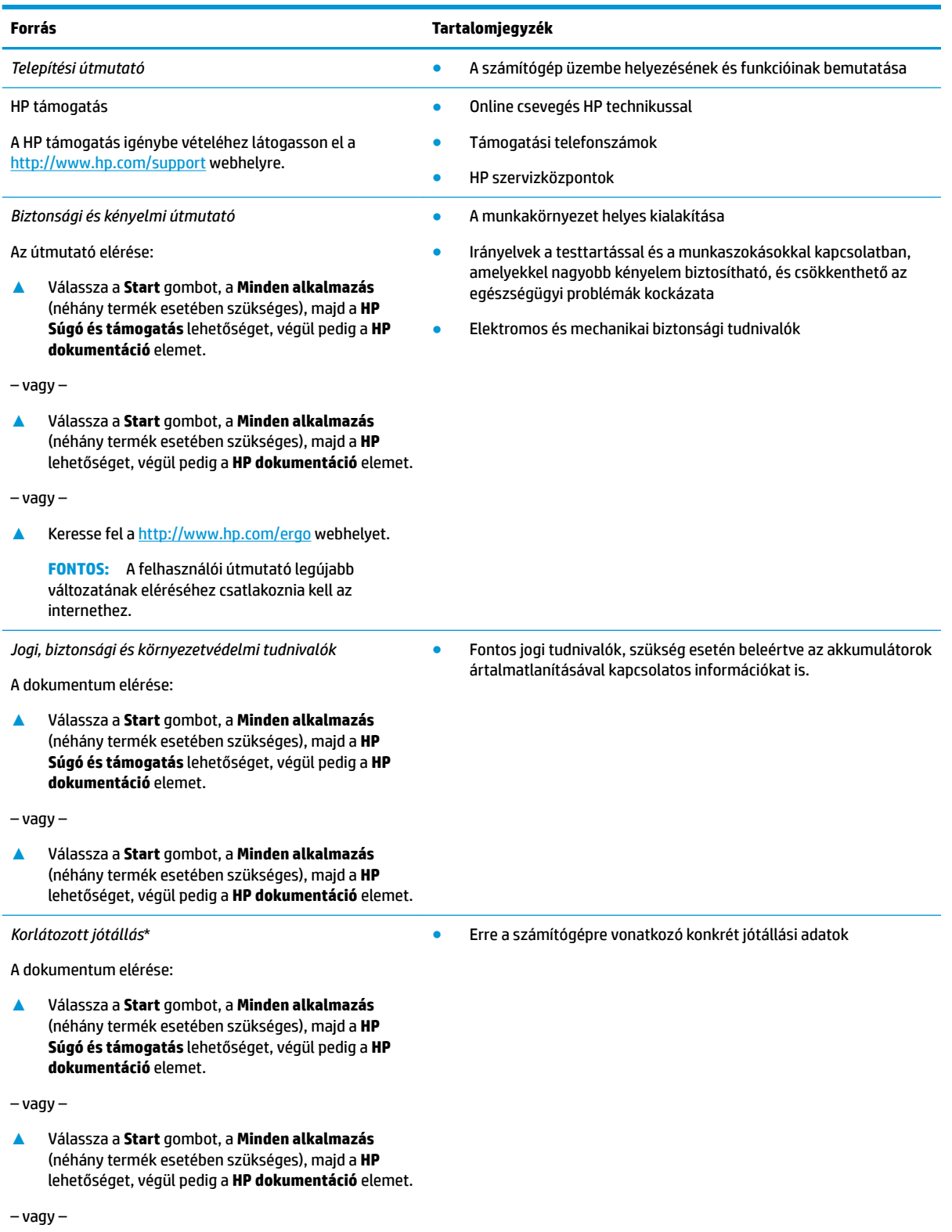

#### **Forrás Tartalomjegyzék**

**▲** Keresse fel a [http://www.hp.com/go/](http://www.hp.com/go/orderdocuments) [orderdocuments](http://www.hp.com/go/orderdocuments) webhelyet.

> **FONTOS:** A felhasználói útmutató legújabb változatának eléréséhez csatlakoznia kell az internethez.

\*A HP korlátozott jótállás a terméken található felhasználói útmutatókban és/vagy a dobozban található CD/DVD lemezen található. Egyes országokban/térségekben a HP a jótállás nyomtatott példányát is mellékelheti. Azokban az országokban/régiókban, ahol a jótállás nyomtatott formában nem áll rendelkezésre, a nyomtatott verziót a<http://www.hp.com/go/orderdocuments> címen igényelheti. Az Ázsiában és a Csendes-óceán térségében vásárolt termékek esetén a HP részére a következő címre írhat: POD, PO Box 161, Kitchener Road Post 2ffice, Singapore 912006. Tüntesse fel a termék nevét, valamint saját nevét, telefonszámát és postacímét.

# <span id="page-15-0"></span>**2 Összetevők**

### **Hardverek keresése**

A számítógépen telepített hardverek megjelenítése:

**▲** A tálca keresőmezőjébe írja be az eszközkezelő kifejezést, majd válassza az **Eszközkezelő**  alkalmazást.

Megjelenik a számítógépben lévő összes telepített eszközt tartalmazó lista.

A rendszer hardverelemeivel és a BIOS verziószámával kapcsolatos információkért nyomja le az fn+esc billentyűkombinációt (csak egyes termékeken).

### **Szoftverek keresése**

A számítógépen telepített szoftverek megjelenítése:

**▲** Válassza ki a **Start** gombot, majd a **Minden alkalmazás** lehetőséget.

– vagy –

Kattintson a jobb gombbal a **Start** gombra, majd válassza ki a **Programok és szolgáltatások**  lehetőséget.

### <span id="page-16-0"></span>**Jobb oldal**

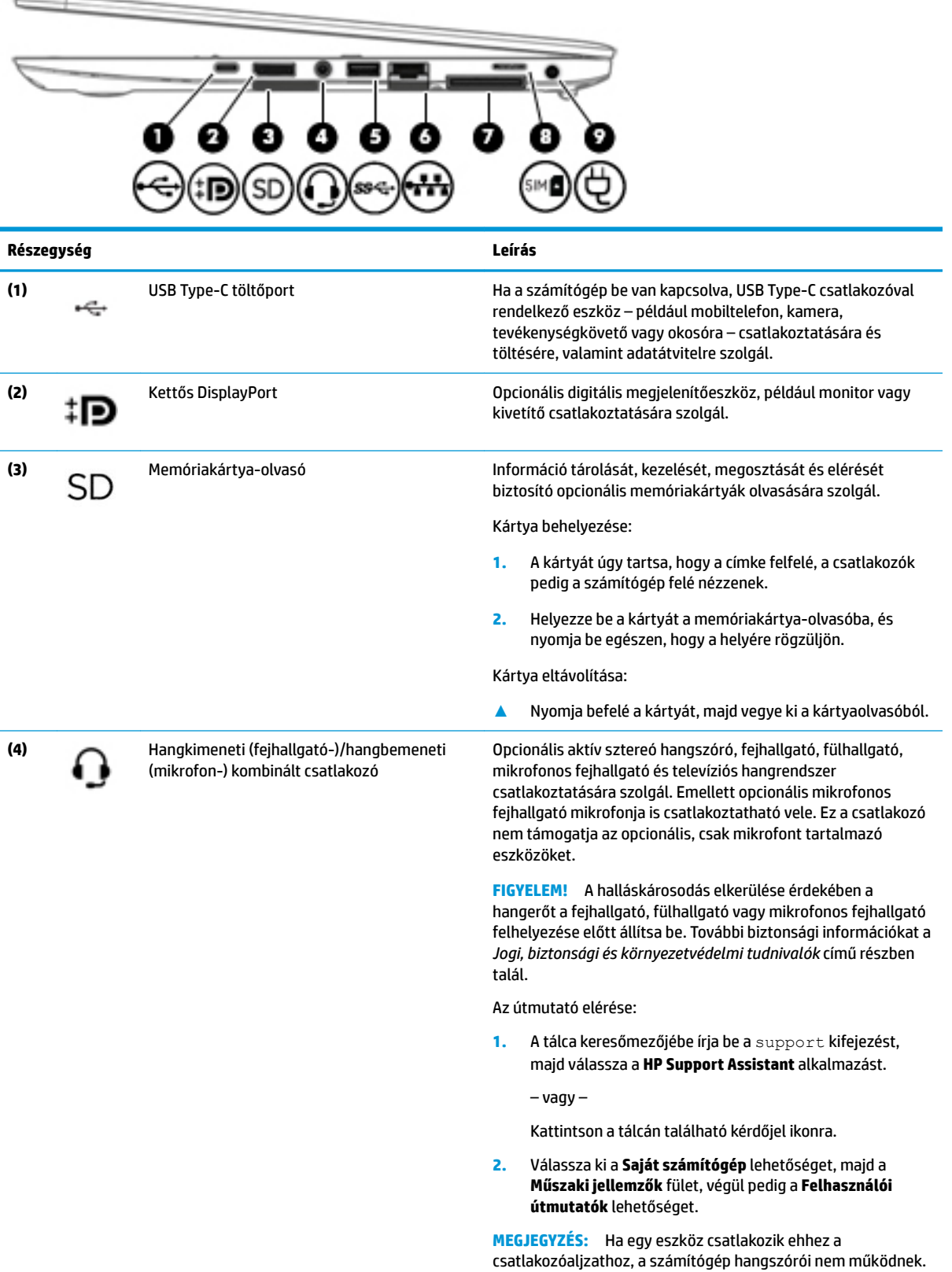

<span id="page-17-0"></span>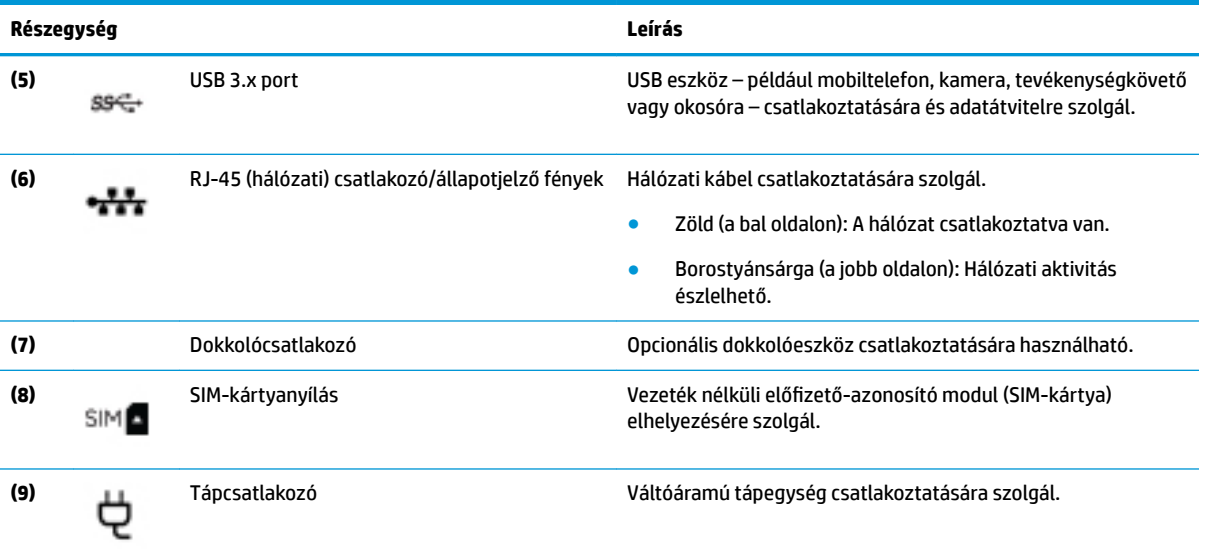

### **Bal oldal**

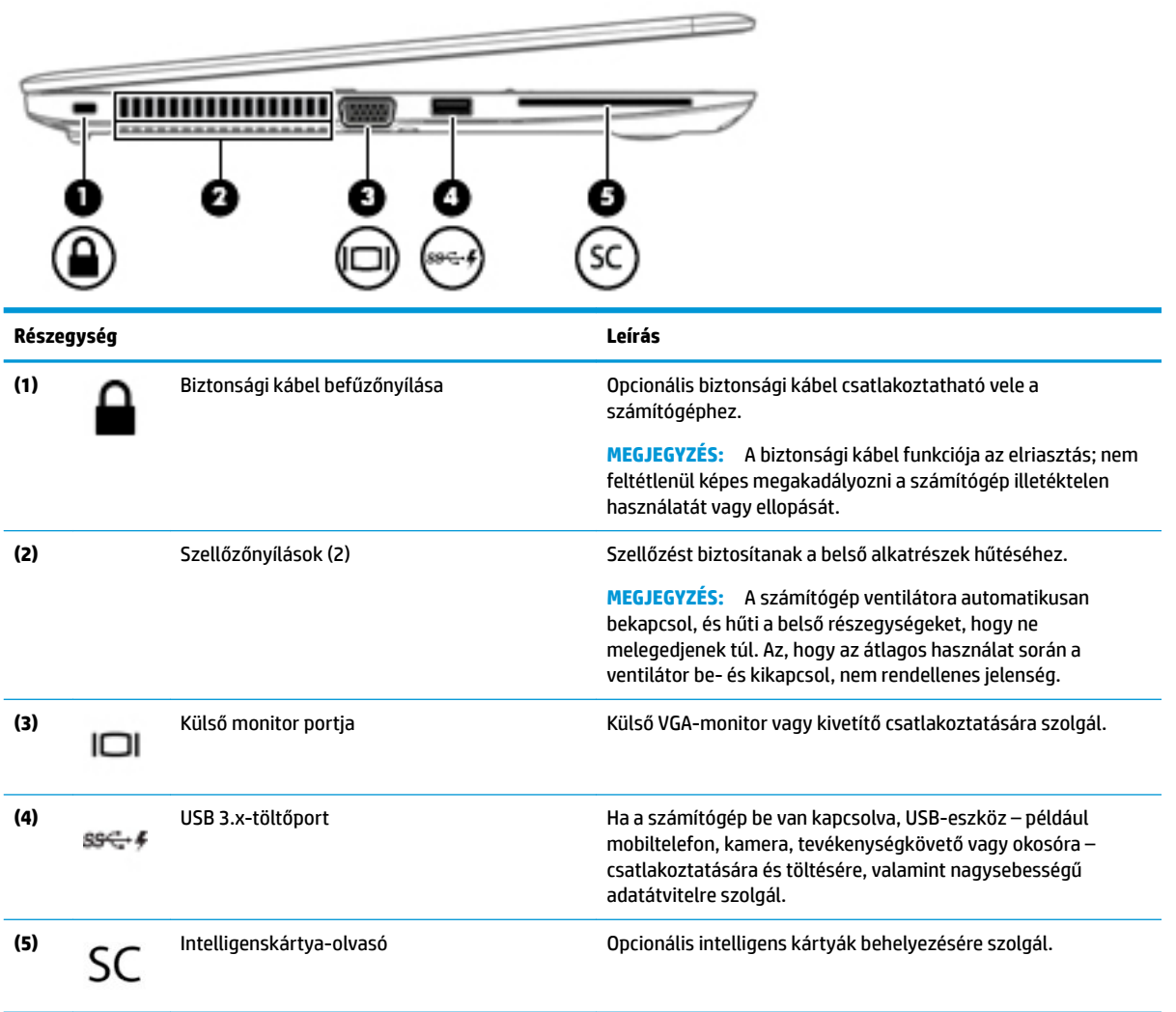

### <span id="page-18-0"></span>**Kijelző**

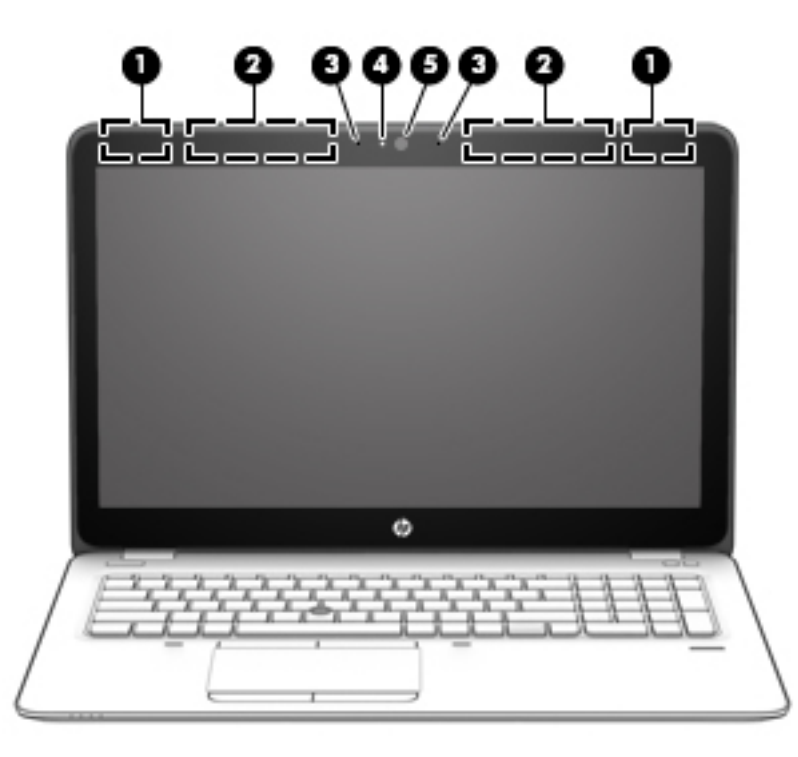

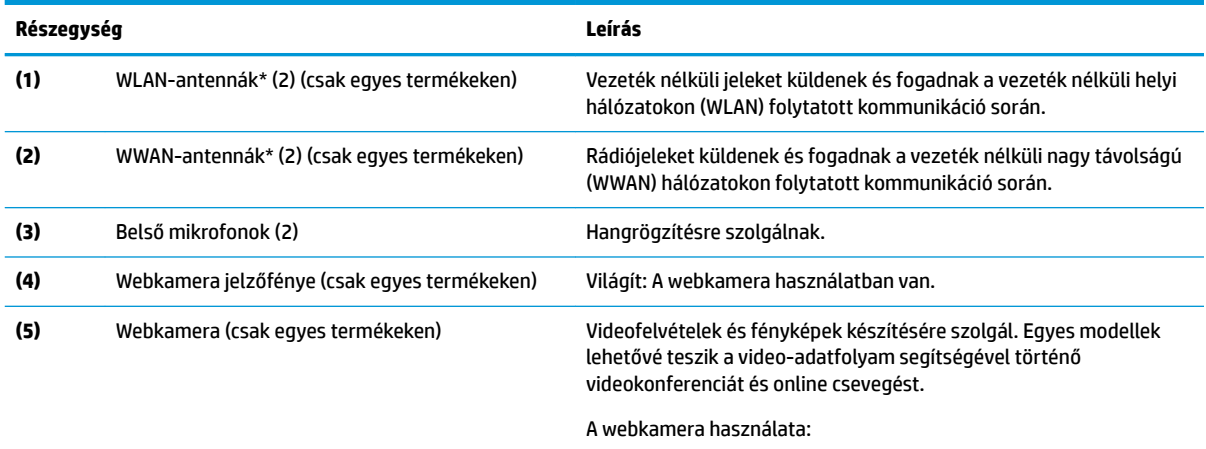

válassza a **Kamera** lehetőséget. \*Ezek az antennák a számítógépen belül találhatók. Az optimális adatátvitel érdekében hagyja szabadon az antennák közvetlen környezetét.

**▲** A tálca keresőmezőjébe írja be a kamera kifejezést, majd

A vezeték nélküli eszközök szabályozásával kapcsolatos tudnivalókért tekintse át a *Jogi, biztonsági és környezetvédelmi tudnivalók*  című dokumentumban az Ön országára/térségére vonatkozó részt.

Az útmutató elérése:

**1.** A tálca keresőmezőjébe írja be a support kifejezést, majd válassza a **HP Support Assistant** alkalmazást.

– vagy –

Kattintson a tálcán található kérdőjel ikonra.

#### <span id="page-19-0"></span>**Részegység Leírás**

**2.** Válassza ki a **Saját számítógép** lehetőséget, majd a **Műszaki jellemzők** fület, végül pedig a **Felhasználói útmutatók**  lehetőséget.

## **Felülnézet**

### **Érintőtábla**

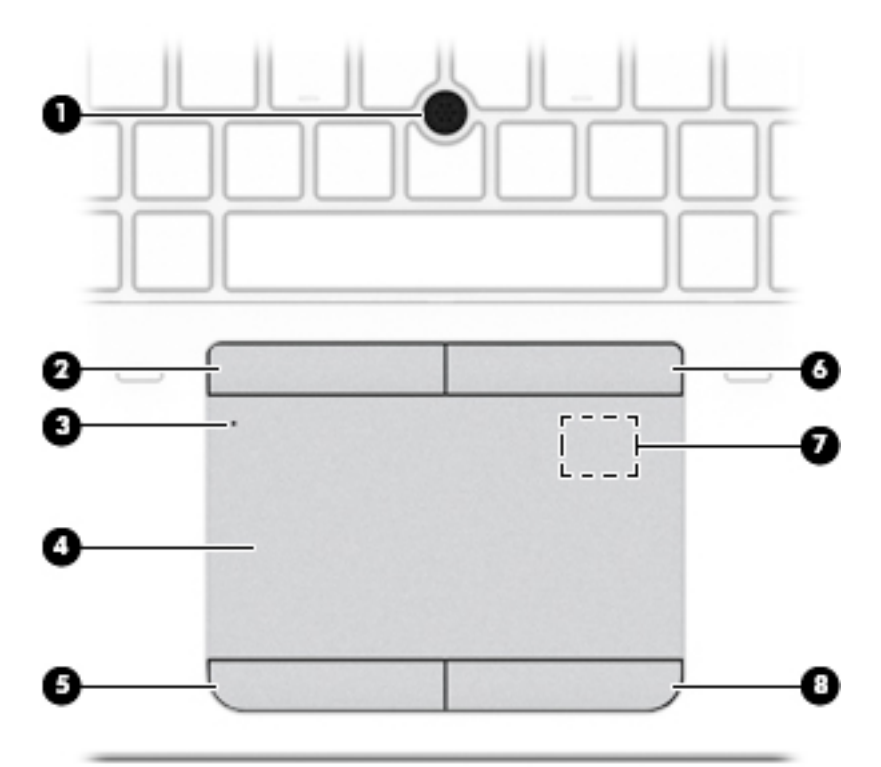

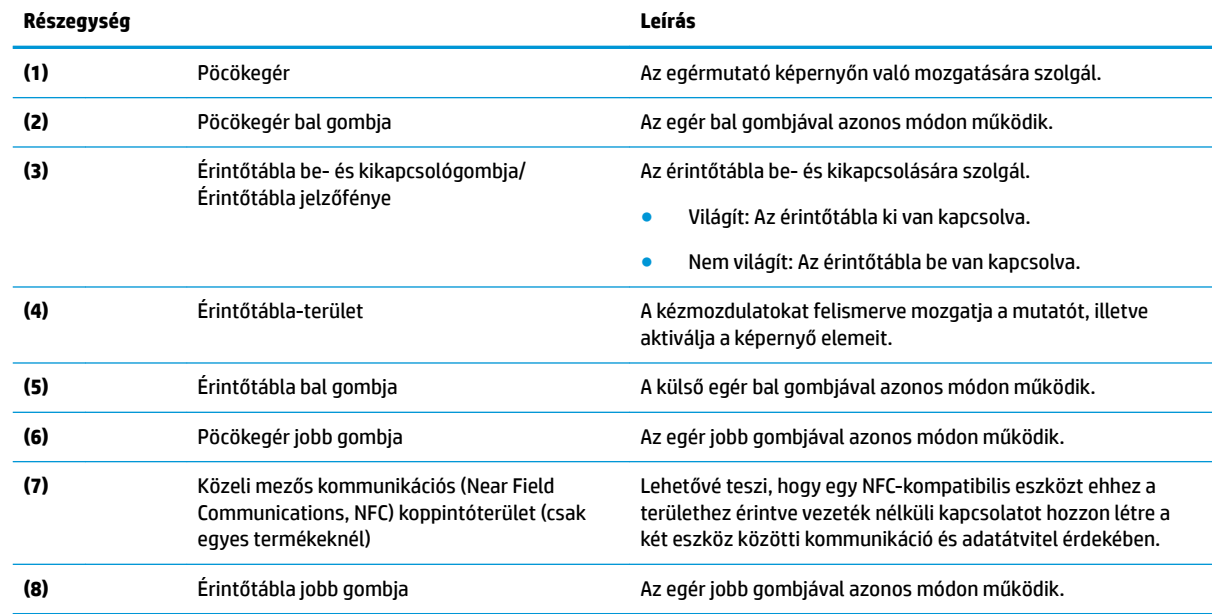

#### <span id="page-20-0"></span>**Jelzőfények**

**WEGJEGYZÉS:** Tekintse meg azt az ábrát, amely a legjobban hasonlít az Ön számítógépére.

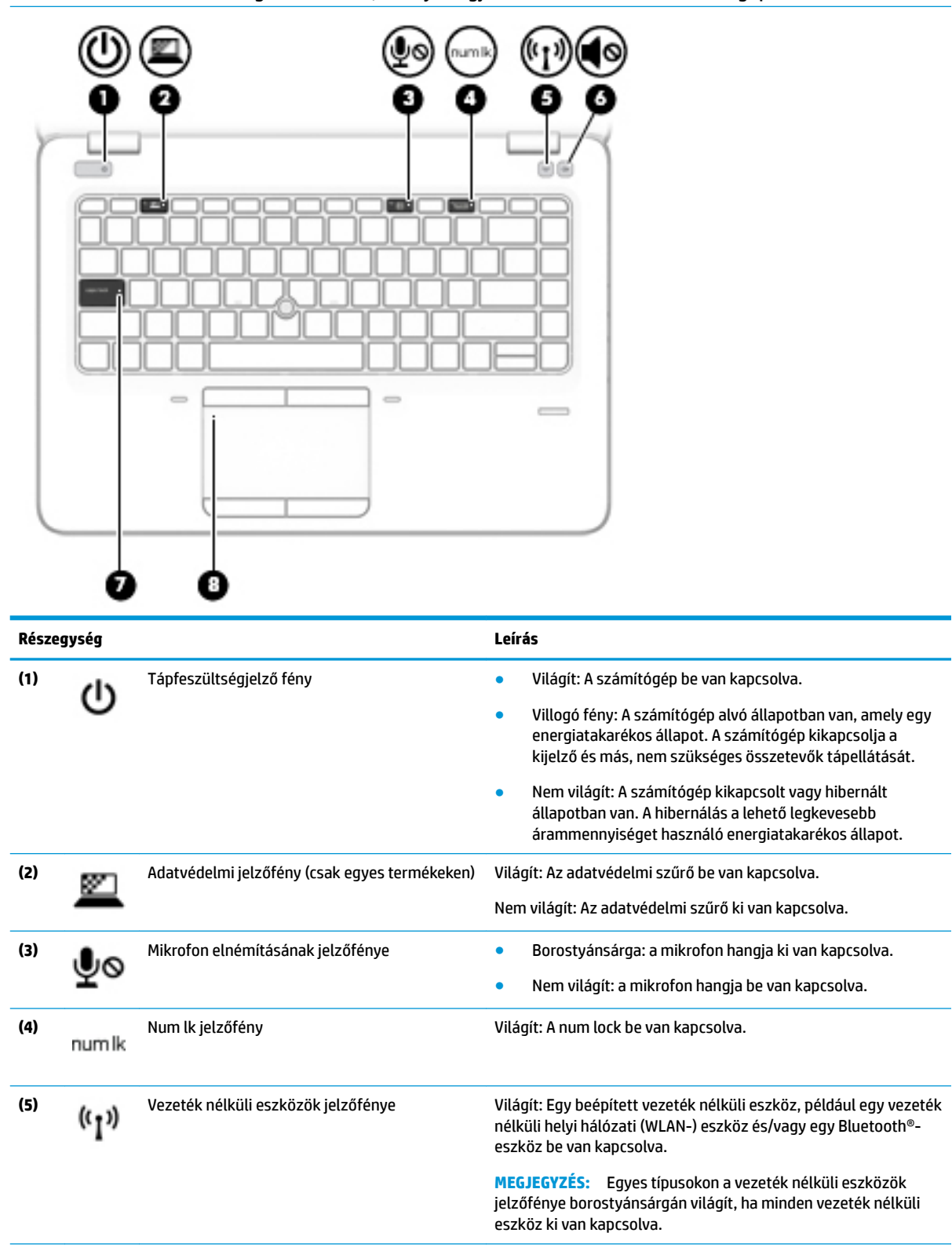

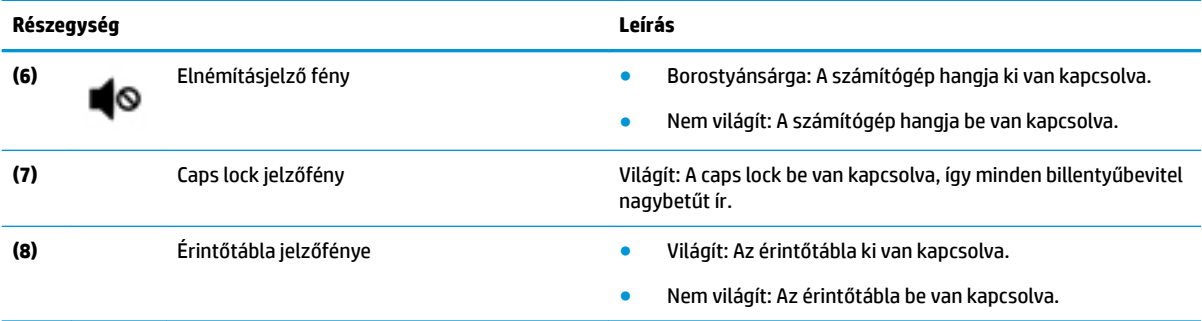

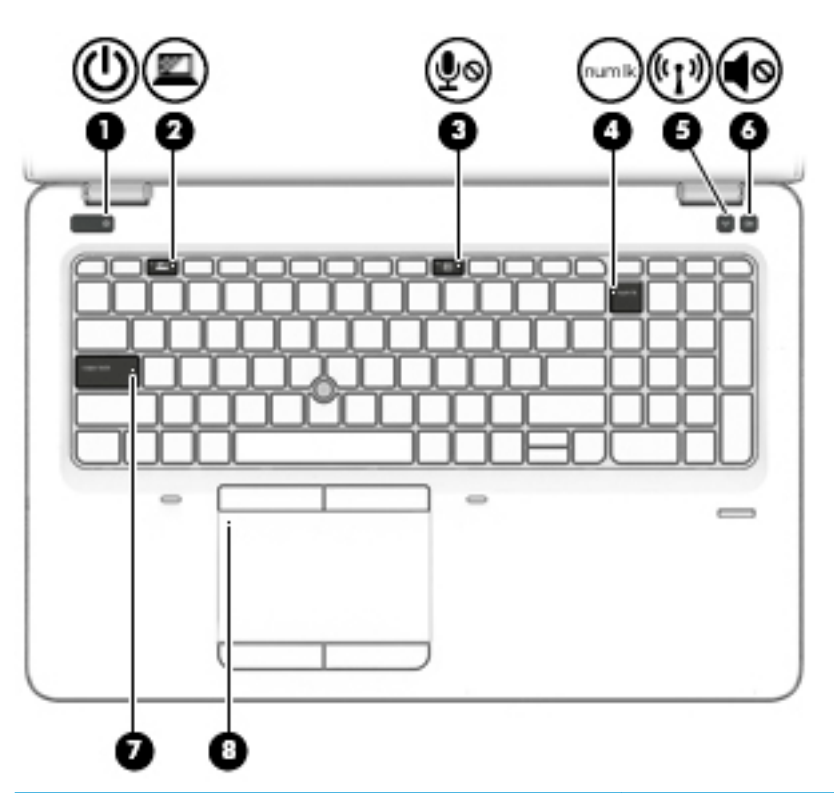

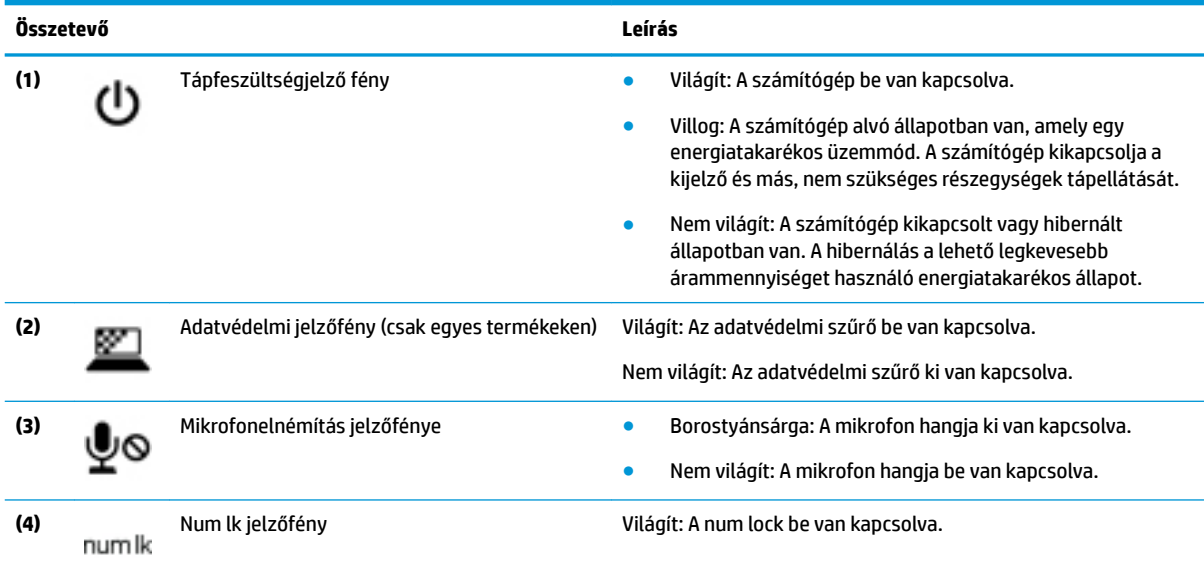

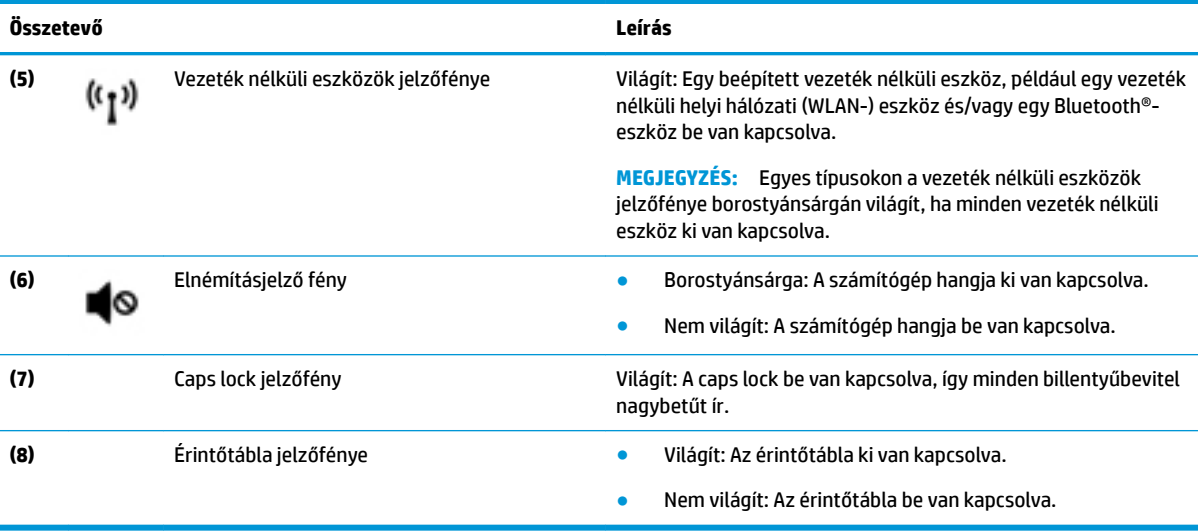

### <span id="page-23-0"></span>**Gombok, hangszórók és az ujjlenyomat-olvasó**

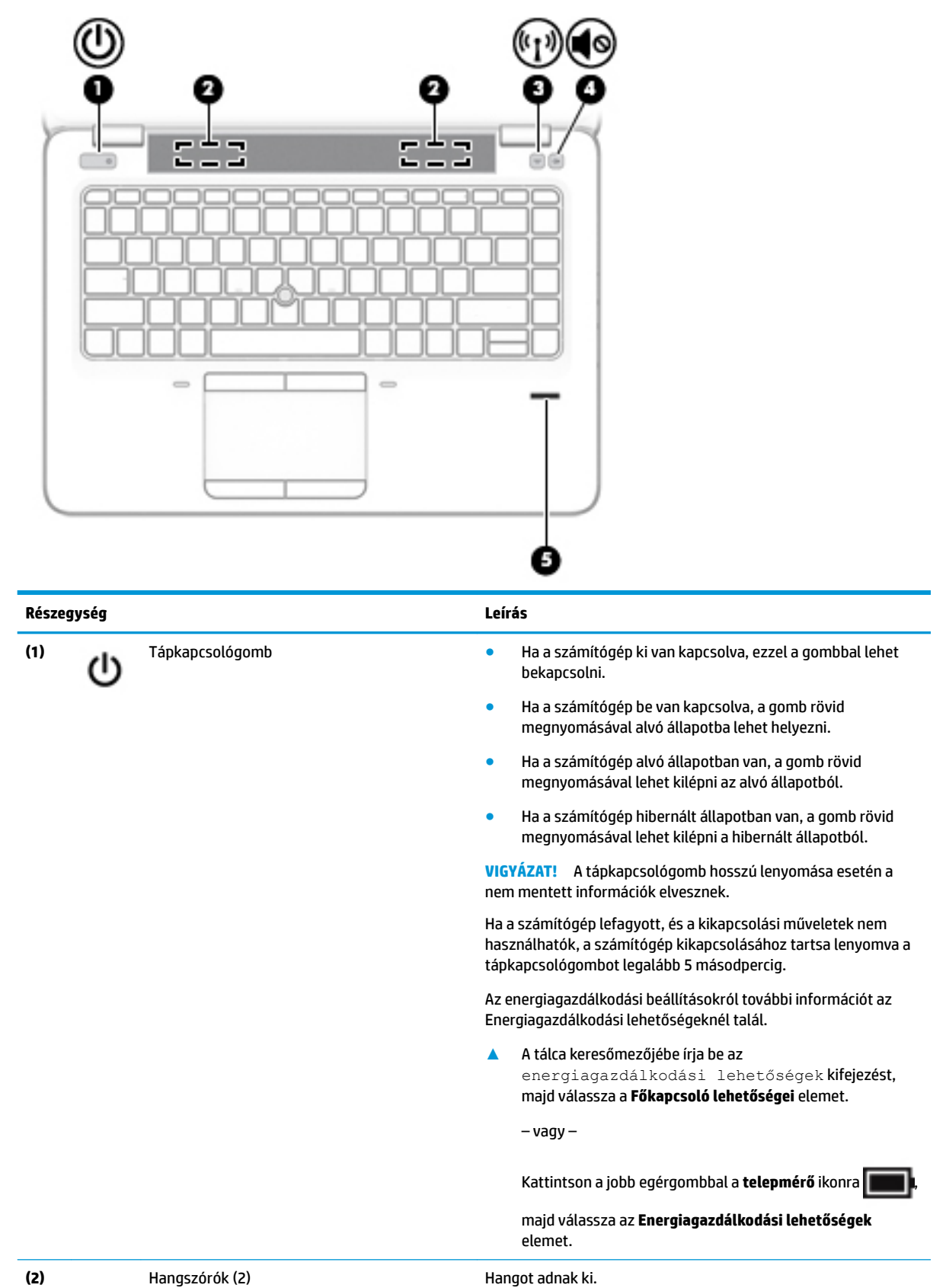

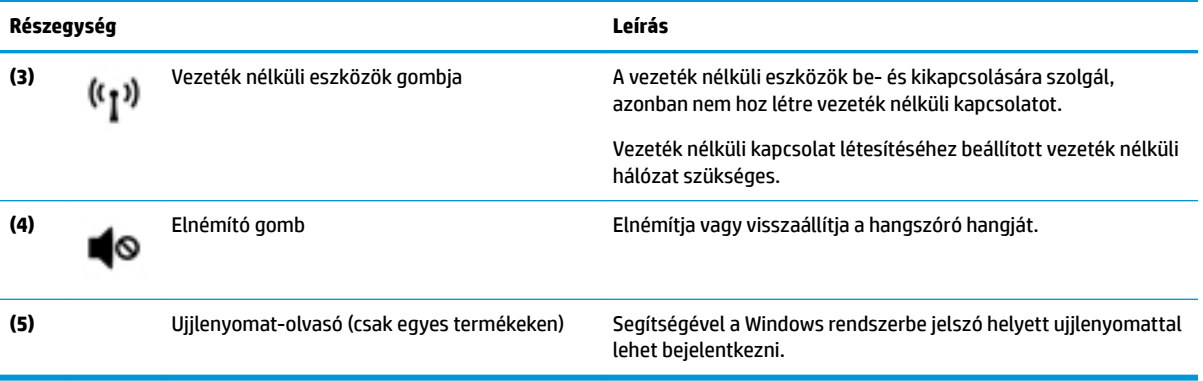

#### <span id="page-25-0"></span>**Billentyűk**

**WEGJEGYZÉS:** Tekintse meg azt az ábrát, amely a legjobban hasonlít az Ön számítógépére.

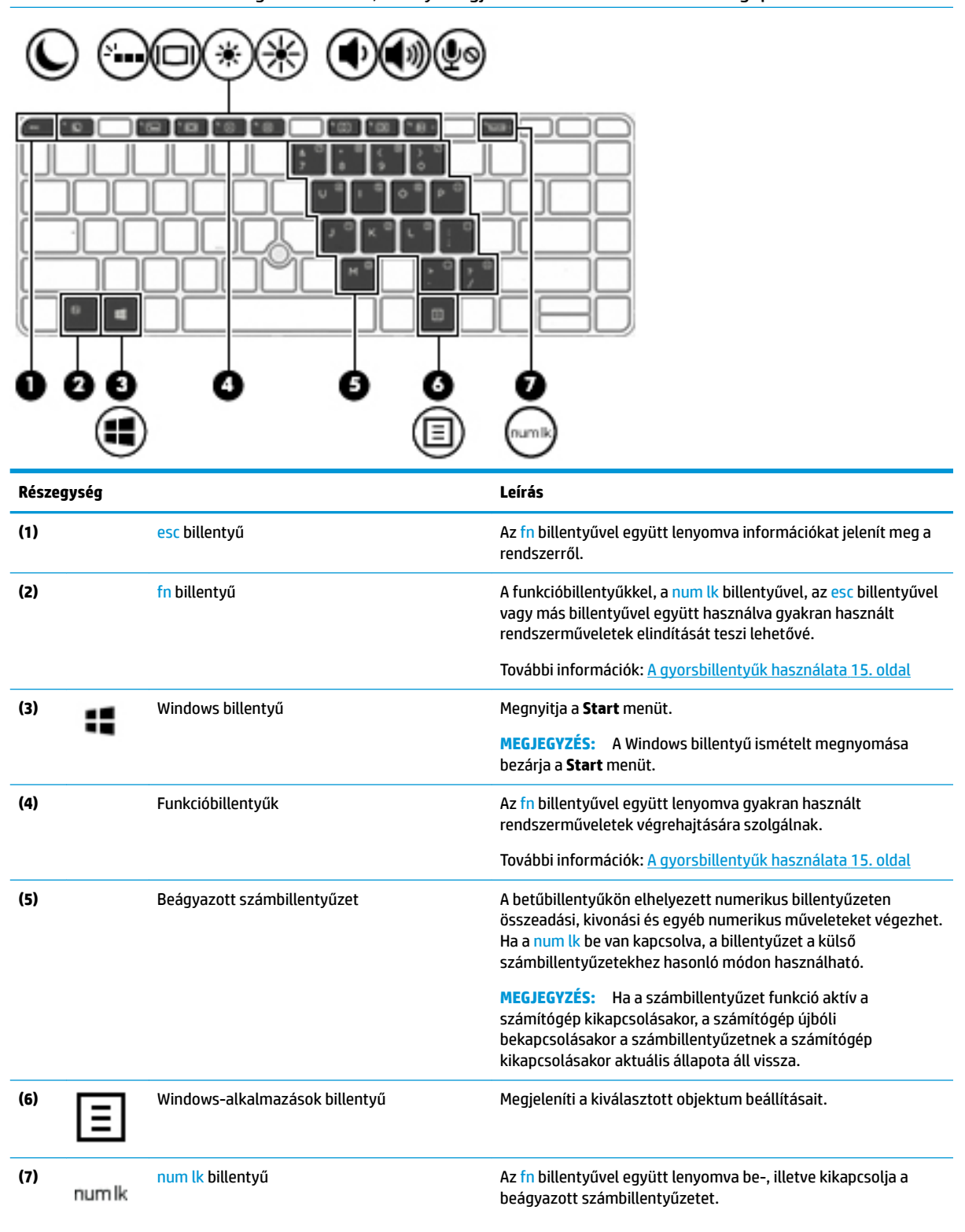

<span id="page-26-0"></span>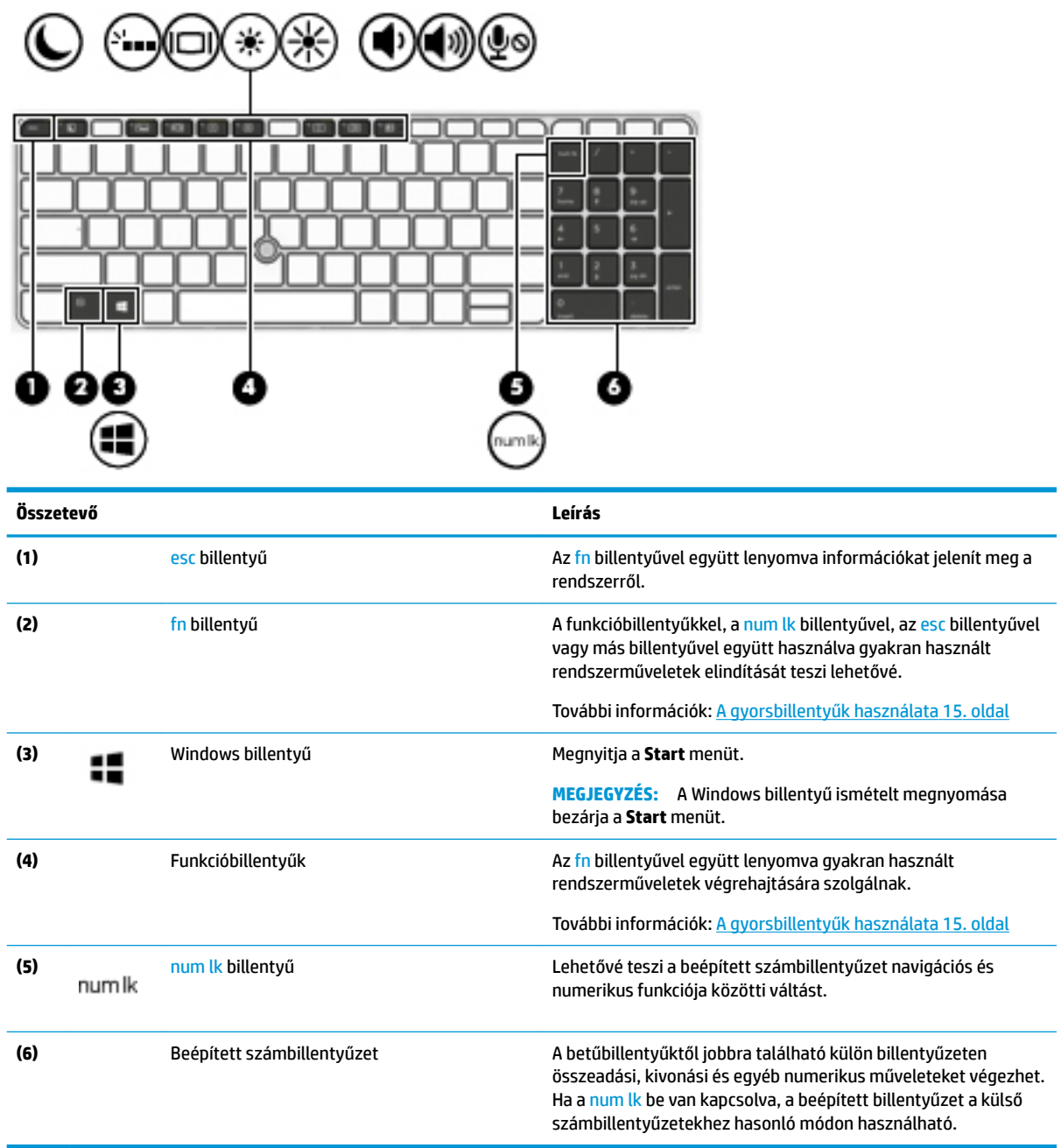

### **A gyorsbillentyűk használata**

Gyorsbillentyű használata:

**▲** Nyomja le az fn billentyűt, majd az alábbi táblázatban felsorolt gombok egyikét.

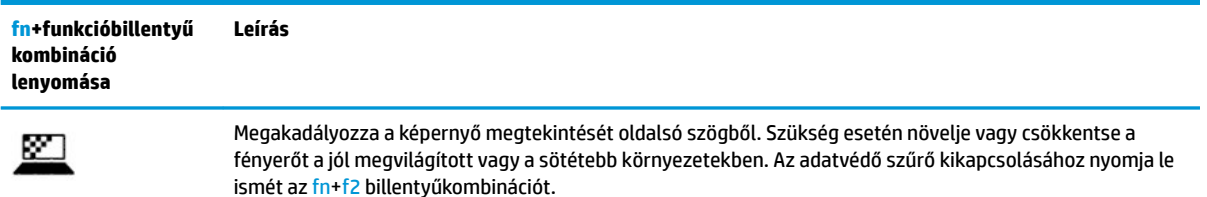

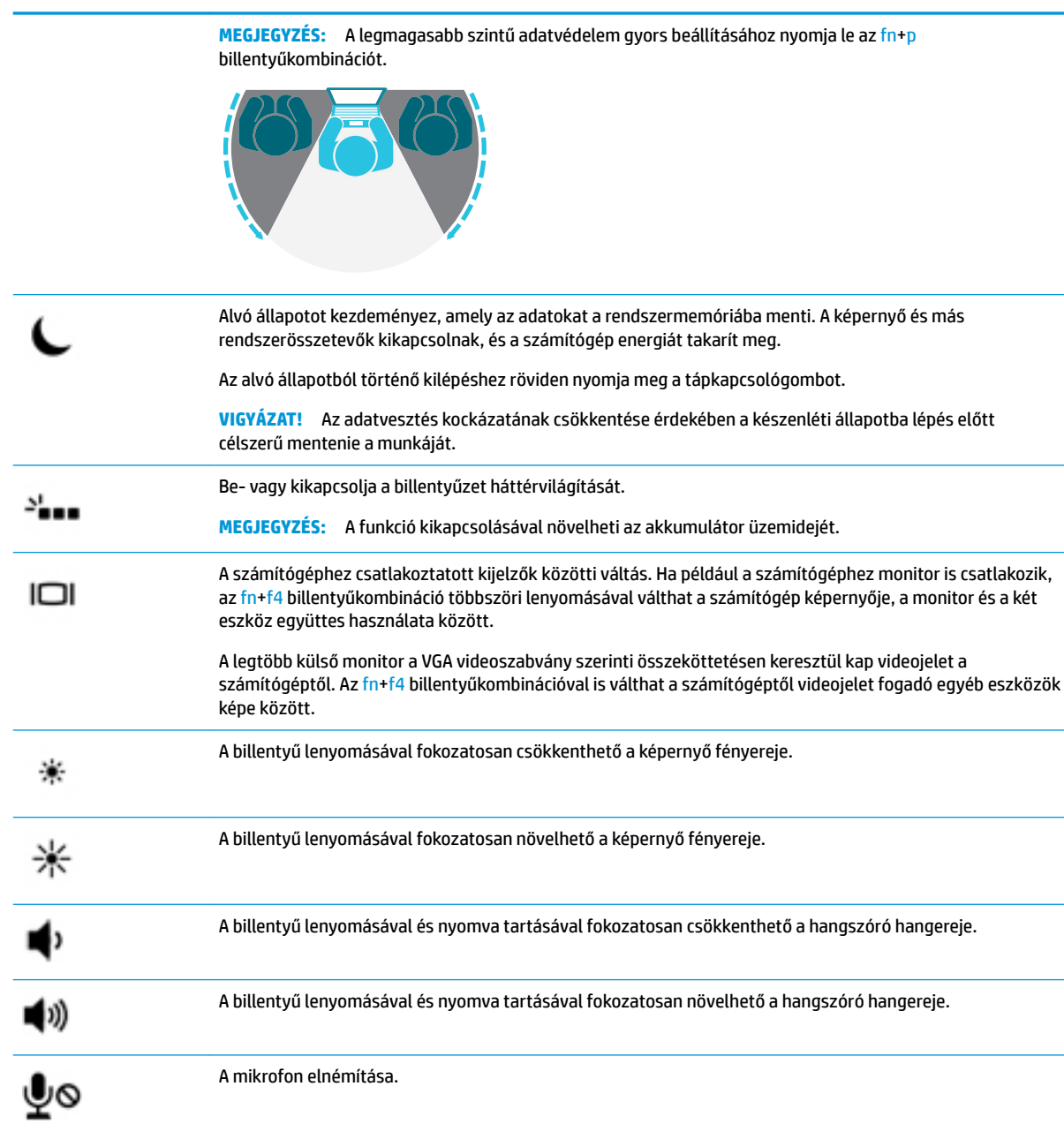

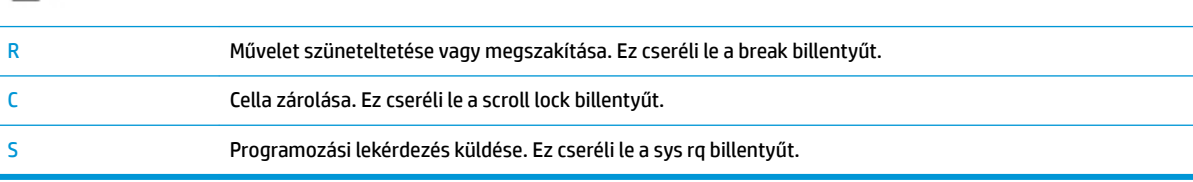

### <span id="page-28-0"></span>**Alulnézet**

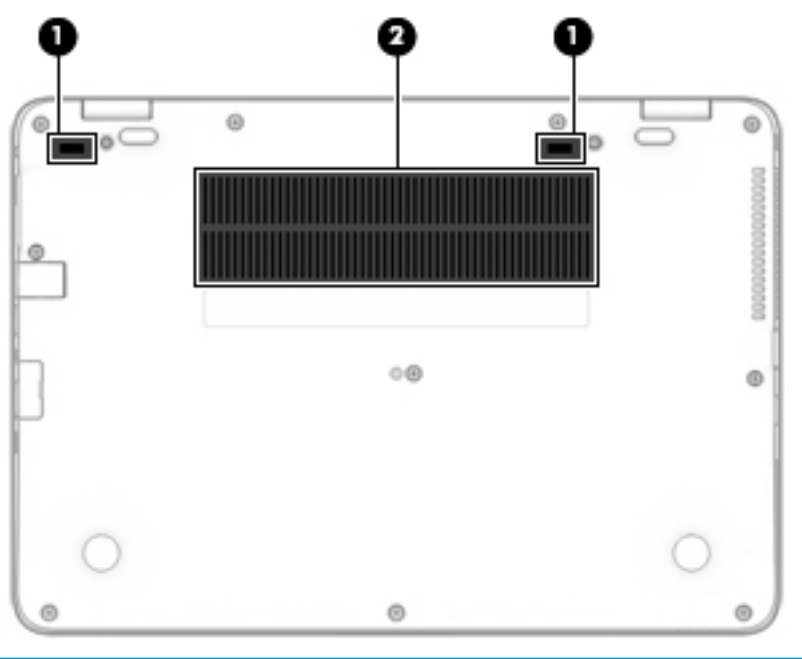

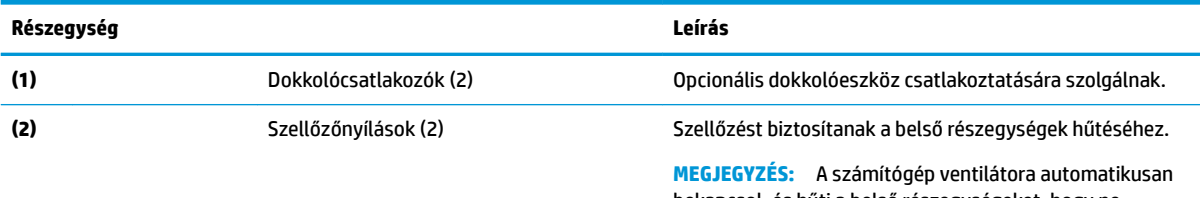

bekapcsol, és hűti a belső részegységeket, hogy ne melegedjenek túl. Az, hogy az átlagos használat során a ventilátor be- és kikapcsol, nem rendellenes jelenség.

### **Elölnézet**

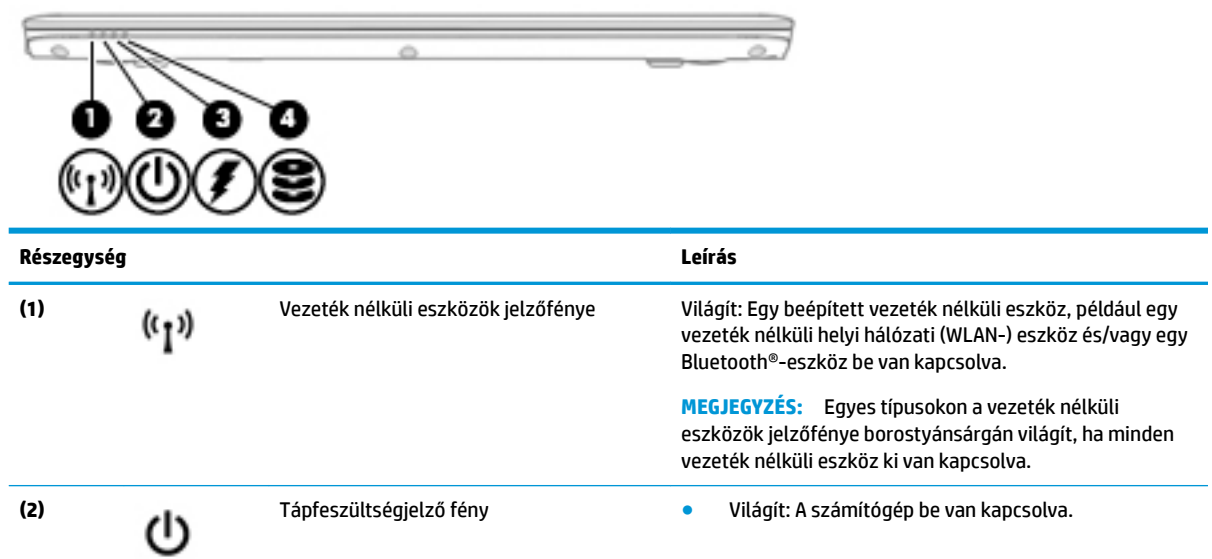

<span id="page-29-0"></span>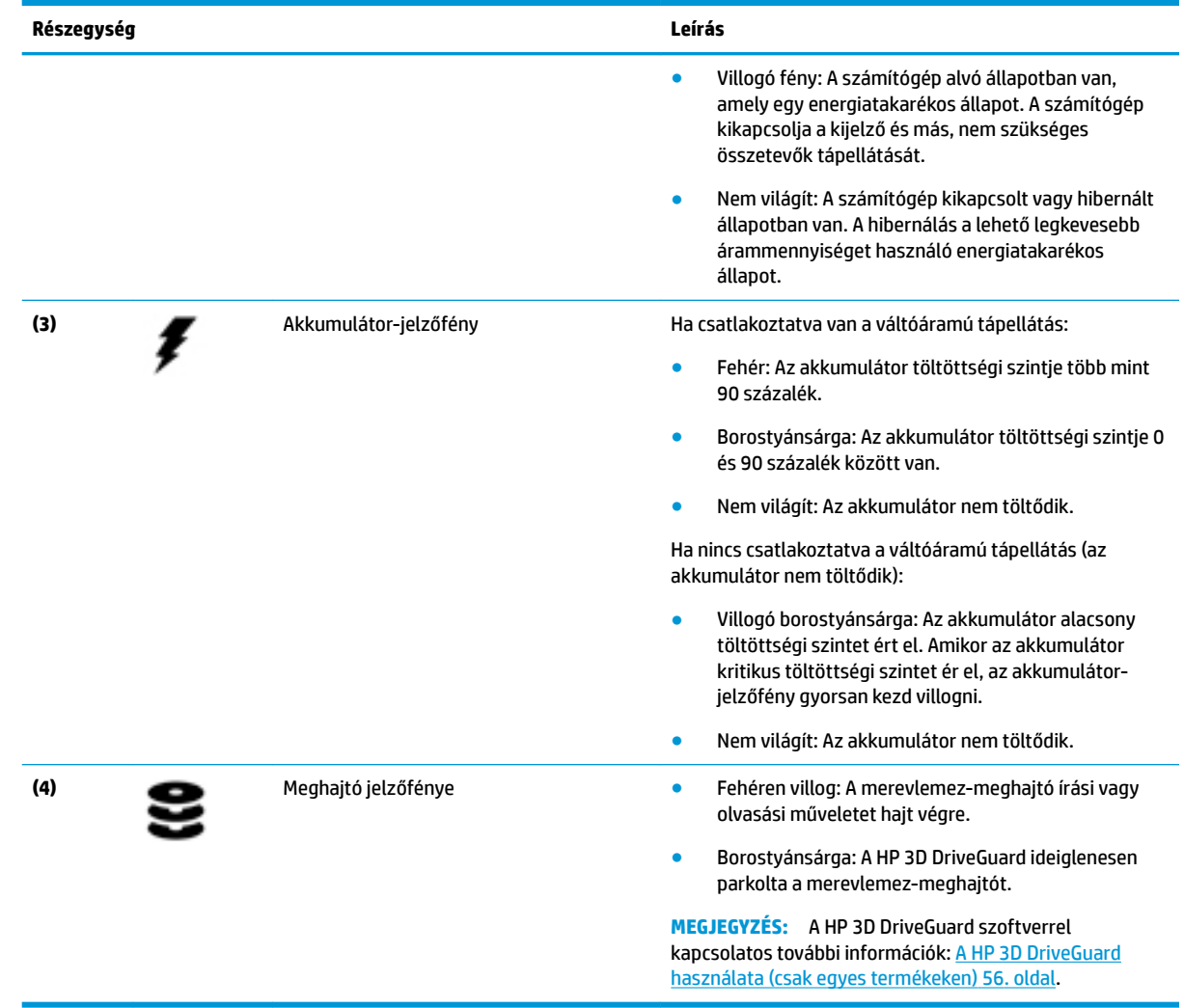

### **Címkék**

A számítógépre rögzített címkék olyan információkat tartalmaznak, amelyekre a számítógép hibáinak elhárításakor, illetve külföldi utazáskor lehet szükség.

**Tontos:** A következő helyeken találhatja meg a jelen szakaszban ismertetett címkéket: a számítógép alján, az akkumulátorrekeszben, a karbantartóajtó alatt, a kijelző hátulján vagy a BIOS-ban.

● Szervizcímke – fontos információkat tartalmaz a számítógép azonosításához. Ha az ügyfélszolgálathoz fordul, valószínűleg meg kell adnia a sorozatszámot, a termékszámot és a típusszámot. Keresse meg ezeket a számokat, mielőtt kapcsolatba lépne az ügyfélszolgálattal.

A szervizcímke az alábbi példákhoz hasonlóan néz ki. Tekintse meg azt az ábrát, amely a legjobban hasonlít az Ön számítógépén található szervizcímkére.

<span id="page-30-0"></span>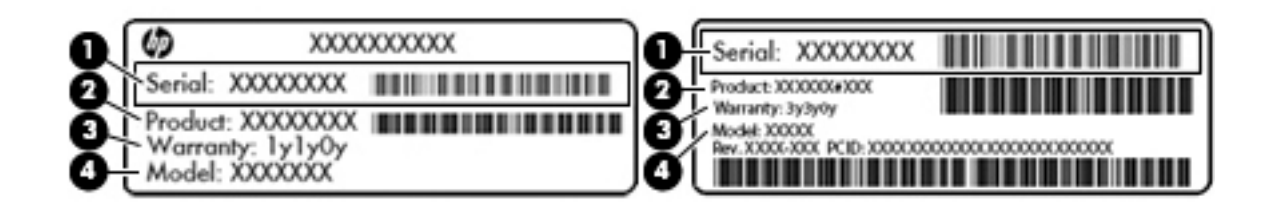

#### **Részegység**

- **(1)** Sorozatszám
- **(2)** Termékszám
- **(3)** A jótállás időtartama
- **(4)** Típusszám (csak egyes termékeken)

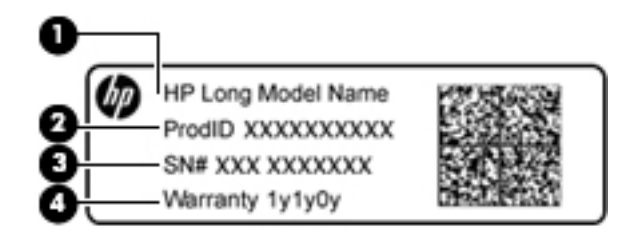

#### **Összetevő**

- **(1)** Típusnév (csak egyes termékeken)
- **(2)** Termékszám
- **(3)** Sorozatszám
- **(4)** A jótállás időtartama
- Hatósági címke (címkék) A számítógépre vonatkozó hatósági információkat tartalmaz(nak).
- A vezeték nélküli eszközök tanúsítványcímkéi információkat tartalmaznak az opcionális vezeték nélküli eszközökről, és felsorolják azon országok vagy térségek hatóságainak jóváhagyási jelzéseit, amelyekben az eszköz használatát engedélyezik.

### **SIM-kártya behelyezése (csak egyes termékeken)**

**VIGYÁZAT!** A SIM-kártya behelyezésekor ügyeljen arra, hogy a csatlakozók ne sérüljenek meg.

A következő lépésekkel helyezheti be a SIM-kártyát:

**1.** Kapcsolja ki a számítógépet a Leállítás parancs használatával.

- **2.** Helyezze a SIM-kártyát a SIM-kártya nyílásába, majd nyomja be addig, amíg a helyére nem rögzül.
- **MEGJEGYZÉS:** Előfordulhat, hogy a számítógépben található SIM-kártya kismértékben eltér a fejezet ábráin láthatótól.
- **EX MEGJEGYZÉS:** A megfelelő elhelyezés érdekében tekintse meg az ikont az egységen.

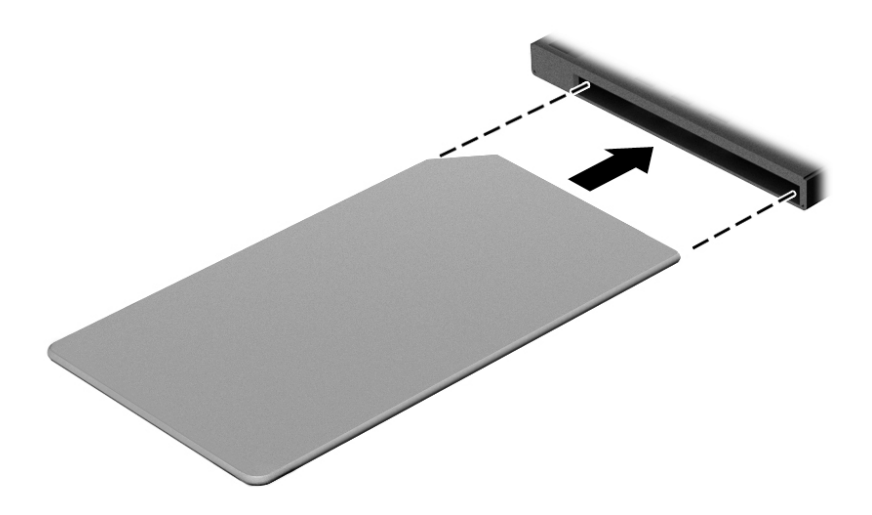

Ha ki szeretné venni a SIM-kártyát, nyomja be, majd vegye ki a nyílásból.

# <span id="page-32-0"></span>**3 Hálózati kapcsolatok**

A számítógépet mindenhová elviheti magával. De akár otthon is bejárhatja a világot, és több millió webhely információihoz férhet hozzá a számítógéppel és egy vezetékes vagy vezeték nélküli számítógépes kapcsolattal. Ez a fejezet azt ismerteti, hogyan lehet kapcsolatot teremteni ezzel a világgal.

### **Csatlakozás vezeték nélküli hálózathoz**

A számítógép az alábbi vezeték nélküli eszközöket tartalmazhatja:

- WLAN-eszköz Lehetővé teszi, hogy a számítógépet vezeték nélküli helyi hálózathoz (WiFi-hálózathoz, vezeték nélküli LAN hálózathoz vagy WLAN hálózathoz) csatlakoztassa vállalati irodában, otthon vagy nyilvános helyeken, például reptereken, étteremben, kávézókban, szállodákban vagy egyetemeken. WLAN hálózatban a számítógép mobil vezeték nélküli eszköze egy vezeték nélküli útválasztóval vagy hozzáférési ponttal kommunikál.
- HP mobil szélessávú modul (csak egyes termékekben) Vezeték nélküli nagy távolságú hálózati (WWAN-) eszköz, amely sokkal nagyobb területen biztosít vezeték nélküli hálózati összeköttetést. A mobilszolgáltatók (a cellás rendszerű telefontornyokhoz hasonlóan) bázisállomásokat építenek ki nagy területen, ezzel teljes régiókat vagy akár országokat/térségeket is lefedve.
- Bluetooth®-eszköz személyes hálózatot (PAN) hoz létre, amelyen keresztül más Bluetoothkompatibilis eszközökhöz, például számítógépekhez, telefonokhoz, nyomtatókhoz, mikrofonos fejhallgatókhoz, hangszórókhoz vagy kamerákhoz lehet kapcsolódni. A PAN hálózatban minden eszköz közvetlenül kommunikál a többi eszközzel, és az eszközöknek viszonylag közel kell lenniük egymáshoz – jellemzően 10 méteren belül.

#### **A vezeték nélküli vezérlők használata**

A számítógép vezeték nélküli eszközeit az alábbi módokon vezérelheti:

- Vezeték nélküli kapcsolat gomb (más néven repülőgép üzemmód billentyű vagy vezeték nélküli billentyű) (ebben a fejezetben a továbbiakban vezeték nélküli kapcsolat gomb)
- Az operációs rendszer vezérlői

#### **Vezeték nélküli kapcsolat gomb**

A számítógép rendelkezhet egy vezeték nélküli kapcsolat gombbal, valamint egy vagy több vezeték nélküli eszközzel és jelzőfénnyel. A számítógép összes vezeték nélküli eszköze gyárilag engedélyezve van.

A vezeték nélküli eszközök jelzőfénye azt jelzi, hogy a vezeték nélküli eszközök be vannak-e kapcsolva, nem pedig az egyes vezeték nélküli eszközök állapotát.

#### **Az operációs rendszer vezérlői**

A Hálózati és megosztási központ segítségével beállíthat egy kapcsolatot vagy hálózatot, hálózathoz csatlakozhat, illetve hálózati problémákat diagnosztizálhat és javíthat ki.

<span id="page-33-0"></span>Az operációs rendszer vezérlőinek használata:

- **1.** Gépelje be a vezérlőpult kifejezést a tálca keresőmezőjébe, majd válassza a **Vezérlőpult**  lehetőséget.
- **2.** Válassza a **Hálózat és internet**, majd a **Hálózati és megosztási központ** lehetőséget.

#### **Csatlakozás WLAN hálózathoz**

**MEGJEGYZÉS:** Otthoni internet-hozzáférés kialakításakor létesíteni kell egy fiókot egy internetszolgáltatónál. Internetszolgáltatás és modem vásárlásához forduljon egy helyi internetszolgáltatóhoz. Az internetszolgáltató segíteni fog a modem beállításában, a vezeték nélküli útválasztót és a modemet összekötő hálózati kábel csatlakoztatásában és az internetszolgáltatás kipróbálásában.

Vezeték nélküli hálózathoz való csatlakozáshoz kövesse az alábbi lépéseket:

- **1.** Győződjön meg róla, hogy a WLAN-eszköz be van kapcsolva.
- **2.** Válassza a tálcán a hálózati állapot ikont, majd csatlakozzon az egyik elérhető hálózathoz.

Ha a hálózat biztonságos WLAN, a rendszer felszólítja a biztonsági kód megadására. Adja meg a kódot, majd válassza a **Tovább** gombot a kapcsolat létrehozásához.

- **MEGJEGYZÉS:** Amennyiben a listán egyetlen WLAN hálózat sem szerepel, lehet, hogy a számítógép a vezeték nélküli útválasztó vagy hozzáférési pont hatósugarán kívül tartózkodik.
- **MEGJEGYZÉS:** Ha nem látja a kívánt WLAN hálózatot, kattintson a jobb gombbal a tálca hálózati állapot ikonjára, majd válassza a **Hálózati és megosztási központ megnyitása** lehetőséget. Válassza ki az **Új kapcsolat vagy hálózat beállítása** elemet. Megjelenik a választási lehetőségek listája, ahol választhat, hogy manuálisan kíván-e hálózatot keresni és hozzá csatlakozni, vagy új hálózati kapcsolatot kíván létrehozni.
- **3.** A kapcsolódás végrehajtásához kövesse a képernyőn megjelenő utasításokat.

A kapcsolat létrejötte után a kapcsolat nevének és állapotának ellenőrzéséhez válassza a (tálca jobb szélén található) hálózati állapot ikont.

#### **A HP mobil szélessáv használata (csak egyes termékeken)**

A HP mobil szélessávú funkciókkal rendelkező számítógép beépített támogatást nyújt a mobil szélessávú szolgáltatáshoz. Mobilszolgáltatói szolgáltatás igénybe vétele esetén az új számítógéppel csatlakozhat az internethez, e-maileket küldhet és csatlakozhat vállalati hálózatához Wi-Fi hozzáférési pont nélkül.

**MEGJEGYZÉS:** Amennyiben a számítógéphez HP Mobile Connect szolgáltatás is tartozik, hagyja figyelmen kívül az ebben a részben szereplő utasításokat. Lásd: [A HP Mobile Connect Pro használata \(csak egyes](#page-34-0) [termékeken\)](#page-34-0) 23. oldal.

A mobil szélessávú szolgáltatás aktiválásához szüksége lehet a HP mobil szélessávú modul IMEI- és/vagy MEID-számára. A szám a számítógép alján, az akkumulátorrekeszen belül, a karbantartóajtó alatt, vagy a kijelző hátulján elhelyezett címkén található.

– vagy –

**WEGJEGYZÉS:** A hatótávolság (a vezeték nélküli eszköz rádiójeleinek vételi távolsága) a WLANimplementációtól, az útválasztó típusától, valamint az esetleges interferenciától és a jeleket gyengítő akadályoktól (például falaktól) függően változhat.

<span id="page-34-0"></span>Az alábbi lépések végrehajtásával megtalálhatja a számot:

- **1.** A tálcán válassza a hálózati állapot ikonját.
- **2.** Válassza a **Csatlakozási beállítások megtekintése** lehetőséget.
- **3.** A **Mobil szélessáv** szakaszban válassza a hálózati állapot ikonját.

Egyes mobilhálózat-szolgáltatók SIM-kártya használatát követelik meg. A SIM-kártya alapvető adatokat tartalmaz Önről (például PIN kód), valamint az Ön hálózati adatait. Egyes számítógépekben előre telepített SIM-kártya található. Ha a SIM-kártya nincs előre telepítve, lehetséges, hogy a számítógéphez mellékelt HP szélessávú mobilszolgáltatással kapcsolatos információ tartalmazza, vagy lehetséges, hogy a mobilhálózat szolgáltatója a számítógéptől külön árusítja.

A HP mobil szélessávú modulról, valamint a modul adott mobilszolgáltatónál való aktiválásáról a számítógéphez mellékelt HP mobil szélessávú szolgáltatási tájékoztatóban olvashat bővebben.

#### **A HP Mobile Connect Pro használata (csak egyes termékeken)**

A HP Mobile Connect Pro egy előre fizetett mobil szélessávú szolgáltatás, amely a számítógép számára költséghatékony, biztonságos, egyszerű és rugalmas mobil szélessávú kapcsolatot biztosít. A HP Mobile Connect Pro használatához a számítógépnek SIM-kártyával és a HP Mobile Connect alkalmazással kell rendelkeznie. A HP Mobile Connect Pro szolgáltatással és elérhetőségi helyével kapcsolatos további információért keresse fel a következő weboldalt: [http://www.hp.com/go/mobileconnect.](http://www.hp.com/go/mobileconnect)

#### **A GPS technológia használata (csak egyes termékeken)**

A számítógépe globális helymeghatározó rendszerrel (GPS) lehet felszerelve. A GPS-műholdak továbbítják a földrajzi helyzettel, a sebességgel és az iránnyal kapcsolatos adatokat a GPS-szel felszerelt rendszereknek.

A GPS engedélyezéséhez győződjön meg arról, hogy a tartózkodási hely engedélyezve van a Windows adatvédelmi beállításaiban.

- **1.** A tálca keresőmezőjébe írja be a hely kifejezést, majd válassza a **Tartózkodási hellyel kapcsolatos adatvédelmi beállítások** lehetőséget.
- **2.** Kövesse a képernyőn megjelenő utasításokat a helybeállítások használatához.

#### **Vezeték nélküli Bluetooth-eszközök használata (csak egyes termékek esetében)**

A Bluetooth-eszközök rövid hatótávolságú kommunikációt biztosítanak, amellyel felváltható az elektronikus eszközök csatlakoztatására hagyományosan használt kábel. Ilyen eszközök például a következők:

- Számítógépek (asztali, noteszgép)
- Telefonok (mobil-, vezeték nélküli, okostelefon)
- Képalkotó eszközök (nyomtató, kamera)
- Hangeszközök (mikrofonos fejhallgató, hangszóró)
- **Egér**
- Külső billentyűzet

#### <span id="page-35-0"></span>**Bluetooth-eszközök csatlakoztatása**

A Bluetooth-eszközök használata előtt létre kell hoznia egy Bluetooth-kapcsolatot.

- **1.** A tálca keresőmezőjébe írja be a bluetooth kifejezést, majd válassza a **Bluetooth-beállítások**  lehetőséget.
- **2.** Ha még nincs bekapcsolva a Bluetooth, kapcsolja be.
- **3.** Válassza ki az eszközt a listáról, majd kövesse a képernyőn megjelenő utasításokat.

**MEGJEGYZÉS:** Ha a készülék megerősítést igényel, megjelenik egy párosítási kód. A hozzáadni kívánt eszközön a képernyőn megjelenő utasításokat követve ellenőrizze, hogy a kód megegyezik-e a párosítási kóddal. További információt az eszközhöz mellékelt dokumentációban talál.

**MEGJEGYZÉS:** Ha az eszköze nem jelenik meg a listában, ellenőrizze, hogy be van-e kapcsolva a Bluetooth az eszközön. Bizonyos eszközök esetében lehetnek további követelmények; tekintse meg az eszközhöz mellékelt dokumentációt.

### **Csatlakozás vezetékes hálózathoz**

Egyes termékek lehetővé teszik vezetékes kapcsolatok létesítését: helyi hálózati (LAN) és modemes kapcsolat. A LAN-kapcsolat hálózati kábellel működik, és sokkal gyorsabb a modemesnél, amely telefonkábelt használ. Mindkét kábel külön vásárolható meg.

**FIGYELEM!** Az áramütés, tűz és a berendezések károsodása elkerülése érdekében ne csatlakoztasson modemkábelt és telefonkábelt RJ-45 (hálózati) csatlakozóhoz.

#### **Csatlakozás helyi hálózathoz (LAN) (csak egyes termékeken)**

Ha közvetlenül (és nem vezeték nélkül) szeretné csatlakoztatni a számítógépet egy, a lakásában működő útválasztóhoz, vagy ha munkahelye meglévő hálózatához szeretne csatlakozni, használjon LAN-kapcsolatot.

LAN hálózathoz való csatlakozáshoz egy nyolcérintkezős RJ-45 hálózati kábelre, vagy ha a számítógépen nincs RJ-45-csatlakozó, akkor egy opcionális dokkolóeszközre vagy bővítőportra van szükség.

A következő lépésekkel csatlakoztathatja a hálózati kábelt:

**1.** Csatlakoztassa a hálózati kábelt a számítógépen lévő hálózati csatlakozóhoz **(1)**.
- **2.** A hálózati kábel másik végét a fali hálózati aljzathoz **(2)** vagy az útválasztóhoz csatlakoztassa.
- **MEGJEGYZÉS:** Ha a hálózati kábel tartalmaz olyan zajszűrő áramkört **(3)**, amely megakadályozza a televíziós és rádiós vételből eredő interferenciát, a kábelnek az ilyen áramkört tartalmazó végét dugja a számítógépbe.

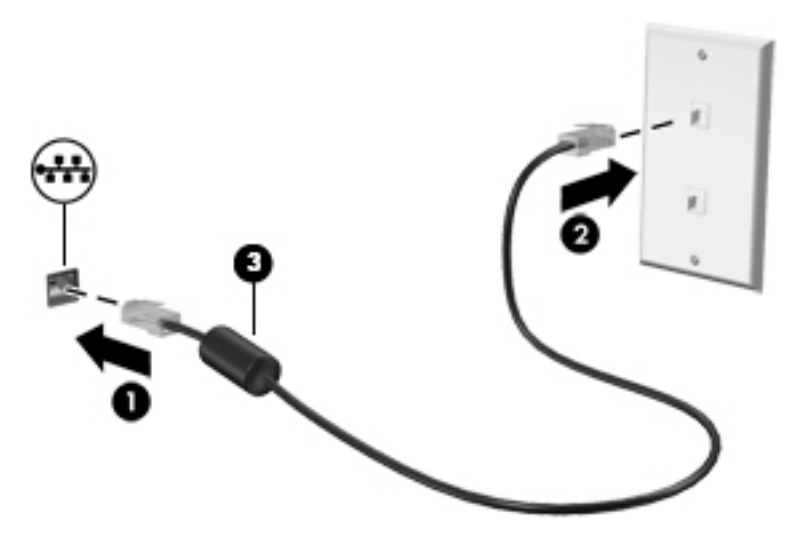

# **4 Navigálás a képernyőn**

A számítógép képernyőjén az alábbi módokon navigálhat:

- Érintőmozdulatok használata közvetlenül a számítógép képernyőjén (csak egyes termékeken)
- Érintőmozdulatok használata az érintőtáblán
- Billentyűzet és opcionális egér használata (az egér külön vásárolható meg)
- Képernyőn megjelenő billentyűzet használata (csak egyes termékeken)
- A pöcökegér használata (csak egyes termékeken)

# **Az érintőtábla és az érintőképernyő-mozdulatok használata**

Az érintőtábla segítségével egyszerű érintőmozdulatokkal navigálhat a számítógép képernyőjén, és irányíthatja a mutatót. Az érintőtábla bal és jobb gombját ugyanúgy használhatja, ahogyan egy külső egér megfelelő gombjait használná. Az érintőképernyőn való navigáláshoz (csak egyes termékeken) érintse meg közvetlenül a képernyőt a jelen fejezetben ismertetett mozdulatokat alkalmazva.

Személyre szabhatja a kézmozdulatokat, illetve megtekintheti azok működésének bemutatóját. A tálca keresőmezőjébe írja be a vezérlőpult kifejezést, válassza ki a **Vezérlőpult**, majd a **Hardver és hang**  lehetőséget. Az **Eszközök és nyomtatók** területen kattintson az **Egér** lehetőségre.

**MEGJEGYZÉS:** Eltérő jelzés hiányában érintőmozdulatokat érintőtáblán vagy érintőképernyőn használhat (csak egyes termékeken).

## **Koppintás**

A koppintás/dupla koppintás kézmozdulattal kiválaszthat vagy megnyithat egy elemet a képernyőn.

● Mutasson a képernyőn egy tetszőleges elemre, majd az elem kijelöléséhez koppintson egy ujjal az érintőtáblán vagy az érintőképernyőn. Koppintson duplán a megnyitni kívánt elemre.

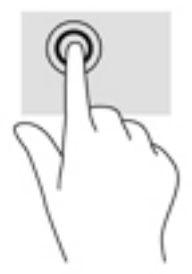

## **Kétujjas csippentés a nagyításhoz és kicsinyítéshez**

A kétujjas csippentéssel képeket vagy szöveget nagyíthat vagy kicsinyíthet.

- A kicsinyítéshez helyezze két ujját az érintőtábla zónájára vagy az érintőképernyőre egymástól távol, majd közelítse őket egymáshoz.
- A nagyításhoz helyezze két ujját egymás mellé az érintőtábla zónáján vagy az érintőképernyőn, majd húzza őket szét.

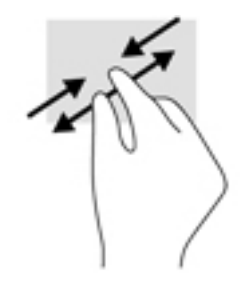

## **Kétujjas görgetés (csak érintőtáblán)**

A kétujjas görgetés segítségével fel-le vagy jobbra-balra mozoghat egy lapon vagy képen.

● Tegye két ujját az érintőtábla-területre egymástól kissé távolabb helyezve, majd húzza felfelé, lefelé, jobbra, illetve balra.

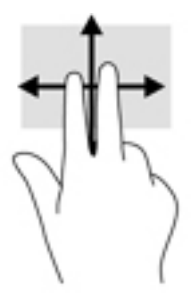

## **Kétujjas koppintás (csak érintőtáblán)**

A kétujjas koppintással megnyithatja a képernyőn lévő objektumokhoz tartozó menüt.

- **MEGJEGYZÉS:** A kétujjas koppintás ugyanazt a funkciót hajtja végre, mint az egéren a jobb gombbal való kattintás.
	- Koppintson két ujjával az érintőtábla zónájára a kijelölt objektum beállítási menüjének megnyitásához.

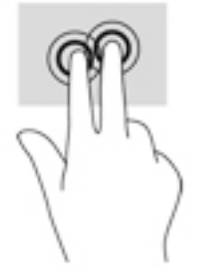

## **Négyujjas koppintás (csak érintőtáblán)**

A négyujjas koppintással megnyithatja a műveletközpontot.

● Koppintson négy ujjal az érintőtáblára a műveletközpont megnyitásához és a jelenlegi beállítások és értesítések megtekintéséhez.

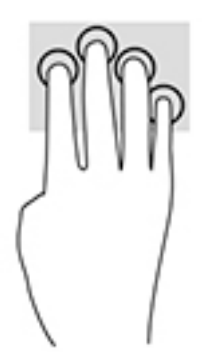

## **Háromujjas pöccintés (csak érintőtáblán)**

Háromujjas pöccintéssel tekintheti meg a megnyitott ablakokat és válthat a megnyitott ablakok és az asztal között.

- Pöccintsen 3 ujjal magától elfelé az összes megnyitott ablak megtekintéséhez.
- Pöccintsen 3 ujjal maga felé az asztal megjelenítéséhez.
- Pöccintsen 3 ujjal balra vagy jobbra a megnyitott ablakok közötti váltáshoz.

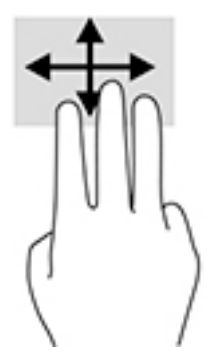

## **Egyujjas csúsztatás (csak érintőtáblán)**

Az egyujjas csúsztatás listák és oldalak pásztázására vagy görgetésére, illetve objektumok áthelyezésére használható.

- A képernyőn keresztüli görgetéshez óvatosan csúsztassa egyik ujját a képernyőn keresztül a kívánt irányba.
- Objektum áthelyezéséhez tegye az ujját az adott objektumra, és tartsa ott, majd húzza el az ujját.

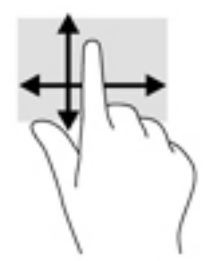

# **A billentyűzet és az opcionális egér használata**

A billentyűzet és az egér segítségével szöveget írhat be, elemeket választhat ki, görgethet, és ugyanazokat a műveleteket végezheti el, mint az érintőmozdulatokkal. A billentyűzet műveletbillentyűk és billentyűkombinációk használatát is lehetővé teszi adott funkciók végrehajtásához.

**MEGJEGYZÉS:** Előfordulhat, hogy egyes országokban/térségekben a billentyűzet nem ugyanazokat a billentyűket és billentyűfunkciókat tartalmazza, mint amelyeket ez a rész ismertet.

## **A képernyőn megjelenő billentyűzet használata (csak egyes termékeken)**

A számítógépen képernyő-billentyűzet található, amely az érintőképernyős modelleken jelenik meg.

- **1.** A képernyő-billentyűzet megjelenítéséhez koppintson a billentyűzet ikonra a tálca jobb szélén lévő értesítési területen.
- **2.** Kezdjen el írni.

A képernyő-billentyűzet beállításaihoz való hozzáféréshez a tálca keresőmezőjébe írja be a vezérlőpult kifejezést, válassza ki a **Vezérlőpult**, majd az **Eszközök és nyomtatók**, végül pedig a **Gépelés**  lehetőséget.

- **MEGJEGYZÉS:** A gyorsbillentyűk nem jelennek meg, illetve nem működnek a képernyő-billentyűzeten.
- **MEGJEGYZÉS:** A képernyő-billentyűzet tetején javasolt szavak jelenhetnek meg. Koppintson a kívánt szóra a kiválasztáshoz

## **A beépített számbillentyűzet használata (csak egyes termékeken)**

A számítógép beépített számbillentyűzetet tartalmaz, és opcionális külső számbillentyűzettel, illetve számbillentyűzetet magában foglaló opcionális külső billentyűzettel is használható. A beépített számbillentyűzettel kapcsolatos további információk: [Billentyűk](#page-25-0) 14. oldal.

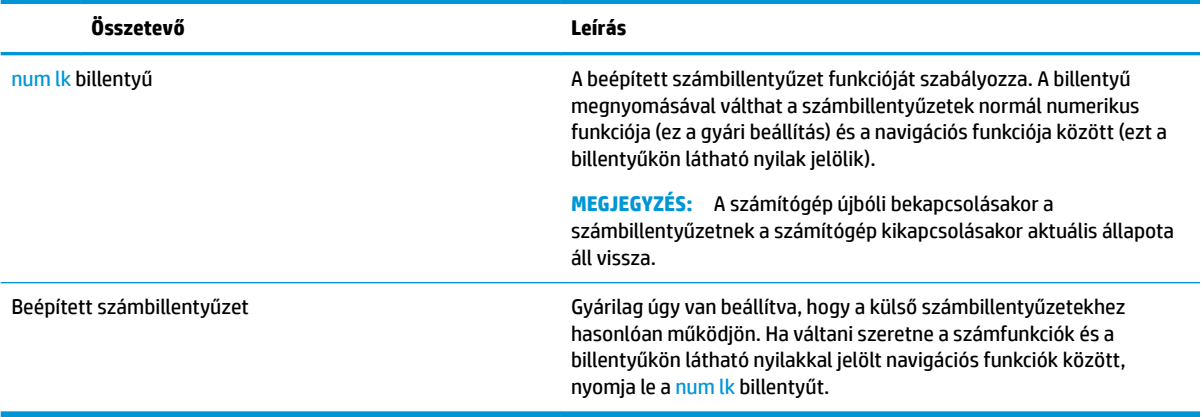

# **5 Szórakoztató funkciók**

A HP számítógépet munkára és szórakozásra is használhatja, kapcsolatba léphet másokkal a webkamera segítségével, hangot és videókat keverhet, illetve csatlakoztathat hozzá külső eszközöket, például kivetítőt, monitort, televíziót vagy hangszórókat. A számítógépen elérhető hang-, video- és kamerafunkciók megkereséshez tekintse meg a következőt: [Összetevők,](#page-15-0) 4. oldal.

# **A Touch to Share használata (csak egyes termékeken)**

A számítógép Near Field Communication (NFC) hardverrel rendelkezik, amelynek segítségével vezeték nélkül oszthat meg információt touch-to-share módon két NFC-képes eszköz között. Az NFC technológiával weboldalakat oszthat meg, elérhetőségi információkat vihet át és tap-to-print módon nyomtathat az NFC-t támogató eszközökön.

- $\hat{X}$  TIPP: Olyan NFC-alkalmazásokat is letölthet, amelyek további NFC-funkciókat kínálnak..
- **FONTOS:** A megosztás elkezdése előtt győződjön meg róla, hogy az NFC engedélyezve van-e az eszközein. Lehet, hogy ki kell kapcsolnia néhány szolgáltatást is, például az sBeam szolgáltatást, hogy az NFC működjön a Windows 10-eszközökön. Ellenőrizze az NFC-eszköz gyártójánál, hogy az eszköz kompatibilis-e a Windows 10 rendszerrel.

### **Megosztás indítása**

Érintse az NFC-eszközt a számítógépéhez az eszköz és a számítógép közötti megosztás elindításához.

- **1.** Nyissa meg a megosztani kívánt elemet.
- **2.** Érintse egymáshoz a két NFC-antennát. Hangot hallhat, amikor az antennák felismerték egymást.
	- **MEGJEGYZÉS:** Az NFC-antenna a számítógépen az érintőtábla alatt található. A másik eszköz NFCantennájának megtalálásáról tekintse meg az eszköz útmutatóját.

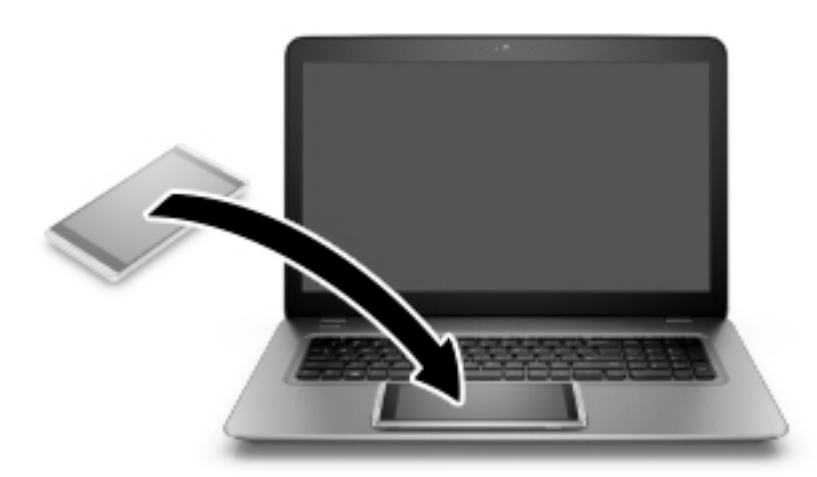

**3.** Az eszközén egy üzenet jelenik meg, amely az átvitel elindítására kéri fel Önt, a számítógépén pedig az átvitel fogadásának megerősítését kérő üzenetet fog látni. Az átvitel fogadásához kövesse a képernyőn megjelenő utasításokat.

# **A webkamera használata (csak egyes termékeken)**

A számítógép webkamerával (beépített kamerával) rendelkezik, amellyel videók és fényképek készíthetők. Egyes típusok lehetővé teszik a video-adatfolyam segítségével történő videokonferenciát és online csevegést.

**▲** A kamera eléréséhez írja be a kamera szót a tálca keresőmezőjébe, majd válassza a **Kamera**  lehetőséget az alkalmazáslistáról.

## **Hangeszközök használata**

A számítógép alkalmas zenehallgatásra, zeneszámok letöltésére, internetes hanganyagok (köztük rádióállomások) folyamatos lejátszására, hangrögzítésre, illetve multimédiás fájlok hang- és videoanyagok keverésével történő előállítására. Emellett zenei CD-ket is lejátszhat a számítógépen (egyes típusokon), vagy csatlakoztathat egy külső optikai meghajtót CD-k lejátszásához. A hangélmény fokozására csatlakoztathat fejhallgatót vagy hangszórókat.

### **Hangszórók csatlakoztatása**

A számítógéphez vezetékes hangszórót a számítógépen vagy a dokkolóegységen lévő USB-porton, vagy a kombinált hangkimeneti (fejhallgató-)/hangbemeneti (mikrofon-) csatlakozón keresztül lehet csatlakoztatni.

A vezeték nélküli hangszórókat a gyártó útmutatása szerint csatlakoztassa a számítógéphez. A hangszórók csatlakoztatása előtt csökkentse a hangerő-beállítást.

## **Fejhallgató csatlakoztatása**

**FIGYELEM!** A halláskárosodás elkerülése érdekében a hangerőt a fejhallgató, fülhallgató vagy mikrofonos fejhallgató felhelyezése előtt csökkentse. További biztonsági információkat a *Jogi, biztonsági és környezetvédelmi tudnivalók* című dokumentum tartalmaz.

A dokumentum elérése:

**1.** A tálca keresőmezőjébe írja be a support kifejezést, majd válassza a **HP Support Assistant**  alkalmazást.

– vagy –

Kattintson a tálcán található kérdőjel ikonra.

**2.** Válassza ki a **Saját számítógép** lehetőséget, majd a **Műszaki jellemzők** fület, végül pedig a **Felhasználói útmutatók** lehetőséget.

Vezetékes fejhallgatót a számítógép fejhallgató-csatlakozójához, illetve hangkimeneti (fejhallgató-)/ hangbemeneti (mikrofon-) csatlakozójához csatlakoztathat.

A vezeték nélküli fejhallgatókat a gyártó útmutatása szerint csatlakoztassa a számítógéphez.

### **Mikrofon csatlakoztatása**

Ha hangot szeretne felvenni, csatlakoztasson egy mikrofont a számítógép kombinált hangkimeneti (fejhallgató-)/hangbemeneti (mikrofon-) csatlakozójához. A legjobb eredmény eléréséhez rögzítéskor beszéljen közvetlenül a mikrofonba, és háttérzajmentes környezetben rögzítsen.

## **Mikrofonos fejhallgató csatlakoztatása**

**FIGYELEM!** A halláskárosodás elkerülése érdekében a hangerőt a fejhallgató, fülhallgató vagy mikrofonos fejhallgató felhelyezése előtt csökkentse. További biztonsági információkat a *Jogi, biztonsági és környezetvédelmi tudnivalók* című dokumentum tartalmaz.

A dokumentum elérése:

**1.** A tálca keresőmezőjébe írja be a support kifejezést, majd válassza a **HP Support Assistant**  alkalmazást.

– vagy –

Kattintson a tálcán található kérdőjel ikonra.

**2.** Válassza ki a **Saját számítógép** lehetőséget, majd a **Műszaki jellemzők** fület, végül pedig a **Felhasználói útmutatók** lehetőséget.

A mikrofonnal ellátott fejhallgatókat mikrofonos fejhallgatónak nevezik. Vezetékes mikrofonos fejhallgatót a számítógép hangkimeneti (fejhallgató-)/hangbemeneti (mikrofon-) kombinált csatlakozójához csatlakoztathat.

A vezeték nélküli mikrofonos fejhallgatókat a gyártó útmutatása szerint csatlakoztassa a számítógéphez.

## **Hangbeállítások használata**

A hangbeállítások segítségével beállíthatja a rendszer hangerejét, módosíthatja a rendszerhangokat, illetve kezelheti az audioeszközöket.

A hangbeállítások megtekintése és módosítása:

**▲** A tálca keresőmezőjébe írja be a vezérlőpult kifejezést, válassza ki a **Vezérlőpult**, majd a **Hardver és hang** lehetőséget, végül pedig a **Hang** lehetőséget.

– vagy –

Kattintson a jobb egérgombbal a **Start** gombra, válassza a **Vezérlőpult**, a **Hardver és hang**, majd a **Hang**  lehetőséget.

A számítógép tartalmazhat a Bang & Olufsen, a DTS, a Beats audio vagy más gyártó által készített kibővített hangrendszert. Ily módon a számítógépen fejlett hangfunkciók is lehetnek, melyeket az adott hangrendszer egyedi hangvezérlőpultjával lehet szabályozni.

A hangvezérlőpultján megtekintheti és módosíthatja a hangbeállításokat.

**▲** A tálca keresőmezőjébe írja be a vezérlőpult kifejezést, válassza ki a **Vezérlőpult**, majd a **Hardver és hang** lehetőséget, végül pedig az adott rendszer egyedi hangvezérlőpultját.

– vagy –

Kattintson a jobb egérgombbal a **Start** gombra, válassza ki a **Vezérlőpult**, majd a **Hardver és hang**  lehetőséget, végül pedig az adott rendszer egyedi hangvezérlőpultját.

# **A videoeszközök használata**

A számítógép egy nagy teljesítményű videoeszköz, amely lehetővé teszi a kedvenc webhelyeiről érkező video-adatfolyamok megtekintését, valamint videók és filmek letöltését, majd megtekintését a számítógépen, amikor nem csatlakozik hálózathoz.

A videók megtekintése még nagyobb élményt nyújt, ha a számítógép videocsatlakozóinak valamelyikéhez külső monitort, kivetítőt vagy tévékészüléket csatlakoztat.

 $\mathbb{Z}$  **FONTOS:** Ügyeljen arra, hogy a külső eszközt a számítógép megfelelő portjához és megfelelő kábellel csatlakoztassa. Kövesse az eszköz gyártójának utasításait.

A videofunkciók használatával kapcsolatos további tudnivalókat a HP Support Assistant szolgáltatásban talál.

## **Videoeszközök csatlakoztatása VGA-kábel használatával (csak egyes termékeken)**

**MEGJEGYZÉS:** Ahhoz, hogy VGA-videoeszközt csatlakoztasson a számítógéphez, külön megvásárolható VGA-kábel szükséges.

Ha külső VGA-monitoron vagy kivetítve szeretné látni a számítógép képét, csatlakoztasson egy monitort vagy kivetítőt a számítógép VGA-portjához.

**1.** Csatlakoztassa a monitor vagy a kivetítő VGA-kábelét a számítógép VGA-portjához a képen látható módon.

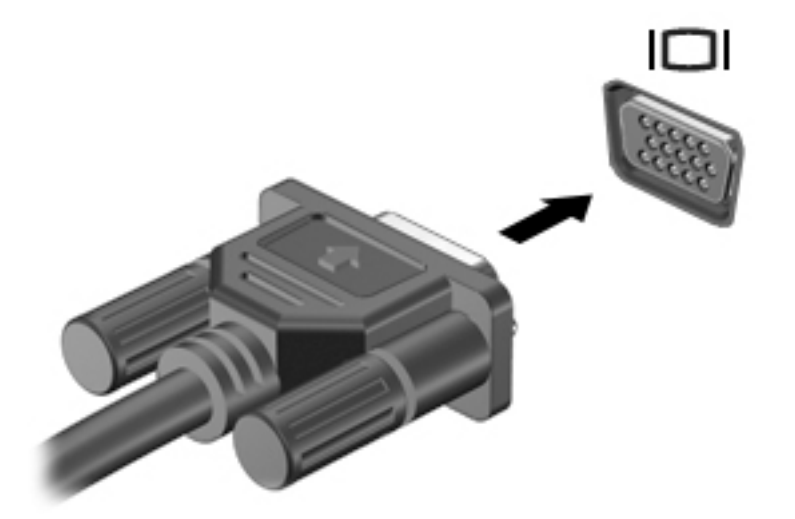

- **2.** Az fn+f4 billentyűkombinációval válthat a képernyő képének négyféle megjelenítési módja között:
	- **Csak a számítógép képernyője:** A kép megtekintése a számítógépen.
	- **Másolás:** Ugyanazon kép megjelenítése egyidejűleg a számítógépen és a külső eszközön.
	- **Kiterjesztés:** A kiterjesztett kép megtekintése egyidejűleg a számítógépen és a külső eszközön.
	- **Csak a második képernyő:** A kép megjelenítése csak a külső eszközön.

A megjelenítés állapota az fn+f4 billentyűkombináció minden egyes lenyomására változik.

**MEGJEGYZÉS:** A legjobb eredmény elérése érdekében növelje a külső eszköz képernyőfelbontását, különösen a "Kiterjesztés" lehetőség használata esetén, az alábbiak szerint. A tálca keresőmezőjébe írja be a vezérlőpult kifejezést, válassza ki a **Vezérlőpult**, majd a **Megjelenés és személyes beállítások**  lehetőséget. A **Képernyő** területen válassza a **Képernyő felbontásának beállítása** lehetőséget.

### **Vezetékes képernyők felfedezése és csatlakozás hozzájuk MultiStream Transport segítségével**

A MultiStream Transport (MST) lehetővé teszi több vezetékes megjelenítőeszköz csatlakoztatását a számítógéphez úgy, hogy a számítógépen lévő VGA- vagy DisplayPort-csatlakozókhoz, valamint külső elosztón vagy dokkolóegységen lévő VGA- vagy DisplayPort-csatlakozókhoz vannak csatlakoztatva. A számítógépen telepített grafikus vezérlő típusától, valamint attól függően, hogy a számítógép tartalmaz-e beépített elosztót, a csatlakozást többféleképpen elvégezheti. Nyissa meg az Eszközkezelőt a számítógépen telepített hardvereszközök megtekintéséhez.

**▲** A tálca keresőmezőjébe írja be az eszközkezelő kifejezést, majd válassza az **Eszközkezelő**  alkalmazást. Megjelenik a számítógépben lévő összes telepített eszközt tartalmazó lista.

### Kijelzők csatlakoztatása AMD grafikus vezérlővel rendelkező számítógépekhez (opcionális **elosztó segítségével)**

**MEGJEGYZÉS:** Az AMD grafikus vezérlő és az opcionális elosztó segítségével akár 3 külső megjelenítőeszközt is csatlakoztathat.

Több megjelenítőeszközt az alábbi lépésekkel állíthat be:

- **1.** Csatlakoztasson egy (külön megvásárolható) külső elosztót a számítógép DisplayPort-csatlakozójához (külön megvásárolható) DP-DP kábellel. Győződjön meg róla, hogy az elosztó tápegysége csatlakozik-e a váltóáramú tápellátáshoz.
- **2.** Csatlakoztassa a külső megjelenítőeszközöket az elosztón található VGA-porthoz vagy a DisplayPortcsatlakozókhoz.
- **3.** A összes csatlakoztatott eszköz megtekintéséhez írja be a tálcán található keresőmezőbe a device manager kifejezést és válassza ki a **Device Manager** alkalmazást. Ha nem látja az összes csatlakoztatott képernyőt ellenőrizze, hogy az egyes eszközök a megfelelő porthoz csatlakoznak-e az elosztón.
- **MEGJEGYZÉS:** Több képernyő esetén a következő lehetőségek állnak rendelkezésre: **Tükrözés**, amely az összes engedélyezett képernyőn tükrözi a számítógép képernyőjét vagy **Kiterjesztés**, amely az összes engedélyezett képernyőre átfogóan kiterjeszti a számítógép képernyőjét.

### Kijelzők csatlakoztatása Intel grafikus vezérlővel rendelkező számítógépekhez (opcionális **elosztó segítségével)**

**MEGJEGYZÉS:** Intel grafikus vezérlővel és opcionális elosztóval legfeljebb három megjelenítőeszközt csatlakoztathat.

Több megjelenítőeszközt az alábbi lépésekkel állíthat be:

- **1.** Csatlakoztasson egy (külön megvásárolható) külső elosztót a számítógép DisplayPort-csatlakozójához (külön megvásárolható) DP-DP kábellel. Győződjön meg róla, hogy az elosztó tápegysége csatlakozik-e a váltóáramú tápellátáshoz.
- **2.** Csatlakoztassa a külső megjelenítőeszközöket az elosztón található VGA-porthoz vagy a DisplayPortcsatlakozókhoz.
- **3.** Amikor a Windows észleli a DP elosztóhoz csatlakoztatott monitort, megjelenik a **DisplayPort topológiai értesítés** párbeszédpanel. Kattintson a megfelelő beállításokra a képernyők konfigur¼l¼s¼hoz. Több képernyő esetén a következő lehetőségek állnak rendelkezésre: **Tükrözés**, amely az összes engedélyezett megjelenítőeszközön tükrözi a számítógép képernyőjét; **Kiterjesztés**, amely az összes engedélyezett megjelenítőeszközre kiterjeszti a számítógép képernyőjét.
- **MEGJEGYZÉS:** Ha ez a párbeszédpanel nem jelenik meg, ellenőrizze, hogy az egyes külső megjelenítőeszközök a megfelelő porthoz csatlakoznak-e az elosztón. A tálca keresőmezőjébe írja be a vezérlőpult kifejezést, válassza ki a **Vezérlőpult**, majd a **Megjelenés és személyes beállítások**  lehetőséget. A **Képernyő** területen válassza a **Képernyő felbontásának beállítása** lehetőséget.

### Kijelzők csatlakoztatása Intel grafikus vezérlővel rendelkező számítógépekhez (beépített **elosztó segítségével)**

A belső elosztóval és az Intel grafikus vezérlővel legfeljebb három megjelenítőeszközt csatlakoztathat az alábbi kiépítésekben:

- Két 1920 x 1200 DP-monitor + egy 1920 x 1200 VGA-monitor az opcionális dokkolóegységhez csatlakoztatva
- Egy 2560 x 1600 DP-monitor + egy 1920 x 1200 VGA-monitor az opcionális dokkolóegységhez csatlakoztatva

Több megjelenítőeszközt az alábbi lépésekkel állíthat be:

- **1.** Csatlakoztassa a külső megjelenítőeszközöket a számítógép alapzatán vagy a dokkolóegységen található VGA-porthoz vagy a DisplayPort-csatlakozókhoz (DP).
- **2.** Amikor a Windows észleli a DP elosztóhoz csatlakoztatott monitort, megjelenik a **DisplayPort topológiai értesítés** párbeszédpanel. Kattintson a megfelelő beállításokra a képernyők konfigur¼l¼s¼hoz. Több képernyő esetén a következő lehetőségek állnak rendelkezésre: **Tükrözés**, amely az összes engedélyezett megjelenítőeszközön tükrözi a számítógép képernyőjét; **Kiterjesztés**, amely az összes engedélyezett megjelenítőeszközre kiterjeszti a számítógép képernyőjét.
	- **MEGJEGYZÉS:** Ha ez a párbeszédpanel nem jelenik meg, ellenőrizze, hogy az egyes külső megjelenítőeszközök a megfelelő porthoz csatlakoznak-e az elosztón. A tálca keresőmezőjébe írja be a vezérlőpult kifejezést, válassza ki a **Vezérlőpult**, majd a **Megjelenés és személyes beállítások**  lehetőséget. A **Képernyő** területen válassza a **Képernyő felbontásának beállítása** lehetőséget.

### **Miracast-kompatibilis vezeték nélküli kijelzők észlelése, és kapcsolódás a kijelzőkhöz (csak egyes termékeken)**

**WEGJEGYZÉS:** Ha szeretné megtudni, milyen típusú kijelzője van (Miracast-kompatibilis vagy Intel WiDi), nézzen utána a tv-hez vagy másodlagos kijelzőeszközhöz mellékelt dokumentációban.

Ha a Miracast-kompatibilis vezeték nélküli kijelzőket szeretné észlelni, majd kapcsolódni azokhoz anélkül, hogy kilépne az aktuális alkalmazásokból, kövesse az alábbi lépéseket.

A Miracast megnyitása:

**▲** Írja be a tálca keresőmezőjébe a kivetítés kifejezést, majd kattintson a **Kivetítés második képernyőre** lehetőségre. Kattintson a **Csatlakozás vezeték nélküli megjelenítőhöz** elemre, és kövesse a képernyőn megjelenő utasításokat.

# **6 Energiagazdálkodás**

**MEGJEGYZÉS:** A számítógépeken bekapcsológomb vagy csúszka lehet. Mindkét tápellátás-vezérlőre a *bevagy tápkapcsológomb* kifejezést használja az útmutató.

# **A számítógép leállítása (kikapcsolása)**

**VIGYÁZAT!** A számítógép leállításakor a nem mentett adatok elvesznek.

A leállítási parancs minden programot bezár – az operációs rendszert is beleértve –, majd kikapcsolja a képernyőt és a számítógépet.

Az alábbi esetekben állítsa le a számítógépet:

- Ha ki kell cserélnie az akkumulátort, vagy hozzá kell férnie a számítógép belső részegységeihez
- Ha nem Univerzális soros busz (USB-) porthoz csatlakozó külső hardvereszközt csatlakoztat
- Ha a számítógépet nem használja tovább, és hosszabb időre leválasztja a külső áramforrásról

Noha a számítógépet a bekapcsológombbal is kikapcsolhatja, azt javasoljuk, hogy erre a célra a Windows leállítási parancsát használja:

**MEGJEGYZÉS:** Ha a számítógép alvó vagy hibernált (csak egyes termékeken) állapotban van, a számítógép leállításához először meg kell szüntetnie az alvó vagy hibernált állapotot a tápkapcsológomb rövid megnyomásával.

- **1.** Mentse a munkáját, és zárja be a megnyitott programokat.
- **2.** Válassza a **Start** gombot, majd a **Főkapcsoló** ikont, végül a **Leállítás** lehetőséget.

Ha a számítógép nem válaszol, és az előző leállítási eljárást nem tudja használni, próbálkozzon a következő vészleállító eljárásokkal az alábbi sorrendben:

- Nyomja meg egyszerre a ctrl+alt+delete billentyűket. Válassza a **Főkapcsoló** ikont, majd a **Leállítás**  lehetőséget.
- Nyomja meg a tápkapcsológombot, és tartsa nyomva legalább 5 másodpercig.
- Válassza le a számítógépet a külső tápellátásról.
- Nyomja meg a tápkapcsológombot, és tartsa nyomva legalább 15 másodpercig.

## **A HP gyorstöltő használata (csak egyes termékeken)**

A HP gyorstöltő segítségével gyorsan feltöltheti számítógépe akkumulátorát. A számítógép típusától és a váltóáramú tápegységtől függően a gyorstöltő az alábbi módok valamelyikének megfelelően működik:

- Ha a fennmaradó akkumulátortöltöttség szintje nulla és 50% közé esik, az akkumulátor legfeljebb 30 perc alatt a teljes kapacitás 50%-áig feltöltődik.
- Ha a fennmaradó akkumulátortöltöttség szintje nulla és 90% közé esik, az akkumulátor legfeljebb 90 perc alatt a teljes kapacitás 90%-áig feltöltődik.

A HP gyorstöltő használatához kapcsolja ki a számítógépet, majd csatlakoztassa a váltóáramú tápegységet a számítógéphez és a külső áramforráshoz.

# **Az energiagazdálkodás beállítása**

**VIGYÁZAT!** A számítógép alvó állapotában számos jól ismert sebezhetőség áll fenn. Annak megelőzése érdekében, hogy illetéktelen felhasználók hozzáférhessenek a számítógépen lévő adatokhoz – így a titkosított adatokhoz is –, a HP azt javasolja, hogy mindig kezdeményezzen alvó helyett hibernált állapotot, amikor a számítógépet fizikailag kiadja kezei közül. Ez az eljárás különösen fontos, ha utazik a számítógéppel.

## **Az energiatakarékos üzemmódok használata**

Az alvó állapot gyárilag engedélyezve van. Az alvó állapot kezdeményezése után a tápfeszültségjelző fények villogni kezdenek, és a képernyő elsötétül. A számítógép a memóriába menti a munkát.

**VIGYÁZAT!** A hang- és videoszolgáltatások minőségromlása, illetve elvesztése, valamint az adatvesztés megelőzése érdekében ne kezdeményezzen alvó állapotot, miközben lemezről vagy külső memóriakártyáról olvas, illetve amíg azokra ír.

**MEGJEGYZÉS:** Amíg a számítógép alvó állapotban van, nem kezdeményezhet semmilyen hálózati kapcsolatot, és nem hajthat végre semmilyen műveletet.

### **Az alvó állapot kezdeményezése és megszüntetése**

Ha a számítógép be van kapcsolva, az alvó állapotot a következő módszerek bármelyikével kezdeményezheti:

- Röviden nyomja meg a tápkapcsológombot.
- Válassza a **Start** gombot, majd a **Főkapcsoló** ikont, végül az **Alvás** lehetőséget.

Az alvó állapotból történő kilépéshez röviden nyomja meg a tápkapcsológombot.

Amikor a számítógép visszatér az alvó állapotból, a tápfeszültségjelző fények kigyulladnak, és a kijelzőn megjelenik az a képernyő, ahol a munkát abbahagyta.

**MEGJEGYZÉS:** Ha az ébresztéshez jelszót állított be, a képernyőhöz történő visszatérés előtt meg kell adnia Windows-jelszavát.

### **Felhasználó által kezdeményezett hibernált állapot engedélyezése és befejezése (csak egyes termékeken)**

Így engedélyezheti a felhasználó által kezdeményezett hibernált állapotot, illetve módosíthatja a többi energiagazdálkodási beállítást és időtúllépést az energiagazdálkodási lehetőségek segítségével:

**1.** A tálca keresőmezőjébe írja be az energiagazdálkodási lehetőségek kifejezést, majd válassza az **Energiagazdálkodási lehetőségek** elemet.

– vagy –

Kattintson a jobb egérgombbal a **Telepmérő** ikonra **(Canal)**, majd válassza az **Energiagazdálkodási** 

**lehetőségek** elemet.

- **2.** A bal oldali panelen válassza **A főkapcsolók funkciójának megadása** lehetőséget.
- **3.** Válassza **A jelenleg el nem érhető beállítások módosítása** lehetőséget, majd **A főkapcsoló megnyomásakor** vagy **Az alvás gomb megnyomásakor** területen válassza a **Hibernálás** lehetőséget.

– vagy –

A **Leállítási beállítások** területen jelölje be a **Hibernálás** jelölőnégyzetet a Hibernálás lehetőség megjelenítéséhez a főkapcsoló menüjében.

**4.** Válassza a **Módosítások mentése** lehetőséget.

A hibernált állapotból történő kilépéshez röviden nyomja meg a tápkapcsológombot. A működésjelző LED kigyullad, és a kijelzőn megjelenik az a képernyő, ahol a munkát abbahagyta.

**MEGJEGYZÉS:** Ha az ébresztéshez jelszót állított be, a képernyőhöz történő visszatérés előtt meg kell adnia a Windows-jelszavát.

### **A telepmérő használata és az energiagazdálkodási beállítások**

A telepmérő a Windows asztalon található. A telepmérővel gyorsan elérhetők az energiagazdálkodási beállítások, és megjeleníthető az akkumulátor hátralévő töltöttségi szintje.

● Az akkumulátor hátralévő töltöttsége és az aktuális energiagazdálkodási séma megjelenítéséhez

helyezze az egérmutatót a telepmérő ikon fölé **. 4** 

● Az energiagazdálkodási lehetőségek használatához kattintson a jobb egérgombbal a telepmérő ikonra

**III.**, majd válasszon egy elemet a listából. Vagy írja be a tálca keresőmezőjébe az

energiagazdálkodási lehetőségek kifejezést, majd válassza az **Energiagazdálkodási lehetőségek** elemet.

Különböző telepmérő ikonok jelzik, hogy a számítógép akkumulátorról vagy külső áramforrásról üzemel-e. Az ikon egy üzenetet is megjelenít, ha az akkumulátor töltöttsége alacsony vagy kritikus szintet ér el.

### **Jelszavas védelem beállítása az ébresztéshez**

Ha szeretné beállítani, hogy a számítógép jelszót kérjen, amikor visszatér az alvó vagy hibernált állapotból, hajtsa végre a következő lépéseket:

**1.** A tálca keresőmezőjébe írja be az energiagazdálkodási lehetőségek kifejezést, majd válassza az **Energiagazdálkodási lehetőségek** elemet.

– vagy –

Kattintson a jobb egérgombbal a **Telepmérő** ikonra **(Caral**), majd válassza az **Energiagazdálkodási** 

**lehetőségek** elemet.

- **2.** A bal oldali panelen válassza a **Jelszó kérése ébresztéskor** lehetőséget.
- **3.** Válassza **A jelenleg el nem érhető beállítások módosítása** lehetőséget.
- **4.** Válassza a **Kötelező a jelszó (ajánlott)** elemet.

**MEGJEGYZÉS:** Ha a felhasználói fiókjához jelszót kíván létrehozni, vagy módosítani szeretné a már meglévőt, válassza a **Felhasználói ƬÎk jelszavának létrehozása vagy módosítása** lehetőséget, majd kövesse a képernyőn megjelenő utasításokat. Ha nem kell felhasználói fiókhoz tartozó jelszót létrehoznia vagy módosítania, ugorjon az 5. lépésre.

**5.** Válassza a **Módosítások mentése** lehetőséget.

## **Üzemeltetés akkumulátorról**

**FIGYELEM!** A lehetséges biztonsági problémák elkerülése érdekében csak a számítógéphez mellékelt akkumulátort, a HP által gyártott csereakkumulátort vagy a HP által forgalmazott kompatibilis akkumulátort használja.

Amikor a számítógép nincs külső áramforráshoz csatlakoztatva, akkumulátoros tápellátással üzemel. A számítógép akkumulátorának üzemideje az energiagazdálkodási beállításoktól, a futó programoktól, a kijelző fényerejétől, a számítógéphez csatlakoztatott külső eszközöktől és más tényezőktől függően változik. Ha az akkumulátort a külső áramforrásról történő üzemelés közben a számítógépben tartja, azzal tölti az akkumulátort, és megőrizheti adatait egy esetleges áramkimaradás esetén. Ha a számítógépben feltöltött akkumulátor található, és a számítógép külső áramforrásról működik, a számítógép automatikusan az akkumulátor használatára vált, ha a váltóáramú tápegységet kihúzza a számítógépből, valamint áramszünet esetén.

**WEGJEGYZÉS:** A váltakozó áramú tápegység leválasztásakor a képernyő fényereje automatikusan csökken az akkumulátor kímélése érdekében. Egyes számítógéptípusok az akkumulátor-üzemidő növelése érdekében váltani tudnak a képernyőmódok között.

### **További akkumulátorinformációk keresése**

Az Akkumulátoradatok rész elérése:

**1.** A tálca keresőmezőjébe írja be a support kifejezést, majd válassza a **HP Support Assistant**  alkalmazást.

– vagy –

Kattintson a tálcán található kérdőjel ikonra.

**2.** Válassza a **Saját számítógép** lehetőséget, majd a **Diagnosztika és eszközök** fület, végül pedig a **HP Akkumulátor-ellenőrzés** eszközt. Ha a HP Akkumulátor-ellenőrzés azt jelzi, hogy az akkumulátort cserélni kell, vegye fel a kapcsolatot az ügyfélszolgálattal.

A HP Support Assistant alkalmazás az alábbi eszközöket és információkat biztosítja az akkumulátorral kapcsolatban.

- HP Akkumulátor-ellenőrzés eszköz az akkumulátor teljesítményének teszteléséhez
- A kalibrálással, az energiagazdálkodással és a helyes gondozással és tárolással kapcsolatos tudnivalók az akkumulátor élettartamának maximalizálásához
- Egyes akkumulátortípusok adatai, specifikációi, élettartama és kapacitása

### **A HP Akkumulátor-ellenőrzés használata**

Az akkumulátor állapotának figyeléséhez, illetve annak megállapításához, hogy az akkumulátorban van-e töltés, futtassa a HP Support Assistant alkalmazás HP Akkumulátor-ellenőrzés eszközét. Ha a HP Akkumulátor-ellenőrzés azt jelzi, hogy az akkumulátort cserélni kell, vegye fel a kapcsolatot az ügyfélszolgálattal.

A HP Akkumulátor-ellenőrzés futtatása:

**1.** Csatlakoztassa a hálózati tápegységet a számítógéphez.

- **MEGJEGYZÉS:** Az Akkumulátor-ellenőrzés megfelelő működéséhez a számítógépnek külső áramforráshoz kell csatlakoznia.
- **2.** A tálca keresőmezőjébe írja be a support kifejezést, majd válassza a **HP Support Assistant**  alkalmazást.

– vagy –

Kattintson a tálcán található kérdőjel ikonra.

**3.** Válassza a **Saját számítógép** lehetőséget, majd a **Diagnosztika és eszközök** fület, végül pedig a **HP Akkumulátor-ellenőrzés** eszközt. Ha a HP Akkumulátor-ellenőrzés azt jelzi, hogy az akkumulátort cserélni kell, vegye fel a kapcsolatot az ügyfélszolgálattal.

Az Akkumulátor-ellenőrzés megvizsgálja az akkumulátor és a cellák működését, majd beszámol a vizsgálat eredményeiről.

### **Az akkumulátor töltöttségének megjelenítése**

**Helyezze a mutatót a <b>telepmérő** ikon **f**ülé.

### **Az akkumulátor üzemidejének maximalizálása**

Az akkumulátor üzemideje a készüléken használt programoktól függ, amíg a rendszer akkumulátorról működik. A maximális üzemidő fokozatosan csökken, és ezzel egy időben természetesen az akkumulátor tárolókapacitása is lecsökken.

Ötletek az akkumulátor üzemidejének maximalizálásához:

- Csökkentse a képernyő fényerejét.
- Az Energiagazdálkodási lehetőségek területén válassza az **Energiatakarékos** beállítást.

### **Teendők lemerülő akkumulátor esetén**

Ebben a részben a gyárilag beállított riasztásokkal és rendszerválaszokkal kapcsolatos tudnivalók találhatók. Egyes alacsony töltöttségi riasztások és rendszerválaszok módosíthatók az Energiagazdálkodási lehetőségek között. Az Energiagazdálkodási lehetőségek révén megadott beállítások nem befolyásolják a LED-ek működését.

A tálca keresőmezőjébe írja be az energiagazdálkodási lehetőségek kifejezést, majd válassza az **Energiagazdálkodási lehetőségek** elemet.

– vagy –

Kattintson a jobb egérgombbal a **telepmérő** ikonra **, majd válassza az Energiagazdálkodási** 

**lehetőségek** elemet.

### **Alacsony töltöttségi szint felismerése**

Ha az akkumulátor, amely a számítógép egyetlen áramforrása, kritikusan alacsony töltöttségi állapotba kerül, a következők történnek:

Az akkumulátor jelzőfénye (csak egyes termékeken) alacsony vagy kritikusan alacsony töltöttségi szintet jelez.

– vagy –

● A **Telepmérő ikon** értesíti az akkumulátor alacsony vagy kritikusan alacsony töltöttségi

szintjéről.

Ha a számítógép bekapcsolt vagy alvó állapotban van, a számítógép rövid ideig alvó állapotban marad, majd leáll, és a nem mentett adatok elvesznek.

### **Az alacsony töltöttségi szint megszüntetése**

### **Az alacsony töltöttségi szint megszüntetése, ha rendelkezésre áll külső áramforrás**

- **▲** Csatlakoztassa a számítógépet a következő eszközök egyikéhez:
	- Váltóáramú tápegység
	- Külön beszerezhető dokkoló- vagy bővítőeszköz
	- Külön beszerezhető tápegység a HP-től kiegészítőként vásárolva

### **Az alacsony töltöttségi szint megszüntetése, ha nem áll rendelkezésre áramforrás**

Ha nem áll rendelkezésre áramforrás, és a töltöttségi szint kritikus, mentse a munkáját, és állítsa le a számítógépet.

### **Az akkumulátor energiatakarékos használata**

A tálca keresőmezőjébe írja be az energiagazdálkodási lehetőségek kifejezést, majd válassza az **Energiagazdálkodási lehetőségek** elemet.

– vagy –

Kattintson a jobb egérgombbal a **telepmérő** ikonra **(CCC)**, majd válassza az **Energiagazdálkodási** 

#### **lehetőségek** elemet.

- Az Energiagazdálkodási lehetőségeknél válassza az alacsony fogyasztású beállításokat.
- Lépjen ki a modemes alkalmazásokból, és szakítsa meg minden vezeték nélküli és helyi hálózati (LAN) kapcsolatát, ha éppen nincs rájuk szüksége.
- Húzzon ki minden olyan külső eszközt, amely nincs használatban, és nem külső áramforrásról üzemel.
- Állítsa/tiltsa le vagy távolítsa el azokat a külső memóriakártyákat, amelyeket nem használ.
- Csökkentse a képernyő fényerejét.
- Mielőtt abbahagyja a munkát, helyezze a számítógépet alvó állapotba vagy kapcsolja ki.

### **Az akkumulátor ártalmatlanítása**

Ha egy akkumulátor eléri az élettartama végét, ne dobja ki a közönséges háztartási hulladék közé. Kövesse az akkumulátorok ártalmatlanítására vonatkozó helyi törvényeket és szabályokat.

### **Az akkumulátor cseréje**

A termékben lévő akkumulátor(ok) cseréje nem egyszerű feladat a felhasználók számára. Az akkumulátor eltávolítása vagy cseréje befolyásolhatja a jótállás érvényességét. Ha az akkumulátor már nem tölthető, vegye fel a kapcsolatot az ügyfélszolgálattal.

## **Külső áramforrás használata**

**A FIGYELEM!** Az esetleges biztonsági kockázatok csökkentése érdekében kizárólag a számítógéphez mellékelt váltóáramú tápegységet, a HP által biztosított váltóáramú tápegységet vagy a HP-tól vásárolt kompatibilis váltóáramú tápegységet használja.

**MEGJEGYZÉS:** A külső áramforráshoz való csatlakozásról további információ a számítógéphez mellékelt *Üzembe helyezési poszteren* található.

A külső váltóáramú tápforráshoz a mellékelt hálózati adapterrel, illetve külön beszerezhető dokkoló- vagy bővítőeszközzel tud csatlakozni.

Az alábbi körülmények bármelyike esetén csatlakoztassa a számítógépet külső hálózati tápellátáshoz:

- Akkumulátor töltésekor és kalibrálásakor
- Rendszerszoftver telepítésekor és módosításakor
- Amikor CD, DVD vagy BD lemezre ír információkat (csak egyes termékeken)
- A lemeztöredezettség-mentesítő használata közben
- Biztonsági mentés és helyreállítás elvégzésekor

Ha a számítógépet a külső áramforráshoz csatlakoztatja, a következők történnek:

- Az akkumulátor töltődni kezd.
- Ha a számítógép be van kapcsolva, a telepmérő ikon képe megváltozik a tálcán.

A külső hálózati tápellátás leválasztásakor az alábbiak történnek:

- A számítógép akkumulátoros tápellátásra vált.
- Az akkumulátor működési idejének meghosszabbítása érdekében a képernyő fényereje automatikusan csökken.

# **7 Biztonság**

# **A számítógép védelme**

A Windows operációs rendszer és a Windows Computer Setup segédprogram (az operációs rendszerek alatt futó BIOS) beépített biztonsági szolgáltatásai számos veszélyforrás ellen képesek megvédeni személyes beállításait és adatait.

- **W MEGJEGYZÉS:** A biztonsági megoldások célja az elriasztás. Azonban ezek a megoldások nem feltétlenül képesek megakadályozni a termék megrongálását vagy ellopását.
- **MEGJEGYZÉS:** Mielőtt a számítógépet szervizbe viszi, készítsen róla biztonsági másolatot, törölje a bizalmas fájlokat, és kapcsolja ki az összes jelszavas beállítást.
- **MEGJEGYZÉS:** Előfordulhat, hogy a fejezetben felsoroltak közül egyes funkciók az Ön számítógépén nem érhetők el.
- **MEGJEGYZÉS:** A számítógép támogatja az egyes országokban és térségekben elérhető Computrace online biztonsági nyomkövetési és helyreállítási szolgáltatás használatát. A számítógép ellopása esetén a Computrace képes nyomon követni a számítógépet, amennyiben az illetéktelen felhasználó az internetre csatlakozik. A Computrace szolgáltatás használatához meg kell vásárolnia a szoftvert, és elő kell fizetnie a szolgáltatásra. A Computrace szoftver megrendelésével kapcsolatos információkért látogasson el a <http://www.hp.com> webhelyre.

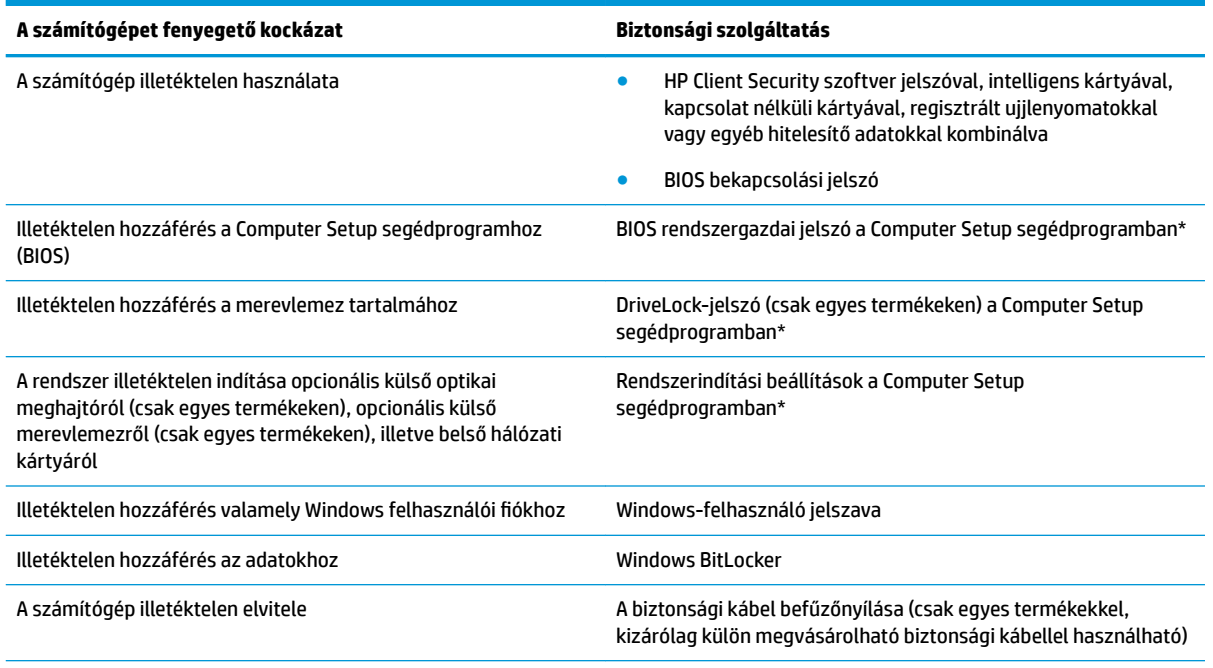

\*A Computer Setup egy ROM-alapú beágyazott segédprogram, amely akkor is használható, ha az operációs rendszer nem működik, vagy nem tölthető be. A Computer Setup segédprogramban a navigáláshoz és a kijelöléshez mutatóeszközt (érintőtábla, pöcökegér vagy USB-porton keresztül csatlakoztatható egér) vagy billentyűzetet is használhat.

**MEGJEGYZÉS:** A billentyűzet nélkül táblagépeken az érintőképernyőt használhatja.

# **Jelszavak használata**

A jelszó egy karakterlánc, amellyel védhetők a számítógépen tárolt információk. Többféle jelszót állíthat be attól függően, hogy milyen módokon kívánja szabályozni az adatokhoz való hozzáférést. Jelszavakat a Windows rendszerben vagy a számítógépre előre telepített Computer Setup segédprogramban állíthat be.

- A BIOS rendszergazdai, bekapcsolási és DriveLock-jelszavát a Computer Setup segédprogramban lehet beállítani, és ezeket a rendszer BIOS kezeli.
- A Windows jelszavait csak a Windows operációs rendszerben lehet beállítani.
- Ha elfelejti a Computer Setup segédprogramban beállított DriveLock felhasználói jelszót és a DriveLock fő jelszavát is, a jelszóval védett merevlemez véglegesen zárolva lesz, és a továbbiakban nem használható.

Használhatja ugyanazt a jelszót a Computer Setup segédprogram funkcióihoz és a Windows biztonsági szolgáltatásaihoz is.

Tippek jelszavak létrehozásához és mentéséhez:

- Jelszavak létrehozásakor tartsa be a program által megadott követelményeket.
- Ne használja ugyanazt a jelszót több alkalmazáshoz, illetve webhelyhez, és ne használja újra Windowsjelszavát más alkalmazáshoz, illetve webhelyhez.
- A HP Client Security Password Manager (Jelszókezelő) funkciója használatával tárolhatja az összes webhelyen és alkalmazásban használt felhasználói nevét és jelszavát. A későbbiekben biztonságosan kiolvashatja ezeket, ha esetleg elfelejti őket.
- Ne tároljon jelszavakat a számítógépen lévő fájlokban.

Az alábbi táblázatok felsorolják a leggyakrabban használt Windows és BIOS rendszergazdai jelszavakat, és ismertetik a funkciójukat.

## **Windows-jelszavak beállítása**

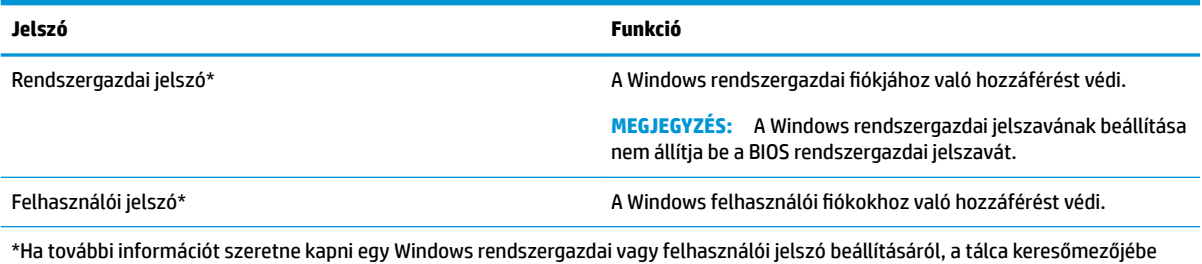

írja be a support kifejezést, majd válassza a **HP Support Assistant** alkalmazást.

## **Jelszavak beállítása a Computer Setup segédprogramban**

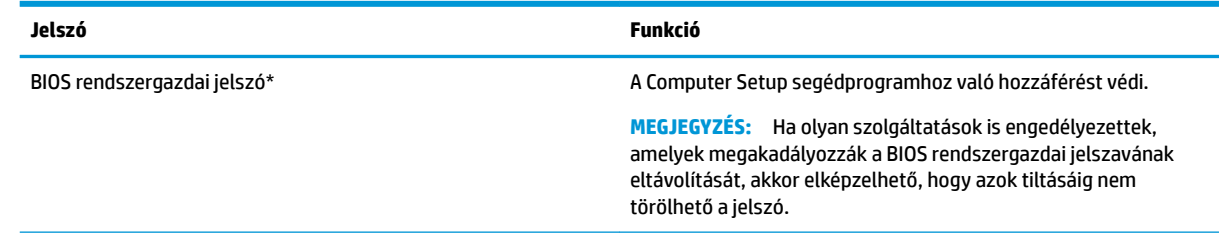

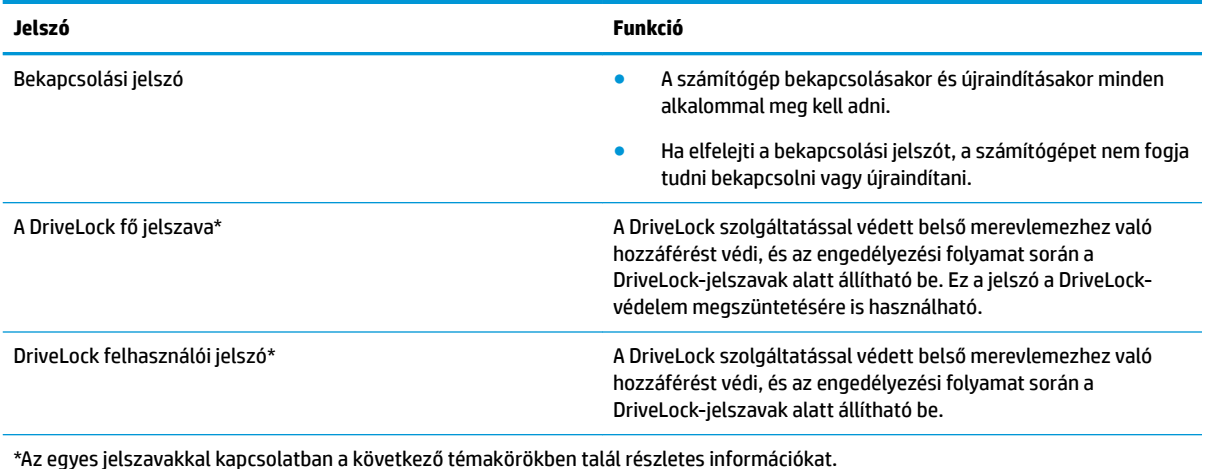

**A BIOS rendszergazdai jelszó kezelése**

Ezen jelszó megadásához, módosításához és törléséhez kövesse az alábbi lépéseket:

### **Új BIOS rendszergazdai jelszó beállítása**

- **1.** Indítsa el a Computer Setup segédprogramot.
	- Billentyűzettel rendelkező számítógépek vagy táblagépek esetén:
		- **▲** Kapcsolja be vagy indítsa újra a számítógépet, és amikor megjelenik a HP embléma, nyomja le az f10 billentyűt a Computer Setup segédprogram megnyitásához.
	- Billentyűzet nélküli táblagépek esetén:
		- **▲** Kapcsolja ki a táblagépet. Tartsa lenyomva a tápkapcsológombot a hangerőcsökkentő gombbal együtt, amíg az indítómenü meg nem jelenik, majd koppintson az **f10** gombra a Computer Setup megnyitásához.
- **2.** Válassza a **Security** (Biztonság), majd a **Create BIOS Administrator Password** (BIOS rendszergazdai jelszó létrehozása) vagy a **Set Up BIOS Administrator Password** (BIOS rendszergazdai jelszó beállítása) elemet (csak egyes termékeken), és nyomja le az enter billentyűt.
- **3.** Amikor a rendszer kéri, írjon be egy jelszót.
- **4.** Amikor a rendszer kéri, a megerősítéshez írja be újra az új jelszót.
- **5.** A módosítások mentéséhez és a Computer Setup segédprogramból való kilépéshez válassza a **Save**  (Mentés) ikont, majd kövesse a képernyőn megjelenő utasításokat.

– vagy –

Válassza ki a **Main** (Főmenü), majd a **Save Changes and Exit** (Módosítások mentése és kilépés) lehetőséget, végül nyomja le az enter billentyűt.

A módosítások a számítógép újraindításakor lépnek életbe.

#### **A BIOS rendszergazdai jelszó módosítása**

- **1.** Indítsa el a Computer Setup segédprogramot.
	- Billentyűzettel rendelkező számítógépek vagy táblagépek esetén:
		- **▲** Kapcsolja be vagy indítsa újra a számítógépet, és amikor megjelenik a HP embléma, nyomja le az f10 billentyűt a Computer Setup segédprogram megnyitásához.
- Billentyűzet nélküli táblagépek esetén:
	- **▲** Kapcsolja ki a táblagépet. Tartsa lenyomva a tápkapcsológombot a hangerőcsökkentő gombbal együtt, amíg az indítómenü meg nem jelenik, majd koppintson az **f10** gombra a Computer Setup megnyitásához.
- **2.** Adja meg a jelenlegi BIOS rendszergazdai jelszavát.
- **3.** Válassza a **Security** (Biztonság), majd a **Change BIOS Administrator Password** (BIOS rendszergazdai jelszó módosítása) vagy a **Change Password** (Jelszó módosítása) elemet (csak egyes termékeken), és nyomja le az enter billentyűt.
- **4.** Ha a rendszer kéri, írja be az aktuális jelszavát.
- **5.** Amikor a rendszer kéri, írja be az új jelszót.
- **6.** Amikor a rendszer kéri, a megerősítéshez írja be újra az új jelszót.
- **7.** A módosítások mentéséhez és a Computer Setup segédprogramból való kilépéshez válassza a **Save**  (Mentés) ikont, majd kövesse a képernyőn megjelenő utasításokat.

– vagy –

Válassza ki a **Main** (Főmenü), majd a **Save Changes and Exit** (Módosítások mentése és kilépés) lehetőséget, végül nyomja le az enter billentyűt.

A módosítások a számítógép újraindításakor lépnek életbe.

### **A BIOS rendszergazdai jelszó törlése**

- **1.** Indítsa el a Computer Setup segédprogramot.
	- Billentyűzettel rendelkező számítógépek vagy táblagépek esetén:
		- **▲** Kapcsolja be vagy indítsa újra a számítógépet, és amikor megjelenik a HP embléma, nyomja le az f10 billentyűt a Computer Setup segédprogram megnyitásához.
	- Billentyűzet nélküli táblagépek esetén:
		- **▲** Kapcsolja ki a táblagépet. Tartsa lenyomva a tápkapcsológombot a hangerőcsökkentő gombbal együtt, amíg az indítómenü meg nem jelenik, majd koppintson az **f10** gombra a Computer Setup megnyitásához.
- **2.** Adja meg a jelenlegi BIOS rendszergazdai jelszavát.
- **3.** Válassza a **Security** (Biztonság), majd a **Change BIOS Administrator Password** (BIOS rendszergazdai jelszó módosítása) vagy a **Change Password** (Jelszó módosítása) elemet (csak egyes termékeken), és nyomja le az enter billentyűt.
- **4.** Ha a rendszer kéri, írja be az aktuális jelszavát.
- **5.** Ha a rendszer kéri az új jelszót, hagyja a mezőt üresen, majd nyomja le az Enter billentyűt.
- **6.** Amikor a rendszer újra kéri az új jelszó beírását, hagyja a mezőt üresen, majd nyomja le az Enter billentyűt.
- **7.** A módosítások mentéséhez és a Computer Setup segédprogramból való kilépéshez válassza a **Save**  (Mentés) ikont, majd kövesse a képernyőn megjelenő utasításokat.

– vagy –

Válassza ki a **Main** (Főmenü), majd a **Save Changes and Exit** (Módosítások mentése és kilépés) lehetőséget, végül nyomja le az enter billentyűt.

A módosítások a számítógép újraindításakor lépnek életbe.

### **A BIOS rendszergazdai jelszó megadása**

Amikor a számítógép a **BIOS administrator password** (BIOS rendszergazdai jelszó) parancssorban a jelszót kéri, írja be azt ugyanazzal a billentyűtípussal, amelyet a megadáshoz használt, majd nyomja le az enter billentyűt. Ha a BIOS rendszergazdai jelszót kétszer nem sikerül helyesen megadni, újra kell indítania a számítógépet, és újból kell próbálkoznia.

## **A DriveLock biztonsági beállításainak használata**

A DriveLock-védelem megakadályozza az illetéktelen hozzáférést a merevlemez tartalmához. A DriveLock csak a számítógép belső merevlemezein használható. Egy merevlemez DriveLock-védelmének a beállítása után a merevlemezhez csak a megfelelő jelszó megadásával lehet hozzáférni. A meghajtót a számítógépbe vagy egy speciális portreplikátorba kell helyezni, hogy fel lehessen oldani a zárolását.

A DriveLock biztonsági beállításai a következő funkciókat biztosítják:

- **Automatic DriveLock** (Automatikus DriveLock). Lásd: Az Automatic DriveLock (Automatikus DriveLock) kiválasztása (csak egyes termékeken) 47. oldal.
- **Set DriveLock Master Password** (A DriveLock fő jelszavának beállítása). Lásd: [A DriveLock manuális](#page-60-0)  [kiválasztása](#page-60-0) 49. oldal.
- **Enable DriveLock** (A DriveLock engedélyezése). Lásd: [A DriveLock használatának engedélyezése és a](#page-61-0) [DriveLock felhasználói jelszó beállítása](#page-61-0) 50. oldal.

### **Az Automatic DriveLock (Automatikus DriveLock) kiválasztása (csak egyes termékeken)**

Először be kell állítani a BIOS rendszergazdai jelszavát, hogy engedélyezhesse az Automatic DriveLock működését. Amikor engedélyezi az Automatic DriveLock működését, létrejön egy véletlenszerű felhasználói jelszó és egy, a létrehozott BIOS rendszergazdai jelszóból származtatott DriveLock fő jelszó. A számítógép bekapcsolásakor a véletlenszerű felhasználói jelszó automatikusan feloldja a meghajtó zárolását. Ha a meghajtót áthelyezi másik számítógépbe, a zárolás feloldásához meg kell adnia az eredeti számítógép BIOS rendszergazdai jelszavát a DriveLock jelszavát kérő parancssorban.

### **Az Automatic DriveLock (Automatikus DriveLock) engedélyezése**

Az Automatic DriveLock (Automatikus DriveLock) engedélyezéséhez kövesse az alábbi lépéseket:

- **1.** Indítsa el a Computer Setup segédprogramot.
	- Billentyűzettel rendelkező számítógépek vagy táblagépek esetén:
		- **1.** Kapcsolja ki a számítógépet.
		- **2.** Nyomja meg a tápkapcsológombot, és amikor megjelenik a HP embléma, nyomja le az f10 billentyűt a Computer Setup segédprogram megnyitásához.
	- Billentyűzet nélküli táblagépek esetén:
		- **1.** Kapcsolja ki a táblagépet.
		- **2.** Tartsa lenyomva a tápkapcsológombot a hangerőcsökkentő gombbal együtt, amíg az indítómenü meg nem jelenik, majd koppintson az **f10** gombra a Computer Setup megnyitásához.
- **2.** A BIOS rendszergazdai jelszó megadását kérő parancssorban adja meg a BIOS rendszergazdai jelszót, majd nyomja le az enter billentyűt.
- **3.** Válassza a **Security** (Biztonság), a **Hard Drive Utilities** (Merevlemez-segédprogramok), majd a **DriveLock/Automatic DriveLock** elemet, végül pedig nyomja le az enter billentyűt.
- **4.** Nyomja le az enter billentyűt, kattintson a bal egérgombbal, vagy használja az érintőképernyőt az **Automatic DriveLock** (Automatikus DriveLock) jelölőnégyzet kijelöléséhez.
- **5.** A módosítások mentéséhez és a Computer Setup segédprogramból való kilépéshez válassza a **Save**  (Mentés) ikont, majd kövesse a képernyőn megjelenő utasításokat.

– vagy –

Válassza ki a **Main** (Főmenü), majd a **Save Changes and Exit** (Módosítások mentése és kilépés) lehetőséget, végül nyomja le az enter billentyűt.

#### **Az Automatic DriveLock (Automatikus DriveLock) letiltása**

Az Automatic DriveLock (Automatikus DriveLock) letiltásához kövesse az alábbi lépéseket:

- **1.** Indítsa el a Computer Setup segédprogramot.
	- Billentyűzettel rendelkező számítógépek vagy táblagépek esetén:
		- **1.** Kapcsolja ki a számítógépet.
		- **2.** Nyomja meg a tápkapcsológombot, és amikor megjelenik a HP embléma, nyomja le az f10 billentyűt a Computer Setup segédprogram megnyitásához.
	- Billentyűzet nélküli táblagépek esetén:
		- **1.** Kapcsolja ki a táblagépet.
		- **2.** Tartsa lenyomva a tápkapcsológombot a hangerőcsökkentő gombbal együtt, amíg az indítómenü meg nem jelenik, majd koppintson az **f10** gombra a Computer Setup megnyitásához.
- **2.** A BIOS rendszergazdai jelszó megadását kérő parancssorban adja meg a BIOS rendszergazdai jelszót, majd nyomja le az enter billentyűt.
- **3.** Válassza a **Security** (Biztonság), a **Hard Drive Utilities** (Merevlemez-segédprogramok), majd a **DriveLock/Automatic DriveLock** elemet, végül pedig nyomja le az enter billentyűt.
- **4.** Válasszon ki egy belső merevlemezt, majd nyomja le az enter billentyűt.
- **5.** Nyomja le az enter billentyűt, kattintson a bal egérgombbal, vagy használja az érintőképernyőt az **Automatic DriveLock** (Automatikus DriveLock) jelölőnégyzet kijelölésének törléséhez.
- **6.** A módosítások mentéséhez és a Computer Setup segédprogramból való kilépéshez válassza a **Save**  (Mentés) ikont, majd kövesse a képernyőn megjelenő utasításokat.

– vagy –

Válassza ki a **Main** (Főmenü), majd a **Save Changes and Exit** (Módosítások mentése és kilépés) lehetőséget, végül nyomja le az enter billentyűt.

#### <span id="page-60-0"></span>**Az automatikus DriveLock-jelszó megadása**

Amíg az Automatic DriveLock (Automatikus DriveLock) engedélyezve van, és a meghajtó csatlakoztatva marad az eredeti számítógéphez, a rendszer nem fogja kérni a DriveLock-jelszó megadását a meghajtó zárolásának feloldásához. Ha azonban a meghajtót áthelyezi másik számítógépbe, vagy lecseréli az alaplapot az eredeti gépben, meg kell adnia a DriveLock-jelszót.

Ilyenkor a számítógép elkéri a jelszót a **DriveLock Password** (DriveLock-jelszó) parancssorban. Adja meg az eredeti gépen használt BIOS rendszergazdai jelszót (ugyanazokkal a billentyűkkel, amelyeket a jelszó beállításakor használt), majd nyomja le az enter billentyűt a meghajtó zárolásának feloldásához.

Ha a jelszót háromszor nem sikerül helyesen megadni, állítsa le, majd indítsa újra a számítógépet, és próbálkozzon újra.

### **A DriveLock manuális kiválasztása**

**VIGYÁZAT!** A DriveLock funkcióval védett merevlemezek véglegesen használhatatlanná válásának megelőzése érdekében jegyezze fel és tartsa biztonságos, a számítógéptől távol eső helyen a DriveLock funkció felhasználói és fő jelszavát. Ha mindkét DriveLock-jelszót elfelejti, a merevlemez véglegesen zárolva lesz, és nem tudja többé használni.

Ahhoz, hogy egy belső merevlemezen manuálisan alkalmazni tudja a DriveLock-védelmet, be kell állítani egy fő jelszót, és a Computer Setup programban engedélyezni kell a DriveLock használatát. A DriveLock-védelem használata során ügyeljen a következőkre:

- Miután alkalmazta a DriveLock-védelmet egy merevlemezen, a DriveLock felhasználói jelszó vagy fő jelszó megadásával férhet hozzá a merevlemezhez.
- A DriveLock felhasználói jelszó tulajdonosának olyan felhasználónak kell lennie, aki a védett merevlemezt napi rendszerességgel használja. A DriveLock fő jelszó tulajdonosa lehet egy rendszergazda, vagy a mindennapi felhasználó is.
- A DriveLock felhasználói és fő jelszava megegyezhet.

### <span id="page-61-0"></span>**A DriveLock fő jelszavának beállítása**

A DriveLock fő jelszavának beállításához kövesse az alábbi lépéseket:

- **1.** Indítsa el a Computer Setup segédprogramot.
	- Billentyűzettel rendelkező számítógépek vagy táblagépek esetén:
		- **1.** Kapcsolja ki a számítógépet.
		- **2.** Nyomja meg a tápkapcsológombot, és amikor megjelenik a HP embléma, nyomja le az f10 billentyűt a Computer Setup segédprogram megnyitásához.
	- Billentyűzet nélküli táblagépek esetén:
		- **1.** Kapcsolja ki a táblagépet.
		- **2.** Tartsa lenyomva a tápkapcsológombot a hangerőcsökkentő gombbal együtt, amíg az indítómenü meg nem jelenik, majd koppintson az **f10** gombra a Computer Setup megnyitásához.
- **2.** Válassza a **Security** (Biztonság), a **Hard Drive Utilities** (Merevlemez-segédprogramok), majd a **DriveLock/Automatic DriveLock** (DriveLock/Automatikus DriveLock) elemet, végül pedig nyomja le az enter billentyűt.
- **3.** Válassza ki azt a merevlemezt, amelyet számára védelmet kíván biztosítani, majd nyomja le az enter billentyűt.
- **4.** Válassza a **Set DriveLock Master Password** (DriveLock fő jelszavának beállítása) lehetőséget, majd nyomja le az enter billentyűt.
- **5.** Részletesen olvassa el a figyelmeztetést.
- **6.** A DriveLock fő jelszavának beállításához kövesse a képernyőn megjelenő utasításokat.
- **MEGJEGYZÉS:** A DriveLock használatát azelőtt engedélyezheti, és a DriveLock felhasználói jelszavát azelőtt állíthatja be, hogy kilépne a Computer Setup segédprogramból. További információ: A DriveLock használatának engedélyezése és a DriveLock felhasználói jelszó beállítása 50. oldal.
- **7.** A Computer Setup bezárásához válassza a **Main** (Főmenü), a **Save Changes and Exit** (Módosítások mentése és kilépés), végül a **Yes** (Igen) lehetőséget.

### **A DriveLock használatának engedélyezése és a DriveLock felhasználói jelszó beállítása**

A DriveLock használatának engedélyezéséhez és a DriveLock felhasználói jelszavának beállításához kövesse az alábbi lépéseket:

- **1.** Indítsa el a Computer Setup segédprogramot.
	- Billentyűzettel rendelkező számítógépek vagy táblagépek esetén:
		- **1.** Kapcsolja ki a számítógépet.
		- **2.** Nyomja meg a tápkapcsológombot, és amikor megjelenik a HP embléma, nyomja le az f10 billentyűt a Computer Setup segédprogram megnyitásához.
	- Billentyűzet nélküli táblagépek esetén:
- **1.** Kapcsolja ki a táblagépet.
- **2.** Tartsa lenyomva a tápkapcsológombot a hangerőcsökkentő gombbal együtt, amíg az indítómenü meg nem jelenik, majd koppintson az **f10** gombra a Computer Setup megnyitásához.
- **2.** Válassza a **Security** (Biztonság), a **Hard Drive Utilities** (Merevlemez-segédprogramok), majd a **DriveLock/Automatic DriveLock** elemet, végül pedig nyomja le az enter billentyűt.
- **3.** Válassza ki azt a merevlemezt, amelyet számára védelmet kíván biztosítani, majd nyomja le az enter billentyűt.
- **4.** Válassza az **Enable DriveLock** (DriveLock engedélyezése) lehetőséget, majd nyomja le az enter billentyűt.
- **5.** Részletesen olvassa el a figyelmeztetést.
- **6.** A DriveLock felhasználói jelszó beállításához és a DriveLock használatának engedélyezéséhez kövesse a képernyőn megjelenő utasításokat.
- **7.** A Computer Setup bezárásához válassza a **Main** (Főmenü), a **Save Changes and Exit** (Módosítások mentése és kilépés), végül a **Yes** (Igen) lehetőséget.

### **A DriveLock letiltása**

- **1.** Indítsa el a Computer Setup segédprogramot.
	- Billentyűzettel rendelkező számítógépek vagy táblagépek esetén:
		- **1.** Kapcsolja ki a számítógépet.
		- **2.** Nyomja meg a tápkapcsológombot, és amikor megjelenik a HP embléma, nyomja le az f10 billentyűt a Computer Setup segédprogram megnyitásához.
	- Billentyűzet nélküli táblagépek esetén:
		- **1.** Kapcsolja ki a táblagépet.
		- **2.** Tartsa lenyomva a tápkapcsológombot a hangerőcsökkentő gombbal együtt, amíg az indítómenü meg nem jelenik, majd koppintson az **f10** gombra a Computer Setup megnyitásához.
- **2.** Válassza a **Security** (Biztonság), a **Hard Drive Utilities** (Merevlemez-segédprogramok), majd a **DriveLock/Automatic DriveLock** elemet, végül pedig nyomja le az enter billentyűt.
- **3.** Válassza ki azt a merevlemezt, amelyet kezelni kíván, majd nyomja le az enter billentyűt.
- **4.** Válassza a **Disable DriveLock** (DriveLock letiltása) lehetőséget, majd nyomja le az enter billentyűt.
- **5.** Kövesse a képernyőn megjelenő utasításokat a DriveLock letiltásához.
- **6.** A Computer Setup bezárásához válassza a **Main** (Főmenü), a **Save Changes and Exit** (Módosítások mentése és kilépés), végül a **Yes** (Igen) lehetőséget.

### **DriveLock-jelszó beírása**

Ellenőrizze, hogy a merevlemez a számítógépbe (nem külön megvásárolható dokkolóegységbe vagy külső MultiBay rekeszbe) van-e helyezve.

Amikor a számítógép felszólítja a **DriveLock Password** (DriveLock-jelszó) megadására, írja be a jelszót (ugyanazokkal a billentyűkkel, amelyeket a jelszó beállításakor használt), majd nyomja le az enter billentyűt.

Ha a jelszót háromszor nem sikerül helyesen megadni, állítsa le, majd indítsa újra a számítógépet, és próbálkozzon újra.

### **DriveLock-jelszó módosítása**

A DriveLock-jelszó módosításához a Computer Setup segédprogramban kövesse az alábbi lépéseket:

- **1.** Kapcsolja ki a számítógépet.
- **2.** Nyomja meg a tápkapcsológombot.
- **3.** A **DriveLock Password** (DriveLock-jelszó) parancssorban írja be a módosítani kívánt jelenlegi DriveLock felhasználói jelszót vagy fő jelszót, nyomja le az enter billentyűt, majd nyomja meg az f10 gombot a Computer Setup megnyitásához.
- **4.** Válassza a **Security** (Biztonság), a **Hard Drive Utilities** (Merevlemez-segédprogramok), majd a **DriveLock/Automatic DriveLock** elemet, végül pedig nyomja le az enter billentyűt.
- **5.** Válassza ki azt a merevlemezt, amelyet kezelni kíván, majd nyomja le az enter billentyűt.
- **6.** Válassza ki a módosítani kívánt DriveLock-jelszót, majd kövesse a képernyőn megjelenő utasításokat, és adja meg a jelszavakat.

**7.** A Computer Setup bezárásához válassza a **Main** (Főmenü), a **Save Changes and Exit** (Módosítások mentése és kilépés) lehetőséget, majd kövesse a képernyőn megjelenő utasításokat.

## **A Windows Hello használata (csak egyes termékeken)**

Ujjlenyomat-olvasóval vagy infravörös kamerával rendelkező termékeken a Windows Hello lehetővé teszi, hogy egy ujjhúzással vagy a kamerába nézve jelentkezzen be.

A Windows Hello beállításához kövesse az alábbi lépéseket:

- **1.** Válassza a **Start** gombot, a **Gépház** elemet, a **Fiókok** lehetőséget, majd válassza a **Bejelentkezési lehetőségek** elemet.
- **2.** A **Windows Hello** területen a képernyőn megjelenő utasításokat követve adjon meg egy jelszót és egy numerikus PIN-kódot.
- **MEGJEGYZÉS:** A PIN-kód hossza nincs korlátozva, de csak számokból állhat. Betűk és speciális karakterek nem használhatók.

## **Vírusvédelmi szoftver használata**

Ha a számítógépet e-mailezésre, illetve hálózati vagy internetes hozzáféréshez használja, azzal számítógépvírusoknak teheti ki. A számítógépvírusok kiiktathatják az operációs rendszert, a programokat és a segédprogramokat, illetve rendellenes működést okozhatnak.

A vírusvédelmi szoftverek a legtöbb vírus észlelésére, elpusztítására, és legtöbb esetben az általuk okozott kár kijavítására is képesek. Az újonnan felfedezett vírusokkal szembeni folyamatos védelem biztosítása érdekében a vírusvédelmi szoftvereket rendszeresen frissíteni kell.

A Windows Defendert előre telepítették a számítógépre. A számítógép teljes védelme érdekében erősen ajánlott egy víruskereső program folyamatos használata.

A számítógépvírusokkal kapcsolatos további információért nyissa meg a HP Support Assistant alkalmazást.

**MEGJEGYZÉS:** A **Change DriveLock Master Password** (A DriveLock fő jelszavának módosítása) lehetőség csak akkor látható, ha a DriveLock fő jelszavát adta meg a DriveLock Password (DriveLockjelszó) parancssorban a 3. lépésben.

# **Tűzfalszoftver használata**

A tűzfalak célja, hogy megakadályozzák az adott rendszerhez vagy hálózathoz való illetéktelen hozzáférést. A tűzfal lehet egy, a számítógépre és/vagy a hálózatra telepített szoftveralkalmazás, vagy pedig egy olyan megoldás, amely hardverből és szoftverből is áll.

A tűzfalaknak két típusa létezik:

- A gazdagépalapú tűzfal olyan szoftver, amely csak azt a számítógépet védi, amelyre telepítették.
- A hálózatalapú tűzfalak ezek a DSL- vagy kábelmodem és az otthoni hálózat közé telepítve a hálózat összes számítógépét védik.

Ha tűzfal van telepítve a rendszerre, a tűzfal minden, a rendszerre és a rendszerről küldött adatot figyel, és összehasonlítja azokat a felhasználó által meghatározott biztonsági feltételekkel. A tűzfal blokkol minden adatot, amely nem felel meg ezeknek a feltételeknek.

Lehet, hogy számítógépére vagy hálózati eszközeire már van telepítve tűzfal. Ha nincsen, rendelkezésére állnak szoftveres tűzfalmegoldások.

**MEGJEGYZÉS:** A tűzfal bizonyos körülmények között megakadályozhatja az internetes játékok elérését, problémákat okozhat a hálózati nyomtatási és a fájlmegosztási szolgáltatások működésében, vagy blokkolhatja az e-mailek legitim mellékleteit. Átmeneti megoldásként kapcsolja ki a tűzfalat, hajtsa végre a kívánt feladatot, majd kapcsolja be újra a tűzfalat. Végleges megoldásként módosítsa a tűzfal beállításait.

# **Szoftverfrissítések telepítése**

A biztonsági problémák kijavítása és a szoftverteljesítmény fokozása érdekében a számítógépen telepített HP-, Windows- és harmadik féltől származó szoftvereket célszerű rendszeresen frissíteni.

**IZ** FONTOS: A Microsoft értesítéseket küld a Windows-frissítésekről, amelyek biztonsági frissítéseket is tartalmazhatnak. A biztonsági résekkel és a számítógépvírusokkal szembeni védelem érdekében azonnal telepítsen minden Microsoft-frissítést, amint értesítést kap azokról.

Ezeket a frissítéseket automatikusan telepítheti.

A beállítások megtekintése és módosítása:

- **1.** Válassza a **Start** gombot, majd a **Beállítások** ikont, végül a **Frissítés és biztonság** lehetőséget.
- **2.** Válassza a **Windows Update** elemet, majd kövesse a képernyőn megjelenő utasításokat.
- **3.** A frissítések telepítésének ütemezéséhez válassza a **Speciális beállítások** elemet, majd kövesse a képernyőn megjelenő utasításokat.

# **A HP Client Security használata (csak egyes termékeken)**

A HP Client Security szoftver a számítógépen előre telepítve van. Ez a szoftver a tálca jobb szélén lévő HP Client Security ikonon vagy a Windows Vezérlőpulton keresztül érhető el. A program biztonsági szolgáltatásai védelmet nyújtanak a számítógép, a hálózatok és a fontos adatok illetéktelen elérésével szemben. További tudnivalókat a HP Client Security szoftver súgójában talál.

# **A HP Touchpoint Manager használata (csak egyes termékeken)**

A HP Touchpoint Manager egy felhőalapú informatikai megoldás, amely a vállalkozások eszközeinek hatékony felügyeletére és védelmére szolgál. A HP Touchpoint Manager segít az eszközök kártevők és egyéb támadások elleni védelmében, figyeli az eszközök állapotát, és csökkenti a felhasználók által a

végfelhasználói eszköz- és biztonsági problémák megoldásával töltött időt. A hagyományos belső megoldásoknál lényegesen költséghatékonyabb szoftver gyorsan letölthető és telepíthető. További információ: <http://www.hptouchpointmanager.com>.

# **Opcionális biztonsági kábel használata (csak egyes termékeken)**

A (külön megvásárolható) biztonsági kábel funkciója az elriasztás; nem feltétlenül képes megakadályozni a számítógép illetéktelen használatát vagy ellopását. A biztonsági kábelt a gyártó útmutatása szerint csatlakoztassa a számítógéphez.

# **Az ujjlenyomat-olvasó használata (csak egyes termékeken)**

Egyes termékeken beépített ujjlenyomat-olvasó érhető el. Az ujjlenyomat-olvasó használatához regisztrálnia kell az ujjlenyomatait a HP Client Security Credential Manager (Hitelesítéskezelő) szolgáltatásában. További információkat a HP Client Security szoftver súgójában találhat.

Miután regisztrálta az ujjlenyomatait a Credential Manager szolgáltatásban, a HP Client Security Password Manager használatával tárolhatja és töltheti ki a támogatott webhelyeken és alkalmazásokban használt felhasználóneveket és jelszavakat.

## **Az ujjlenyomat-olvasó helye**

Az ujjlenyomat-olvasó egy kicsi fémérzékelő, amely a következő helyek valamelyikén található a számítógépén:

- Az érintőtábla alsó része mellett
- A billentyűzet jobb oldalán
- A képernyő jobb oldalán felül
- A képernyő bal oldalán

A terméktől függően az olvasó álló vagy fekvő helyzetű lehet. Mindkét elhelyezés esetén a fémérzékelőre merőlegesen kell végighúznia az ujját.

# **8 Karbantartás**

Nagyon fontos, hogy rendszeres karbantartással megőrizze a számítógép optimális állapotát. Ez a fejezet bemutatja a lemeztöredezettség-mentesítő és a lemezkarbantartó használatát. Emellett útmutatást biztosít a programok és illesztőprogramok frissítéséhez, a számítógép tisztításához, valamint tanácsokkal szolgál a számítógéppel való utazáshoz (vagy a számítógép szállításához).

# **A teljesítmény javítása**

Rendszeres karbantartással, például a lemeztöredezettség-mentesítő és a lemezkarbantartó futtatásával jelentős javulás érhető el a számítógép teljesítményében.

## **A Lemeztöredezettség-mentesítő használata**

A HP azt javasolja, hogy legalább havonta egyszer futtassa a merevlemezen a lemeztöredezettségmentesítőt.

**WEGJEGYZÉS:** SSD meghajtókon nincs szükség a lemeztöredezettség-mentesítő futtatására.

A Lemeztöredezettség-mentesítő futtatása:

- **1.** Csatlakoztassa a számítógépet külső áramforráshoz.
- **2.** A tálca keresőmezőjébe írja be a töredezettségmentesítés szót, majd válassza **A meghajtók töredezettségmentesítése és optimalizálása** lehetőséget.
- **3.** Kövesse a képernyőn megjelenő utasításokat.

További tudnivalókat a Lemeztöredezettség-mentesítő segédprogram súgója tartalmaz.

## **A Lemezkarbantartó szoftver használata**

A Lemezkarbantartó segítségével megkeresheti azokat a felesleges fájlokat a merevlemezen, amelyek biztonságosan törölhetők a lemezterület felszabadítása és a számítógép hatékonyabb működése érdekében.

A Lemezkarbantartó segédprogram futtatása:

- **1.** A tálca keresőmezőjébe írja be a lemezterület kifejezést, majd válassza a **Lemezterület felszabadítása a szükségtelen fájlok törlésével** vagy az **Alkalmazások eltávolítása a lemezterület felszabadításához** lehetőséget.
- **2.** Kövesse a képernyőn megjelenő utasításokat.

### **A HP 3D DriveGuard használata (csak egyes termékeken)**

Az alább felsorolt esetekben a HP 3D DriveGuard a meghajtó parkolásával és az adatkérések leállításával védi a merevlemez-meghajtót:

- Ha elejti a számítógépet.
- Ha megmozdítja a számítógépet, miközben az akkumulátorról üzemel, és a képernyője le van hajtva.

Röviddel az események bekövetkezte után a HP 3D DriveGuard visszaállítja a merevlemez-meghajtó rendes működését.

- **MEGJEGYZÉS:** A HP 3D DriveGuard csak a belső merevlemezeket védi. A HP 3D DriveGuard nem védi az opcionális dokkolóeszközben lévő, illetve az USB-porthoz csatlakoztatott merevlemezeket.
- **MEGJEGYZÉS:** Mivel az SSD meghajtók nem tartalmaznak mozgó alkatrészeket, a HP 3D DriveGuard alkalmazásra ezeknél nincs szükség.

További információkat a HP 3D DriveGuard szoftver súgójában talál.

### **A HP 3D DriveGuard állapotának meghatározása**

Az elsődleges és/vagy a másodlagos (csak egyes termékeken) meghajtórekeszben található merevlemezek parkolásakor a merevlemez-meghajtó jelzőfényének a színe megváltozik a számítógépen. A meghajtó védett vagy parkolt állapotának megállapításához tekintse meg a Windows asztal értesítési területén, a tálca jobb szélén található ikont.

## **Alkalmazások és illesztőprogramok frissítése**

A HP azt javasolja, hogy a programjait és az illesztőprogramjait rendszeresen frissítse. A frissítések megoldhatják a problémákat, és új szolgáltatásokkal és lehetőségekkel bővíthetik a számítógép funkcióinak körét. A régebbi grafikus részegységek például nem feltétlenül működnek jól a legújabb játékprogramokkal. A legújabb illesztőprogramok híján nem tudja optimálisan kihasználni hardvereszközeit.

A legújabb HP-programok és -illesztőprogramok letölthetők a <http://www.hp.com/support>webhelyről. Regisztrálhat arra is, hogy automatikusan értesítést kapjon, amikor új frissítés válik elérhetővé.

A programok és az illesztőprogramok frissítéséhez kövesse az alábbi lépéseket:

**1.** A tálca keresőmezőjébe írja be a support kifejezést, majd válassza a **HP Support Assistant**  alkalmazást.

– vagy –

Kattintson a tálcán található kérdőjel ikonra.

- **2.** Válassza a **Saját számítógép** területen a **Frissítések** fület, majd válassza a **Frissítések és üzenetek keresése** lehetőséget.
- **3.** Kövesse a képernyőn megjelenő utasításokat.

# **A számítógép megtisztítása**

A számítógépet az alábbi termékek segítségével tudja biztonságosan megtisztítani:

- Legfeljebb 0,3%-os koncentrációjú dimetil-benzil-ammónium-klorid (például számos gyártó forgalmaz eldobható törlőkendőket)
- Alkoholmentes üvegtisztító folyadék
- Enyhén szappanos víz
- Száraz mikroszálas törlőkendő vagy düftin kendő (zsírmentes antisztatikus kendő)
- Antisztatikus törlőkendők

**VIGYÁZAT!** Ne használjon erős oldószereket, amelyek tartós kárt okozhatnak a számítógépben. Ha nem biztos benne, hogy egy tisztítószer biztonságosan használható a számítógépen, győződjön meg arról, hogy a termék nem tartalmaz olyan összetevőket, mint az alkohol, az aceton, a metilén-klorid és a szénhidrogének.

A rostos anyagok, például a papír törlőkendők, megkarcolhatják a számítógépet. A karcolásokban idővel szennyeződések és tisztítószer-maradványok rakódhatnak le.

## **Tisztítási módszerek**

A számítógép biztonságos megtisztításához kövesse az ebben a szakaszban leírtakat.

- **FIGYELEM!** Az áramütés és a részegységek károsodásának megelőzése érdekében a számítógépet ne bekapcsolt állapotban tisztítsa meg.
	- **1.** Kapcsolja ki a számítógépet.
	- **2.** Válassza le a váltóáramú áramforrást.
	- **3.** Válasszon le minden tápellátással rendelkező külső eszközt.
- **VIGYÁZAT!** A belső részegységek károsodásának megelőzése érdekében ne permetezzen tisztítószereket vagy -folyadékokat közvetlenül a számítógép felületére. A felületre fröccsenő folyadékok véglegesen károsíthatják a belső részegységeket.

### **A képernyő tisztítása**

Finoman törölje le a képernyőt egy alkoholmentes üvegtisztító szerrel megnedvesített, puha, nem bolyhosodó kendővel. A számítógép fedelének lecsukása előtt ellenőrizze, hogy a képernyő száraz‑e.

### **Az oldalsó részek és a fedél tisztítása**

A számítógép oldalainak és fedelének tisztításához olyan puha, mikroszálas vagy düftin kendőt használjon, amely a felsorolt tisztítószerek egyikével van megnedvesítve, vagy használjon megfelelő eldobható törlőkendőt.

**MEGJEGYZÉS:** A számítógép fedelét körkörös mozdulatokkal tisztítsa meg, hogy eltávolítsa róla a szennyeződéseket és a lerakódásokat.

### **Az érintőtábla, a billentyűzet és az egér tisztítása (csak egyes termékeknél)**

**FIGYELEM!** Az elektromos áramütés és a belső részegységek károsodásának elkerülése érdekében ne használjon porszívót a billentyűzet tisztításához. A porszívóból szennyeződés rakódhat le a billentyűzet felületére.

A VIGYÁZAT! A belső részegységek károsodásának megelőzése érdekében ügyeljen arra, hogy ne kerüljön folyadék a billentyűk közé.

- Az érintőtábla, a billentyűzet vagy az egér megtisztításához a korábban felsorolt tisztítószerekkel megnedvesített puha, mikroszálas vagy düftin kendőt, vagy megfelelő eldobható törlőkendőt használjon.
- Egy fúvócsővel felszerelt sűrített levegős flakon segítségével megelőzheti a billentyűk beragadását, valamint eltávolíthatja a billentyűk alá került port, rostszálakat és szennyeződéseket.

# **Utazás a számítógéppel, a számítógép szállítása**

Ha utaznia kell a számítógéppel, vagy el kell szállítania valahová, kövesse a következő tanácsokat a készülék megóvása érdekében.

- A számítógép utazásra vagy szállításra való felkészítése:
	- Készítsen biztonsági másolatot az adatairól egy külső meghajtóra.
	- Távolítsa el az összes lemezt és külső adathordozót, például a memóriakártyákat.
- Kapcsolja ki, majd válassza le a külső eszközöket.
- Állítsa le a számítógépet.
- Vigyen magával biztonsági másolatot adatairól. Tartsa a biztonsági másolatot külön a számítógéptől.
- Ha repülővel utazik, kézipoggyászként vigye magával a számítógépet; ne adja fel a többi csomagjával együtt.
- **VIGYÁZAT!** A meghajtót ne tegye ki mágneses mező hatásának. A mágneses mezővel működő biztonsági berendezések közé tartoznak például a reptéri biztonsági kapuk és botok. A repülőtereken a kézipoggyászt átvizsgáló biztonsági berendezések általában röntgensugárral működnek, amely nem tesz kárt a meghajtókban.
- Ha repülés közben szeretné használni a számítógépét, figyelje a repülés közben elhangzó bejelentést, amely jelzi, hogy mikor használhat számítógépet. A repülés közbeni számítógép-használatot a légitársaság saját belátása szerint engedélyezheti.
- Ha a számítógépet vagy a meghajtót szállítja, használjon megfelelő védőcsomagolást, és lássa el "FRAGILE" (Törékeny) címkével.
- Bizonyos környezetekben a vezeték nélküli eszközök használatát korlátozhatják. Ilyen korlátozások lehetnek érvényben a repülőgépek fedélzetén, a kórházak területén, a robbanóanyagok környékén és egyéb veszélyes helyeken. Ha nem biztos a számítógépben található vezeték nélküli eszközökre vonatkozó előírásokban, a számítógép bekapcsolása előtt kérjen engedélyt a használatára.
- Ha külföldre utazik, fogadja meg a következő tanácsokat:
	- Az útitervében szereplő összes országban/térségben ellenőrizze a számítógépekkel kapcsolatos vámszabályokat.
	- Ellenőrizze, hogy milyen hálózati tápvezetékre és adapterre van szüksége az egyes területeken, ahol használni szeretné a számítógépét. A feszültség, a frekvencia és a csatlakozó jellemzői eltérőek lehetnek.
		- **A FIGYELEM!** Az elektromos áramütés, a tűz, illetve a készülék károsodásának megelőzése érdekében ne használja a számítógépet háztartási gépekhez készült feszültségátalakítóval.

# **9 Biztonsági mentés és helyreállítás**

Ez a fejezet az alábbi folyamatokról tartalmaz információkat. A fejezetben lévő információk a legtöbb termék esetében használható szokásos eljárások.

- Helyreállítási adathordozók és biztonsági másolatok készítése
- A rendszer visszaállítása és helyreállítása

További tudnivalókat a HP Support Assistant alkalmazásban talál.

**▲** A tálca keresőmezőjébe írja be a support kifejezést, majd válassza a **HP Support Assistant**  alkalmazást.

– vagy –

Kattintson a tálcán található kérdőjel ikonra.

**FONTOS:** Ha helyreállítási műveleteket kíván végrehajtani egy táblagépen, akkor a táblagép akkumulátorának legalább 70%-os töltöttségi szinttel kell rendelkeznie a helyreállítási folyamat indítása előtt.

**FONTOS:** Leválasztható billentyűzettel rendelkező táblagép esetén csatlakoztassa a billentyűzetet a billentyűzetdokkhoz a helyreállítási folyamat indítása előtt.

# **Helyreállítási adathordozók és biztonsági másolatok készítése**

A helyreállítási adathordozók és biztonsági másolatok készítésének következő módszerei csak egyes termékeken érhetők el. Számítógéptípusa alapján válassza ki az elérhető módszert.

- A számítógép sikeres üzembe helyezése után készítsen HP helyreállítási adathordozót a HP Recovery Manager segítségével. Ez a lépés biztonsági másolatot készít a számítógépen lévő HP helyreállítási partícióról. A biztonsági másolat segítségével újratelepítheti az eredeti operációs rendszert, ha a merevlemez-meghajtó megsérül vagy kicserélték. A helyreállítási adathordozók létrehozásával kapcsolatban lásd: HP helyreállítási adathordozó létrehozása (csak egyes termékeken) 60. oldal. A helyreállítási adathordozó használatával elérhető helyreállítási lehetőségekkel kapcsolatos információkért lásd: [A Windows-eszközök használata](#page-73-0) 62. oldal.
- A Windows-eszközök használatával létrehozhat rendszer-visszaállítási pontokat, valamint létrehozhatja a személyes adatok biztonsági másolatát.

További információ: [Helyreállítás a HP Recovery Manager használatával](#page-73-0) 62. oldal.

**MEGJEGYZÉS:** Ha a tárhely nem nagyobb, mint 32 GB, a Microsoft rendszer-visszaállítás alapértelmezés szerint le van tiltva.

## **HP helyreállítási adathordozó létrehozása (csak egyes termékeken)**

Ha lehetséges, ellenőrizze a Windows-partíció és a helyreállítási partíció meglétét. A **Start** menüben válassza a **Fájlkezelő** lehetőséget, majd válassza az **Ez a gép** elemet.

Ha a számítógép listáján nem szerepel a Windows-partíció és a helyreállítási partíció, az ügyfélszolgálattól szerezhet be helyreállítási adathordozót az adott rendszerhez. Tekintse meg a számítógéphez kapott *Worldwide Telephone Numbers* (Hasznos nemzetközi telefonszámok) füzetet. A
<span id="page-72-0"></span>HP webhelyén is találhat kapcsolattartási információkat. Látogasson el a <http://www.hp.com/support> webhelyre, válassza ki az országot vagy régiót, és kövesse a képernyőn megjelenő utasításokat.

A Windows-eszközök segítségével létrehozhat rendszer-visszaállítási pontokat, valamint biztonsági másolatot készíthet a személyes adatokról, lásd: [A Windows-eszközök használata](#page-73-0) 62. oldal.

- Ha a számítógép listáján szerepel a helyreállítás partíció és a Windows-partíció, a számítógép sikeres üzembe helyezése után készítsen helyreállítási adathordozót a HP Recovery Manager segítségével. A HP helyreállítási adathordozó képes helyreállítani a rendszert, ha a merevlemez-meghajtó megsérült. A rendszer-helyreállítás újratelepíti az eredeti operációs rendszert és a gyárilag telepített programokat, majd konfigurálja őket. A HP helyreállítási adathordozó a rendszer testreszabásában is segíthet, illetve a gyári lemezkép helyreállítására is használható, ha lecseréli a merevlemezt.
	- A helyreállítási adathordozókból csak egy készlet készíthető. Vigyázzon a helyreállítási eszközökre, és tartsa őket biztonságos helyen.
	- A HP Recovery Manager megvizsgálja a számítógépet, és meghatározza az adathordozó szükséges tárolókapacitását.
	- Helyreállító lemez létrehozásához a számítógépnek DVD-írási funkcióval rendelkező optikai meghajtóval kell rendelkeznie, továbbá csak kiváló minőségű üres DVD-R, DVD+R, DVD-R DL vagy DVD+R DL lemezt használhat. Ne használjon újraírható lemezeket, például CD±RW, DVD±RW, kétrétegű DVD±RW vagy BD-RE (újraírható Blu-ray) lemezeket, mert ezek nem kompatibilisek a HP Recovery Manager szoftverrel. Lemezek helyett használhat jó minőségű üres USB flash meghajtót is.
	- Ha a számítógépben nincs DVD-írási funkcióval rendelkező beépített optikai meghajtó, használhat (külön megvásárolható) külső optikai meghajtót a helyreállító lemezek készítéséhez. Ha külső optikai meghajtót használ, közvetlenül a számítógép USB-portjára kell csatlakoztatnia; a meghajtó nem csatlakozhat külső eszköz, például USB-elosztó USB-portjára. Ha saját maga nem tud DVD-adathordozókat készíteni, beszerezheti a számítógéphez való helyreállító lemezeket a HP-től. Tekintse meg a számítógéphez kapott *Worldwide Telephone Numbers* (Hasznos nemzetközi telefonszámok) füzetet. A HP webhelyén is találhat kapcsolattartási információkat. Látogasson el a<http://www.hp.com/support> webhelyre, válassza ki az országot vagy régiót, és kövesse a képernyőn megjelenő utasításokat.
	- A helyreállító adathordozók elkészítése előtt győződjön meg róla, hogy a számítógép hálózati áramforráshoz csatlakozik.
	- Az adathordozók elkészítése egy órát vagy hosszabb időt is igénybe vehet. Ne szakítsa meg az adathordozók készítésének folyamatát.
	- Szükség esetén a helyreállító DVD-k elkészítésének befejezése előtt is kiléphet a programból. A HP Recovery Manager ekkor befejezi az aktuális DVD írását. A HP Recovery Manager következő elindításakor a rendszer rákérdez, hogy kívánja-e folytatni.

HP helyreállítási adathordozó létrehozása:

- **FONTOS:** Leválasztható billentyűzettel rendelkező táblagép esetén csatlakoztassa a billentyűzetet a billentyűzetdokkhoz ezen lépések végrehajtása előtt.
	- **1.** A tálca keresőmezőjébe írja be a recovery kifejezést, majd válassza a **HP Recovery Manager** elemet.
	- **2.** Válassza a **Helyreállítási adathordozók létrehozása** lehetőséget, és kövesse a képernyőn megjelenő utasításokat.

Ha valamikor helyre kell állítania a rendszert, további információért lásd: [Helyreállítás a HP Recovery](#page-73-0)  [Manager használatával](#page-73-0) 62. oldal.

## <span id="page-73-0"></span>**A Windows-eszközök használata**

A Windows-eszközök használatával létrehozhat helyreállítási adathordozókat, rendszer-visszaállítási pontokat, valamint a személyes adatok biztonsági másolatát.

**MEGJEGYZÉS:** Ha a tárhely nem nagyobb, mint 32 GB, a Microsoft rendszer-visszaállítás alapértelmezés szerint le van tiltva.

További információk és lépések az Első lépések alkalmazásban találhatók.

**▲** Válassza a **Start** gombot, majd az **Első lépések** alkalmazást.

## **Visszaállítás és helyreállítás**

A rendszer helyreállításának számos módja van. Válassza a helyzetnek és a hozzáértésének legmegfelelőbb módszert:

**FONTOS:** Nem minden módszer érhető el minden termék esetében.

- A Windows számos lehetőséget kínál a biztonsági másolatból való visszaállításra, a számítógép frissítésére, valamint a számítógép eredeti állapotának visszaállítására. További információk az Első lépések alkalmazásban találhatók.
	- **▲** Válassza a **Start** gombot, majd az **Első lépések** alkalmazást.
- Ha szeretne javítani egy előre telepített alkalmazással vagy illesztőprogrammal kapcsolatos problémát, használja a HP Recovery Manager Illesztőprogramok és/vagy alkalmazások újratelepítése parancsát az adott alkalmazás vagy illesztőprogram újratelepítéséhez (csak egyes termékeken).
	- **▲** A tálca keresőmezőjébe írja be a recovery kifejezést, válassza a **HP Recovery Manager**  lehetőséget, majd az **Illesztőprogramok és/vagy alkalmazások újratelepítése** parancsot, és kövesse a képernyőn megjelenő utasításokat.
- Ha szeretné visszaállítani a Windows-partíció eredeti gyári tartalmát, választhatja a HP helyreállítási partíción (csak egyes termékeken) elérhető Rendszer-helyreállítás lehetőséget, vagy használhatja a HP helyreállítási adathordozót is. További információ: Helyreállítás a HP Recovery Manager használatával 62. oldal. Ha még nem hozott létre helyreállítási adathordozót, itt talál további információt: [HP](#page-71-0)  [helyreállítási adathordozó létrehozása \(csak egyes termékeken\)](#page-71-0) 60. oldal.
- Egyes termékeken, ha vissza szeretné állítani a számítógép eredeti gyári állapotát és tartalmát, vagy ha kicserélte a merevlemez-meghajtót, használhatja a HP helyreállítási adathordozó gyári visszaállítási lehetőségét. További információ: Helyreállítás a HP Recovery Manager használatával 62. oldal.
- Egyes termékeken, ha el szeretné távolítani a helyreállítási partíciót, hogy merevlemez-területet szabadítson fel, a HP Recovery Manager A helyreállítási partíció eltávolítása parancsa lehetővé teszi ezt.

További információ: [A HP helyreállítási partíció eltávolítása \(csak egyes termékeken\)](#page-76-0) 65. oldal.

### **Helyreállítás a HP Recovery Manager használatával**

A HP Recovery Manager lehetővé teszi, hogy helyreállítsa a számítógép eredeti gyári állapotát a saját kezűleg létrehozott vagy a HP-től beszerzett HP helyreállítási adathordozó vagy a HP helyreállítási partíció (csak egyes termékeken) használatával. Ha még nem hozott létre helyreállítási adathordozót, itt talál további információt: [HP helyreállítási adathordozó létrehozása \(csak egyes termékeken\)](#page-71-0) 60. oldal.

#### <span id="page-74-0"></span>**Tudnivalók az első lépésekhez**

- A HP Recovery Manager csak a gyárilag telepített szoftvereket állítja helyre. A nem a számítógéphez mellékelt szoftvereket le kell tölteni a gyártó webhelyéről, vagy újra kell telepíteni a gyártó által biztosított adathordozóról.
- **FONTOS:** A HP Recovery Manager programmal való helyreállítás a számítógéppel kapcsolatos problémák javításának legvégső eszköze.
- A HP helyreállítási adathordozót kell használni, ha a számítógép merevlemez-meghajtója meghibásodik. Ha még nem hozott létre helyreállítási adathordozót, itt talál további információt: [HP](#page-71-0) [helyreállítási adathordozó létrehozása \(csak egyes termékeken\)](#page-71-0) 60. oldal.
- A gyári visszaállítási lehetőség igénybe vételéhez (csak egyes termékeken) HP helyreállítási adathordozót kell használnia. Ha még nem hozott létre helyreállítási adathordozót, itt talál további információt: [HP helyreállítási adathordozó létrehozása \(csak egyes termékeken\)](#page-71-0) 60. oldal.
- Ha a számítógépe nem teszi lehetővé HP helyreállítási adathordozó létrehozását, vagy ha a HP helyreállítási adathordozó nem működik, az ügyfélszolgálattól szerezhet be helyreállítási adathordozót az adott rendszerhez. Tekintse meg a számítógéphez kapott *Worldwide Telephone Numbers* (Hasznos nemzetközi telefonszámok) füzetet. A HP webhelyén is találhat kapcsolattartási információkat. Látogasson el a<http://www.hp.com/support> webhelyre, válassza ki az országot vagy régiót, és kövesse a képernyőn megjelenő utasításokat.
- **FONTOS:** A HP Recovery Manager nem biztosítja a személyes adatok automatikus biztonsági mentését. A helyreállítás megkezdése előtt készítsen biztonsági másolatot minden személyes adatról, amelyet meg szeretne őrizni.

A HP helyreállítási adathordozó használatával a következő helyreállítási lehetőségek közül választhat:

- **MEGJEGYZÉS:** A helyreállítási folyamat elindításakor csak a számítógépén elérhető lehetőségek jelennek meg.
	- Rendszer-helyreállítás újratelepíti az eredeti operációs rendszert, majd konfigurálja a gyárilag telepített programok beállításait.
	- Visszaállítás gyári állapotba Visszaállítja a számítógépet eredeti, gyári állapotába az adatok a merevlemez-meghajtóról való törlésével, valamint a partíciók újbóli létrehozásával. Ezután újratelepíti a gyárilag telepített operációs rendszert és szoftvereket.

A HP helyreállítási partíció (csak egyes termékeken) csak a rendszer-helyreállítást teszi lehetővé.

#### **A HP helyreállítási partíció használata (csak egyes termékeken)**

A HP helyreállítási partícióval (csak egyes termékeken) helyreállító lemezek vagy helyreállítási USB flash meghajtó nélkül is végrehajthatja a rendszer-helyreállítást. Ez a helyreállítási módszer csak akkor használható, ha a merevlemez működőképes.

A HP Recovery Manager elindítása a HP helyreállítási partícióról:

**FONTOS:** Leválasztható billentyűzettel rendelkező táblagép esetén csatlakoztassa a billentyűzetet a billentyűzetdokkhoz ezen lépések végrehajtása előtt (csak egyes termékeken).

**1.** A tálca keresőmezőjébe írja be a recovery kifejezést, válassza a **Recovery Manager** lehetőséget, majd válassza a **HP Recovery Environment** elemet.

– vagy –

<span id="page-75-0"></span>Billentyűzettel rendelkező számítógépek vagy táblagépek esetén nyomja le az f11 billentyűt a számítógép indítása közben, vagy nyomja le és tartsa lenyomva az f11 billentyűt a tápkapcsológomb megnyomásával párhuzamosan.

Billentyűzet nélküli táblagépek esetén:

Kapcsolja be vagy indítsa újra a táblagépet, majd gyorsan nyomja meg és tartsa lenyomva a hangerőnövelő gombot; majd válassza az **f11** lehetőséget.

– vagy –

Kapcsolja be vagy indítsa újra a táblagépet, majd gyorsan nyomja meg és tartsa lenyomva a hangerőcsökkentő gombot; majd válassza az **f11** lehetőséget.

– vagy –

Kapcsolja be vagy indítsa újra a táblagépet, majd gyorsan nyomja meg és tartsa lenyomva a Windows gombot; majd válassza az **f11** lehetőséget.

- **2.** Válassza ki az indulási lehetőségek menüjéből a **Troubleshoot** (Hibaelhárítás) elemet.
- **3.** Válassza a **Recovery Manager** elemet, és kövesse a képernyőn megjelenő utasításokat.

#### **Helyreállítás a HP helyreállítási adathordozó használatával**

A HP helyreállítási adathordozóval helyreállíthatja az eredeti rendszert. Ez a módszer használható, ha a rendszer nem tartalmaz HP helyreállítási partíciót, vagy ha a merevlemez-meghajtó nem működik megfelelően.

- **1.** Lehetőség szerint minden személyes fájlról készítsen biztonsági másolatot.
- **2.** Helyezze be a HP helyreállítási adathordozót, majd indítsa újra a számítógépet.
- **WEGJEGYZÉS:** Ha a számítógép nem automatikusan a HP Recovery Manager programmal indul újra, változtassa meg a számítógép rendszerindítási sorrendjét. Lásd: A számítógép rendszerindítási sorrendjének módosítása 64. oldal.
- **3.** Kövesse a képernyőn megjelenő utasításokat.

#### **A számítógép rendszerindítási sorrendjének módosítása**

Ha a számítógépe nem a HP Recovery Manager programmal indul újra, módosítania kell a rendszerindítási sorrendet. Ez azoknak az eszközöknek a sorrendje a BIOS-ban, amelyeken a számítógép indítási adatokat keres. Módosíthatja az optikai meghajtó vagy az USB flash meghajtó helyét a sorrendben.

A rendszerindítási sorrend módosítása:

**FONTOS:** Leválasztható billentyűzettel rendelkező táblagép esetén csatlakoztassa a billentyűzetet a billentyűzetdokkhoz ezen lépések végrehajtása előtt.

- **1.** Helyezze be a HP helyreállítási adathordozót.
- **2.** Nyissa meg a rendszer **indítómenüjét**.

Billentyűzettel rendelkező számítógépek vagy táblagépek esetén:

**▲** Kapcsolja be vagy indítsa újra a számítógépet vagy táblagépet, gyorsan nyomja le az esc billentyűt, majd nyomja le az f9 billentyűt a rendszerindítási beállítások eléréséhez.

Billentyűzet nélküli táblagépek esetén:

<span id="page-76-0"></span>**▲** Kapcsolja be vagy indítsa újra a táblagépet, majd gyorsan nyomja meg és tartsa lenyomva a hangerőnövelő gombot; majd válassza az **f9** lehetőséget.

– vagy –

Kapcsolja be vagy indítsa újra a táblagépet, majd gyorsan nyomja meg és tartsa lenyomva a hangerőcsökkentő gombot; majd válassza az **f9** lehetőséget.

– vagy –

Kapcsolja be vagy indítsa újra a táblagépet, majd gyorsan nyomja meg és tartsa lenyomva a Windows gombot; majd válassza az **f9** lehetőséget.

- **3.** Válassza ki, melyik optikai meghajtóról vagy USB flash meghajtóról kívánja elindítani a rendszert.
- **4.** Kövesse a képernyőn megjelenő utasításokat.

#### **A HP helyreállítási partíció eltávolítása (csak egyes termékeken)**

A HP Recovery Manager szoftver lehetővé teszi a HP helyreállítási partíció eltávolítását merevlemez-terület felszabadításához.

**FONTOS:** A HP helyreállítási partíció eltávolítása után nem hajthat végre rendszer-helyreállítást, és nem hozhat létre HP helyreállítási adathordozót a HP helyreállítási partícióról. A helyreállítási partíció eltávolítása előtt ezért hozzon létre HP helyreállítási adathordozót; lásd: [HP helyreállítási adathordozó létrehozása \(csak](#page-71-0) [egyes termékeken\)](#page-71-0) 60. oldal.

**MEGJEGYZÉS:** A Helyreállítási adathordozó eltávolítása opció csak az ezt a funkciót támogató termékeken érhető el.

A HP helyreállítási partíció a következő lépésekkel távolítható el:

- **1.** A tálca keresőmezőjébe írja be a recovery kifejezést, majd válassza a **HP Recovery Manager** elemet.
- **2.** Válassza **A helyreállítási partíció eltávolítása** lehetőséget, majd kövesse a képernyőn megjelenő utasításokat.

# <span id="page-77-0"></span>**10 Computer Setup (BIOS), TPM és HP Sure Start**

### **A Computer Setup segédprogram használata**

A Computer Setup segédprogram, vagy más néven BIOS vezérli a rendszer összes bemeneti és kimeneti eszköze (például a lemezmeghajtók, a képernyő, a billentyűzet, az egér vagy a nyomtató) közötti kommunikációt. A Computer Setup segédprogramban megadhatók a telepített eszközökre, a számítógép indítási sorrendjére, valamint a rendszer- és a kiterjesztett memória mennyiségére vonatkozó beállítások.

**MEGJEGYZÉS:** A Computer Setup segédprogramban csak fokozott elővigyázatossággal hajtson végre módosításokat. Az esetleges hibák megakadályozhatják a számítógép megfelelő működését.

### **A Computer Setup segédprogram elindítása**

- **MEGJEGYZÉS:** Az USB-porton keresztül csatlakozó külső billentyűzet vagy egér csak akkor használható a Computer Setup segédprogramban, ha az örökölt USB-eszközök támogatása engedélyezve van.
	- **▲** Kapcsolja be vagy indítsa újra a számítógépet, és amikor megjelenik a HP embléma, nyomja le az f10 billentyűt a Computer Setup segédprogram megnyitásához.

### **Navigálás és kijelölés a Computer Setup segédprogramban**

- Egy menü vagy menüelem kiválasztásához használja a Tab billentyűt és a billentyűzet nyílgombjait, majd nyomja le az enter billentyűt, vagy válassza ki az elemet egy mutatóeszközzel.
- A felfelé és lefelé görgetéshez válassza a felfelé vagy lefelé mutató nyilat a képernyő jobb felső sarkában, vagy használja a fel-le nyílbillentyűket a billentyűzeten.
- A megnyitott párbeszédpanelek bezárásához és a Computer Setup főképernyőjére való visszatéréshez nyomja le az esc billentyűt, majd kövesse a képernyőn megjelenő utasításokat.

A Computer Setup segédprogram menüiből az alábbi módszerekkel lehet kilépni:

Kilépés a Computer Setup menüiből a módosítások mentése nélkül:

A képernyő jobb alsó sarkában válassza az **Exit** (Kilépés) ikont, majd kövesse a képernyőn megjelenő utasításokat.

– vagy –

Válassza ki a **Main** (Főmenü), majd az **Ignore Changes and Exit** (Módosítások elvetése és kilépés) lehetőséget, végül nyomja le az enter billentyűt.

A módosítások mentése és kilépés a Computer Setup menüiből:

A képernyő jobb alsó sarkában válassza a **Save** (Mentés) ikont, majd kövesse a képernyőn megjelenő utasításokat.

– vagy –

Válassza ki a **Main** (Főmenü), majd a **Save Changes and Exit** (Módosítások mentése és kilépés) lehetőséget, végül nyomja le az enter billentyűt.

A módosítások a számítógép újraindításakor lépnek életbe.

### <span id="page-78-0"></span>**A gyári alapbeállítások visszaállítása a Computer Setup segédprogramban**

**MEGJEGYZÉS:** Az alapértékek visszaállítása nem módosítja a merevlemez-meghajtó üzemmódját.

A Computer Setup segédprogram összes gyárilag beállított alapértékének visszaállításához tegye a következőket:

- **1.** Indítsa el a Computer Setup segédprogramot. Lásd: [A Computer Setup segédprogram elindítása](#page-77-0) [66. oldal.](#page-77-0)
- **2.** Válassza a **Main** (Főmenü) elemet, majd válassza az **Apply Factory Defaults and Exit** (Gyári beállítások alkalmazása és kilépés) lehetőséget.
- **MEGJEGYZÉS:** Egyes termékek esetében a **Restore Defaults** (Alapértékek visszaállítása) helyett az **Apply Factory Defaults and Exit** (Gyári beállítások alkalmazása és kilépés) lehetőség jelenhet meg.
- **3.** Kövesse a képernyőn megjelenő utasításokat.
- **4.** A módosítások mentéséhez és a kilépéshez válassza a képernyő jobb alsó sarkában látható **Save**  (Mentés) ikont, majd kövesse a képernyőn megjelenő utasításokat.

– vagy –

Válassza ki a **Main** (Főmenü), majd a **Save Changes and Exit** (Módosítások mentése és kilépés) lehetőséget, végül nyomja le az enter billentyűt.

A módosítások a számítógép újraindításakor lépnek életbe.

**MEGJEGYZÉS:** A gyári alapbeállítások visszaállításakor a jelszó- és biztonsági beállítások nem módosulnak.

### **A BIOS frissítése**

A legfrissebb BIOS-verziók elérhetők a HP webhelyén.

A HP webhelyén található BIOS-frissítések többsége *SoftPaq* formátumú tömörített fájlokban található.

Néhány letölthető csomagban egy Readme.txt nevű fájl is található, amely a telepítéssel és a hibaelhárítással kapcsolatos információkat tartalmazza.

#### **A BIOS verziójának meghatározása**

Ahhoz, hogy eldönthesse, hogy kell-e frissíteni a Computer Setup (BIOS) segédprogramot, először állapítsa meg a számítógép BIOS-verzióját.

A BIOS-verzióadatok (más néven *ROM dátuma* vagy *Rendszer BIOS*) az fn+esc billentyűkombináció lenyomásával (ha már belépett a Windows rendszerbe), illetve a Computer Setup használatával jeleníthetők meg.

- **1.** Indítsa el a Computer Setup segédprogramot. Lásd: [A Computer Setup segédprogram elindítása](#page-77-0) [66. oldal.](#page-77-0)
- **2.** Válassza a **Main** (Főmenü) elemet, majd válassza a **System Information** (Rendszer-információ) lehetőséget.
- **3.** Ha a módosítások mentése nélkül kíván kilépni a Computer Setup segédprogramból, válassza a képernyő jobb alsó sarkában látható **Exit** (Kilépés) ikont, majd kövesse a képernyőn megjelenő utasításokat.

– vagy –

Válassza ki a **Main** (Főmenü), majd az **Ignore Changes and Exit** (Módosítások elvetése és kilépés) lehetőséget, végül nyomja le az enter billentyűt.

Újabb BIOS-verziók ellenőrzésével kapcsolatban lásd: BIOS-frissítés letöltése 68. oldal.

#### <span id="page-79-0"></span>**BIOS-frissítés letöltése**

**VIGYÁZAT!** A számítógép károsodása vagy a sikertelen telepítés kockázatának csökkentése érdekében csak akkor töltsön le és telepítsen egy BIOS-frissítést, ha a számítógép egy váltóáramú tápegységen keresztül csatlakozik egy megbízható külső áramforráshoz. A BIOS-frissítést soha ne töltse le vagy telepítse olyankor, amikor a számítógép akkumulátoros tápellátásról üzemel, opcionális dokkolóba van helyezve, vagy alternatív tápforráshoz csatlakozik. A letöltés és telepítés során tartsa be az alábbi utasításokat:

Ne szakítsa meg a számítógép tápellátását a tápkábel váltakozó áramú aljzatból történő kihúzásával.

Ne állítsa le a számítógépet, illetve ne kezdeményezzen alvó állapotot.

Ne helyezzen be, távolítson el, csatlakoztasson vagy válasszon le semmilyen eszközt, kábelt vagy vezetéket.

**1.** A tálca keresőmezőjébe írja be a support kifejezést, majd válassza a HP Support Assistant alkalmazást.

– vagy –

Válassza ki a tálcán található kérdőjel ikont.

- **2.** Válassza a **Frissítések**, majd a **Frissítések és üzenetek keresése** lehetőséget.
- **3.** Kövesse a képernyőn megjelenő utasításokat.
- **4.** A letöltési területen tegye a következőket:
	- **a.** Keresse meg a legújabb BIOS-frissítést, és hasonlítsa össze a számítógépre telepített BIOSverzióval. Jegyezze fel a dátumát, nevét vagy egyéb adatait. Ezekre az adatokra a frissítések későbbi azonosítása során, a merevlemezre mentés után lehet szükség.
	- **b.** Kövesse a képernyőn megjelenő utasításokat a kiválasztott elem letöltéséhez a merevlemezmeghajtóra.

Jegyezze fel a letöltött BIOS-frissítés elérési útját a merevlemez-meghajtón. Erre az elérési útra akkor lesz szüksége, amikor telepíteni kívánja a frissítést.

**WEGJEGYZÉS:** Ha a számítógép hálózathoz kapcsolódik, forduljon a hálózat rendszergazdájához, mielőtt bármilyen szoftverfrissítést telepítene, különös tekintettel a BIOS-frissítésekre.

A BIOS telepítésének módja rendszerenként eltérő. A letöltés befejezése után kövesse a képernyőn megjelenő utasításokat. Ha nem jelennek meg utasítások, tegye a következőket:

- **1.** Írja be a tálca keresőmezőjébe a fájl kifejezést, majd válassza a **Fájlkezelő** lehetőséget.
- **2.** Válassza ki a merevlemez betűjelét. A merevlemezt általában a Helyi lemez (C:) megnevezés jelöli.
- **3.** A korábban feljegyzett elérési út felhasználásával nyissa meg azt a mappát, amely a frissítést tartalmazza.
- **4.** Kattintson duplán arra a fájlra, amelynek kiterjesztése .exe (például *fájlnév*.exe).

Megkezdődik a BIOS telepítése.

- **5.** A telepítés végrehajtásához kövesse a képernyőn megjelenő utasításokat.
- **MEGJEGYZÉS:** Miután a képernyőn megjelent a sikeres telepítésről tájékoztató üzenet, törölheti a letöltött fájlt a merevlemez-meghajtóról.

### <span id="page-80-0"></span>**A rendszerindítási sorrend módosítása az f9 billentyűvel**

Ha dinamikusan szeretne rendszerindító eszközt kiválasztani az aktuális indítási sorrendhez, tegye a következőket:

- **1.** A Boot Device Options (Rendszerindító eszközök beállításai) menü megnyitása:
	- Kapcsolja be vagy indítsa újra a számítógépet, és amikor megjelenik a HP embléma, nyomja le az f9 billentyűt a Boot Device Options (Rendszerindító eszközök beállításai) menü megnyitásához.
- **2.** Válasszon rendszerindító eszközt, majd nyomja le az enter billentyűt.

## **TPM BIOS-beállítások (csak egyes termékeken)**

**FONTOS:** A rendszeren a Trusted Platform Module (TPM) funkció engedélyezése előtt győződjön meg arról, hogy a TPM tervezett használata megfelel a vonatkozó helyi törvényeknek, jogszabályoknak és irányelveknek, illetve szerezze be a szükséges jóváhagyásokat vagy licenceket. A TPM funkciónak a fenti követelményeket megsértő módon történő működtetéséből/használatából adódó megfelelési problémákért teljes egészében és kizárólag Önt terheli a felelősség. A HP nem vállal felelősséget a kapcsolódó kötelezettségekért.

A TPM további védelmet biztosít a számítógép számára. A TPM beállításait a Computer Setup (BIOS) segédprogramban módosíthatja.

**MEGJEGYZÉS:** Ha a TPM-beállítást Hidden (Rejtett) értékre módosítja, a TPM nem lesz látható az operációs rendszerben.

A TPM-beállítások elérése a Computer Setup programban:

- **1.** Indítsa el a Computer Setup segédprogramot. Lásd: [A Computer Setup segédprogram elindítása](#page-77-0) [66. oldal.](#page-77-0)
- **2.** Válassza a **Security** (Biztonság) elemet, a **TPM Embedded Security** (TPM beépített biztonság) lehetőséget, majd kövesse a képernyőn megjelenő utasításokat.

### **A HP Sure Start használata (csak egyes termékeken)**

Bizonyos számítógéptípusok a HP Sure Start technológiával rendelkeznek, amely figyeli, hogy a BIOS-t nem érte-e támadás vagy nem sérült-e meg. Ha a BIOS megsérül vagy támadás éri, a HP Sure Start felhasználói beavatkozás nélkül, automatikusan egy korábban elmentett állapotra állítja vissza a BIOS-t.

A HP Sure Start be van állítva és előre be van kapcsolva, így a legtöbb felhasználó használhatja a HP Sure Start alapértelmezett konfigurációját. Az alapértelmezett konfigurációt a haladó felhasználók testre is szabhatják.

A HP Sure Start legfrissebb dokumentációjának eléréséhez látogasson el a következő helyre: <http://www.hp.com/support>. Válassza a **Készülék keresése** lehetőséget, majd kövesse a képernyőn megjelenő utasításokat.

# <span id="page-81-0"></span>**11 A HP PC Hardware Diagnostics (UEFI) használata**

A HP PC Hardware Diagnostics egy egyesített bővíthető firmware felület (Unified Extensible Firmware Interface, UEFI), amely lehetővé teszi, hogy diagnosztikai teszteket futtasson annak megállapítására, hogy a számítógép hardvere megfelelően működik-e. Az eszköz az operációs rendszeren kívül fut, hogy elkülönítse a hardveres hibákat az operációs rendszer vagy egyéb szoftverkomponensek által okozott hibáktól.

Ha a HP PC Hardware Diagnostics (UEFI) hardvercserét igénylő meghibásodást észlel, létrejön egy 24 számjegyű hibaazonosító. Ha ezt az azonosító kódot megadja a támogatási szolgálatnak, azzal megkönnyítheti a hiba javítási módszerének megtalálását.

**MEGJEGYZÉS:** Átalakítható számítógép esetében a diagnosztika elindításához a számítógépnek noteszgép üzemmódban kell lennie, és a csatlakoztatott billentyűzet használata szükséges.

A HP PC Hardware Diagnostics (UEFI) elindításához hajtsa végre a következő lépéseket:

- **1.** Kapcsolja be vagy indítsa újra a számítógépet, és gyorsan nyomja le az esc billentyűt.
- **2.** Nyomja le az f2 billentyűt.

A BIOS három helyen keresi a diagnosztikai eszközöket, a következő sorrendben:

- **a.** Csatlakoztatott USB-meghajtó
- **MEGJEGYZÉS:** A HP PC Hardware Diagnostics (UEFI) letöltése egy USB-meghajtóra: <u>A HP PC</u> Hardware Diagnostics (UEFI) letöltése USB-meghajtóra 70. oldal.
- **b.** Merevlemez
- **c.** BIOS
- **3.** A diagnosztikai eszköz megnyitása után válassza ki a futtatni kívánt diagnosztikai teszt típusát, majd kövesse a képernyőn megjelenő utasításokat.
- **WEGJEGYZÉS:** Ha le kíván állítani egy diagnosztikai tesztet, nyomja le az esc billentyűt.

### **A HP PC Hardware Diagnostics (UEFI) letöltése USB-meghajtóra**

**WEGJEGYZÉS:** A HP PC Hardware Diagnostics (UEFI) letöltési útmutatója kizárólag angol nyelven érhető el, és a letöltéshez, valamint a HP UEFI támogatási környezet létrehozásához Windows rendszerű számítógépet kell használnia, mert csak .exe fájlok állnak rendelkezésre.

A HP PC Hardware Diagnostics USB-eszközre való letöltésére két lehetőség van.

#### **A legújabb UEFI-verzió letöltése**

- **1.** Keresse fel a<http://www.hp.com/go/techcenter/pcdiags>webhelyet. Megjelenik a HP PC Diagnostics kezdőlapja.
- **2.** A HP PC Hardware Diagnostics területen válassza a **Letöltés** hivatkozást, majd válassza a **Futtatás**  lehetőséget.

#### **Bármilyen UEFI-verzió letöltése adott termékhez**

- **1.** Keresse fel a következő webhelyet:<http://www.hp.com/support>.
- **2.** Válassza a **Szoftver/illesztőprogram** lehetőséget.
- **3.** Írja be a terméknevet és a termékszámot.

– vagy –

Kattintson az **Azonosítás most** gombra, hogy a HP automatikusan észlelje a terméket.

- **4.** Válassza ki a számítógépét, majd az operációs rendszerét.
- **5.** A **Diagnosztika** részben kövesse a képernyőn megjelenő utasításokat a kívánt UEFI-verzió kiválasztásához és letöltéséhez.

# <span id="page-83-0"></span>**12 Műszaki jellemzők**

## **Teljesítményfelvétel**

Az ebben a részben található áramellátási adatok hasznosak lehetnek, ha külföldi utazást tervez a számítógéppel.

A számítógép egyenárammal működik, amely egyenáramú és váltakozó áramú áramforrásból is biztosítható. A váltakozó áramú áramforrás névleges feszültségének 100–240 V, frekvenciájának 50–60 Hz közé kell esnie. Bár a számítógép önálló egyenáramú áramforrásból is táplálható, a tápellátást lehetőleg a számítógéphez mellékelt vagy a HP által jóváhagyott váltóáramú tápegységgel, illetve egyenáramú áramforrással biztosítsa.

A számítógép az alábbi feltételek mellett működtethető egyenáramról.

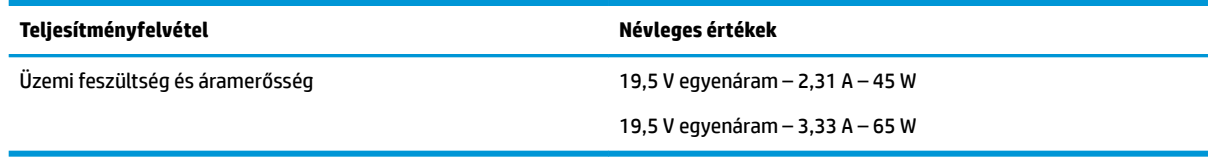

**MEGJEGYZÉS:** Ez a termék olyan norvég informatikai energiaellátó rendszerekhez készült, amelyek vonalfeszültsége nem haladja meg a 240 V effektív feszültséget.

**MEGJEGYZÉS:** A számítógéphez szükséges üzemi feszültség és áramerősség a hatósági címkén van feltüntetve.

# **Üzemi környezet**

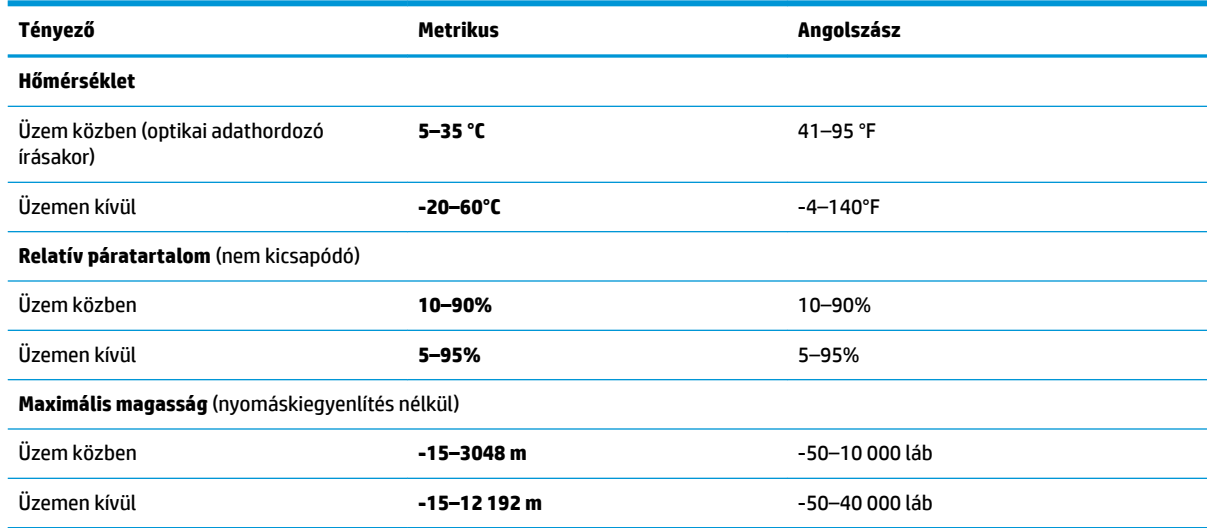

# <span id="page-84-0"></span>**13 Elektrosztatikus kisülés**

Az elektrosztatikus kisülés két objektum érintkezésekor felszabaduló sztatikus elektromosság – ezt az áramütést érzékelheti például akkor, amikor átsétál egy szőnyegen, majd megfog egy fémkilincset.

Az ujjakból vagy más elektrosztatikus vezetőből származó elektrosztatikus kisülés károsodást okozhat az elektronikus részegységekben.

A számítógép és a meghajtók sérülését, valamint az adatvesztést megelőzendő tartsa be a következő óvintézkedéseket:

- Ha az eltávolításra vagy beszerelésre vonatkozó útmutatásnak megfelelően ki kell húznia a számítógépet, győződjön meg arról, hogy megfelelően földelve van a számítógép.
- Tartsa a részegységeket antisztatikus védőtasakban, amíg készen nem áll a behelyezésükre.
- Ne nyúljon a tüskékhez, érintkezőkhöz és a nyomtatott áramkörökhöz. A lehető legkevesebbszer nyúljon az elektronikus alkatrészekhez.
- Használjon nem mágneses eszközöket.
- A részegységek megérintése előtt egy festetlen fémfelület megérintésével vezesse el magáról a sztatikus elektromosságot.
- Ha valamelyik részegységet eltávolítja, tegye antisztatikus tokba.

# <span id="page-85-0"></span>**14 Kisegítő lehetőségek**

A HP olyan termékeket és szolgáltatásokat tervez, állít elő és forgalmaz, amelyeket bárki – így fogyatékkal élő személyek is – használhat, vagy önállóan, vagy megfelelő segédeszközökkel. A HP kisegítő lehetőségeivel kapcsolatos legfrissebb információkért keresse fel a<http://www.hp.com/accessibility>oldalt.

## **Támogatott kisegítő technológia**

A HP termékek számos operációs rendszer kisegítő technológiáit támogatják, és további kiegészítő technológiákkal való használatra is konfigurálhatók. A kisegítő funkciókkal kapcsolatos további információkért használja az eszköz Keresés funkcióját.

## **Kapcsolatfelvétel az ügyfélszolgálattal**

Folyamatosan javítjuk termékeink és szolgáltatásaink elérhetőségét, és szívesen fogadjuk a felhasználóktól érkező visszajelzéseket. Ha problémája akad egy termék használata közben, vagy szeretné megosztani velünk az Ön számára segítséget nyújtó kisegítő lehetőségekkel kapcsolatos tapasztalatait, a +1 (888) 259-5707-es telefonszámon hétfőtől péntekig, észak-amerikai hegyi idő szerint 6 és 21 óra között léphet velünk kapcsolatba. Ha siket vagy nagyothalló, és a TRS/VRS/WebCapTel szolgáltatást használja, műszaki támogatásért és a kisegítő lehetőségekkel kapcsolatos kérdéseivel a +1 (877) 656-7058-as telefonszámon léphet velünk kapcsolatba hétfőtől péntekig, észak-amerikai hegyi idő szerint 6 és 21 óra között.

**MEGJEGYZÉS:** A támogatás csak angol nyelven érhető el.

**MEGJEGYZÉS:** Egy adott kisegítő technológiai termékkel kapcsolatos további információkért lépjen kapcsolatba a termék ügyféltámogatásával.

# **Tárgymutató**

#### **A**

a beépített számbillentyűzet használata [29](#page-40-0) a billentyűzet és az opcionális egér használata [29](#page-40-0) adatvédelmi jelzőfény [9,](#page-20-0) [10](#page-21-0) a DriveLock fő jelszava módosítás [53](#page-64-0) akkumulátor alacsony töltöttségi szintek [40](#page-51-0) ártalmatlanítás [41](#page-52-0) csere [41](#page-52-0) energiatakarékos használat [41](#page-52-0) lemerülés [40](#page-51-0) töltöttség megjelenítése [40](#page-51-0) akkumulátorinformációk, keresés [39](#page-50-0) akkumulátor-jelzőfény [18](#page-29-0) akkumulátoros áramellátás [39](#page-50-0) alacsony töltöttségi szint [40](#page-51-0) alkalmazások és illesztőprogramok frissítése [57](#page-68-0) alulnézet [19](#page-30-0) Alvó állapot kezdeményezés [37](#page-48-0) kilépés [37](#page-48-0) a számítógép ápolása [57](#page-68-0) a számítógép kikapcsolása [36](#page-47-0) a számítógép megtisztítása [57](#page-68-0) a számítógép szállítása [58](#page-69-0) Automatic DriveLock (Automatikus DriveLock) [47](#page-58-0) engedélyezés [47](#page-58-0) letiltás [48](#page-59-0) Automatikus DriveLock-jelszó beírás [49](#page-60-0) az érintőtábla használata [26](#page-37-0)

#### **B**

beágyazott számbillentyűzet helye [14](#page-25-0) beállítási segédprogram gyári alapbeállítások visszaállítása [67](#page-78-0) navigálás és kijelölés [66](#page-77-0)

beépített számbillentyűzet helye [15,](#page-26-0) [29](#page-40-0) beépített webkamera jelzőfénye, helye [7](#page-18-0) belső mikrofonok, helye [7](#page-18-0) billentyűk esc [14](#page-25-0), [15](#page-26-0) fn [14](#page-25-0), [15](#page-26-0) funkció [14,](#page-25-0) [15](#page-26-0) Windows-alkalmazás [14](#page-25-0) Windows billentyű [14](#page-25-0), [15](#page-26-0) billentyűzet beágyazott számbillentyűzet [14](#page-25-0) beépített számbillentyűzet [15](#page-26-0) billentyűzet és opcionális egér használat [29](#page-40-0) BIOS frissítés [67](#page-78-0) frissítés letöltése [68](#page-79-0) verziószám meghatározása [67](#page-78-0) biztonsági kábel befűzőnyílása, helye [6](#page-17-0) biztonsági másolatok [60](#page-71-0) Bluetooth-címke [19](#page-30-0) Bluetooth-eszköz [21,](#page-32-0) [23](#page-34-0)

#### **C**

caps lock jelzőfény, helye [10,](#page-21-0) [11](#page-22-0) címkék Bluetooth [19](#page-30-0) hatósági [19](#page-30-0) sorozatszám [18](#page-29-0) szerviz [18](#page-29-0) vezeték nélküli eszközök tanúsítványa [19](#page-30-0) WLAN [19](#page-30-0) Computer Setup BIOS rendszergazdai jelszó [45](#page-56-0) gyári alapbeállítások visszaállítása [67](#page-78-0) navigálás és kijelölés [66](#page-77-0)

#### **CS**

csatlakozás WLAN hálózathoz [22](#page-33-0) csatlakozó, tápellátás [6](#page-17-0)

csatlakozók hálózati [6](#page-17-0) kombinált hangkimeneti (fejhallgató-)/hangbemeneti (mikrofon-) [5](#page-16-0) RJ-45 (hálózati) [6](#page-17-0)

#### **D**

dokkolócsatlakozó, helye [6](#page-17-0), [17](#page-28-0) **DriveLock** engedélyezés [50](#page-61-0) leírás [49](#page-60-0) letiltás [51](#page-62-0) DriveLock-jelszó beállítás [50](#page-61-0) beírás [52](#page-63-0) módosítás [53](#page-64-0)

#### **E**

egyujjas csúsztatás érintőképernyőmozdulat [28](#page-39-0) elektrosztatikus kisülés [73](#page-84-0) energiagazdálkodás beállítása [37](#page-48-0) energiatakarékos üzemmódok [37](#page-48-0) eredeti rendszer helyreállítása [62](#page-73-0) érintőképernyő-mozdulatok egyujjas csúsztatás [28](#page-39-0) Érintőtábla gombok [8](#page-19-0) használat [26](#page-37-0) érintőtábla- és érintőképernyőmozdulatok kétujjas csippentés a nagyításhoz és kicsinyítéshez [26](#page-37-0) koppintás [26](#page-37-0) érintőtábla jelzőfénye, helye [10](#page-21-0) érintőtábla jelzőfényének helye [11](#page-22-0) érintőtábla-kézmozdulatok háromujjas pöccintés [28](#page-39-0) kétujjas görgetés [27](#page-38-0) kétujjas koppintás [27](#page-38-0) négyujjas koppintás [27](#page-38-0) Érintőtábla-terület helye [8](#page-19-0) esc billentyű, helye [15](#page-26-0)

esc billentyű helye [14](#page-25-0)

#### **F**

fejhallgató, csatlakoztatás [31](#page-42-0) felhasználói jelszó [44](#page-55-0) fn billentyű helye [14,](#page-25-0) [15](#page-26-0) funkcióbillentyűk helye [14,](#page-25-0) [15](#page-26-0)

#### **G**

gombok bal érintőtábla [8](#page-19-0) jobb érintőtábla [8](#page-19-0) pöcökegér bal gombja [8](#page-19-0) pöcökegér jobb gombja [8](#page-19-0) tápfeszültség [12](#page-23-0), [36](#page-47-0) GPS [23](#page-34-0)

#### **GY**

gyorsbillentyűk Alvó állapot [16](#page-27-0) használat [15](#page-26-0) megjelenítés helyének váltása [16](#page-27-0) mikrofon némítása [16](#page-27-0)

#### **H**

hálózati csatlakozó helye [6](#page-17-0) Hang [32](#page-43-0) hangbeállítások, használat [32](#page-43-0) hangbeállítások használata [32](#page-43-0) hangkimeneti (fejhallgató-)/ hangbemeneti (mikrofon-) kombinált csatlakozó, helye [5](#page-16-0) hangszórók csatlakoztatás [31](#page-42-0) hangszórók helye [12](#page-23-0) háromujjas pöccintés, érintőtáblamozdulat [28](#page-39-0) használat energiatakarékos üzemmódok [37](#page-48-0) külső váltóáramú tápellátás [42](#page-53-0) használható lemezek, helyreállítás [61](#page-72-0) hatósági információk hatósági címke [19](#page-30-0) vezeték nélküli eszközök tanúsítványcímkéi [19](#page-30-0) helyreállítás beállítások [62](#page-73-0)

elindítás [63](#page-74-0) használható lemezek [61](#page-72-0) HP helyreállítási adathordozó használatával [61](#page-72-0) HP Recovery Manager [62](#page-73-0) lemezek [61](#page-72-0) rendszer [62](#page-73-0) USB flash meghajtó [64](#page-75-0) helyreállítási adathordozó [64](#page-75-0) helyreállítási adathordozó létrehozás [60](#page-71-0) létrehozás a HP Recovery Manager használatával [61](#page-72-0) helyreállítási partíció eltávolítás [65](#page-76-0) helyreállító lemezek [64](#page-75-0) Hibernált állapot kezdeményezése [37](#page-48-0) megszüntetése [37](#page-48-0) HP 3D DriveGuard [56](#page-67-0) HP Client Security [54](#page-65-0) HP-forrásanyagok [2](#page-13-0) HP gyorstöltő [36](#page-47-0) HP helyreállítási adathordozó helyreállítás [64](#page-75-0) létrehozás [60](#page-71-0) HP helyreállítási partíció eltávolítás [65](#page-76-0) helyreállítás [63](#page-74-0) HP Mobile Connect [23](#page-34-0) HP PC Hardware Diagnostics (UEFI) használat [70](#page-81-0) HP Recovery Manager elindítás [63](#page-74-0) rendszerindítási problémák elhárítása [64](#page-75-0) HP Touchpoint Manager [54](#page-65-0)

#### **I**

információk keresése hardver [4](#page-15-0) szoftver [4](#page-15-0) intelligenskártya-nyílás [6](#page-17-0) írható adathordozó [37](#page-48-0)

#### **J**

jelszavak BIOS rendszergazda [45](#page-56-0)

felhasználó [44](#page-55-0) rendszergazda [44](#page-55-0) jelszavas védelem beállítása az ébresztéshez [38](#page-49-0) jelzőfények adatvédelem [9](#page-20-0), [10](#page-21-0) akkumulátor [18](#page-29-0) caps lock [10,](#page-21-0) [11](#page-22-0) Érintőtábla [10,](#page-21-0) [11](#page-22-0) meghajtó [18](#page-29-0) mikrofon némítása [9](#page-20-0), [10](#page-21-0) num lk [9,](#page-20-0) [10](#page-21-0) RJ-45 (hálózati) [6](#page-17-0) tápfeszültség [9,](#page-20-0) [10](#page-21-0), [17](#page-28-0) vezeték nélküli [9](#page-20-0), [11,](#page-22-0) [17](#page-28-0) webkamera [7](#page-18-0)

### **K**

kapcsoló, táp- [36](#page-47-0) karbantartás alkalmazások és illesztőprogramok frissítése [57](#page-68-0) HP 3D DriveGuard [56](#page-67-0) Lemezkarbantartó [56](#page-67-0) Lemeztöredezettség-mentesítő [56](#page-67-0) Kettős DisplayPort helye [5](#page-16-0) kétujjas csippentés/nagyítás érintőtábla- és érintőképernyőmozdulatok [26](#page-37-0) kétujjas görgetés érintőtáblamozdulat [27](#page-38-0) kétujjas koppintás, érintőtáblamozdulat [27](#page-38-0) Kisegítő lehetőségek [74](#page-85-0) koppintás érintőtábla- és érintőképernyő-mozdulatok [26](#page-37-0) Közeli kommunikáció (Near Field Communication, NFC) koppintási területe használat [30](#page-41-0) helye [8](#page-19-0) kritikus töltöttségi szint [37](#page-48-0) külső monitor portja [6,](#page-17-0) [33](#page-44-0) külső váltóáramú tápellátás, használat [42](#page-53-0)

#### **L**

leállítás [36](#page-47-0) Lemezkarbantartó szoftver [56](#page-67-0) Lemeztöredezettség-mentesítő szoftver [56](#page-67-0)

#### **M**

meghajtó, adathordozó [37](#page-48-0) meghajtó jelzőfénye [18](#page-29-0) megjelenítés helyének váltása [16](#page-27-0) megjelenítés váltása [16](#page-27-0) megőrzés, áramellátás [41](#page-52-0) memóriakártya [37](#page-48-0) memóriakártya-olvasó, helye [5](#page-16-0) mikrofon, csatlakoztatás [31](#page-42-0) mikrofonelnémítás jelzőfénye, helye [9](#page-20-0) mikrofonelnémítás jelzőfényének helye [10](#page-21-0) mikrofonelnémító billentyű helye [16](#page-27-0) mikrofonos fejhallgató, csatlakoztatás [32](#page-43-0) minimális rendszerkép, létrehozás [62](#page-73-0) minimális rendszerkép helyreállítása [63](#page-74-0) Miracast [35](#page-46-0)

#### **N**

nagyfelbontású eszközök, csatlakoztatás [35](#page-46-0) négyujjas koppintás, érintőtáblamozdulat [27](#page-38-0) NFC [30](#page-41-0) num lk billentyű helye [29](#page-40-0) num lk jelzőfény [9](#page-20-0), [10](#page-21-0)

#### **NY**

nyílások biztonsági kábel [6](#page-17-0) intelligens kártya [6](#page-17-0) SIM-kártya [6](#page-17-0) nyilvános WLAN-kapcsolat [22](#page-33-0)

#### **O**

olvasható adathordozó [37](#page-48-0)

#### **Ö**

örökölt eszközök támogatása, USB [66](#page-77-0)

Örökölt USB-eszközök támogatása [66](#page-77-0)

#### **P**

portok Kettős DisplayPort [5](#page-16-0) külső monitor [6,](#page-17-0) [33](#page-44-0) Miracast [35](#page-46-0) USB 3.x [6](#page-17-0) USB 3.x töltő [6](#page-17-0) USB Type-C töltés [5](#page-16-0) VGA [33](#page-44-0) pöcökegér [8](#page-19-0)

#### **R**

rendszergazdai jelszó [44](#page-55-0) rendszer-helyreállítás [62](#page-73-0) rendszerindítási sorrend módosítás [64](#page-75-0) rendszerlefagyás [36](#page-47-0) rendszer-visszaállítási pont létrehozás [62](#page-73-0) rendszer-visszaállítási pont, létrehozás [60](#page-71-0) repülőgép üzemmód billentyű [21](#page-32-0) részegységek alulnézet [17](#page-28-0) bal oldal [6](#page-17-0) elölnézet [17](#page-28-0) felülnézet [8](#page-19-0) jobb oldal [5](#page-16-0) kijelző [7](#page-18-0) RJ-45 (hálózati) csatlakozó helye [6](#page-17-0) RJ-45 (hálózati) jelzőfények helye [6](#page-17-0)

#### **S**

SIM-kártya behelyezés [19](#page-30-0) SIM-kártya nyílása, helye [6](#page-17-0) sorozatszám [18](#page-29-0) sorozatszám, számítógép [18](#page-29-0) Sure Start használat [69](#page-80-0)

#### **SZ**

szellőzőnyílások helye [6](#page-17-0), [17](#page-28-0) szervizcímke helye [18](#page-29-0) szoftver HP 3D DriveGuard [56](#page-67-0) Lemezkarbantartó [56](#page-67-0)

Lemeztöredezettség-mentesítő [56](#page-67-0) sMedio [30](#page-41-0) tűzfal [54](#page-65-0) vírusvédelem [53](#page-64-0)

#### **T**

tápcsatlakozó, helye [6](#page-17-0) tápfeszültség akkumulátor [39](#page-50-0) beállítások [37](#page-48-0) megőrzés [41](#page-52-0) tápfeszültségjelző fények [9,](#page-20-0) [10,](#page-21-0) [17](#page-28-0) tápkapcsológomb [36](#page-47-0) tápkapcsológomb helye [12](#page-23-0) telepítés, szoftverfrissítések [54](#page-65-0) teljesítményfelvétel [72](#page-83-0) terméknév és termékszám, számítógép [18](#page-29-0) Touch to Share [30](#page-41-0) TPM-beállítások [69](#page-80-0) tűzfalszoftver [54](#page-65-0)

#### **U**

ujjlenyomatok, regisztrálás [53](#page-64-0) ujjlenyomat-olvasó [55](#page-66-0) ujjlenyomat-olvasó helye [13](#page-24-0) USB 3.x port, helye [6](#page-17-0) USB 3.x-töltőport, helye [6](#page-17-0) USB Type-C töltőport helye [5](#page-16-0) utazás a számítógéppel [19,](#page-30-0) [58](#page-69-0)

#### **Ü**

üzemi környezet [72](#page-83-0)

#### **V**

vállalati WLAN-kapcsolat [22](#page-33-0) vezeték nélküli antennák, helye [7](#page-18-0) vezeték nélküli billentyű [21](#page-32-0) vezeték nélküli eszközök jelzőfénye [9](#page-20-0), [11](#page-22-0), [17,](#page-28-0) [21](#page-32-0) vezeték nélküli eszköz tanúsítványcímkéje [19](#page-30-0) vezeték nélküli hálózat (WLAN) csatlakozás [22](#page-33-0) hatótávolság [22](#page-33-0) nyilvános WLAN-kapcsolat [22](#page-33-0) vállalati WLAN-kapcsolat [22](#page-33-0) vezeték nélküli kapcsolat gomb [21](#page-32-0)

vezeték nélküli vezérlők gomb [21](#page-32-0) operációs rendszer [21](#page-32-0) VGA-port, csatlakoztatás [33](#page-44-0) videó [32](#page-43-0) vírusvédelmi szoftver [53](#page-64-0)

#### **W**

webkamera [7](#page-18-0) használat [31](#page-42-0) webkamera, helye [7](#page-18-0) webkamera jelzőfényének helye [7](#page-18-0) Windows rendszer-visszaállítási pont [60](#page-71-0), [62](#page-73-0) Windows-alkalmazás billentyű, helye [14](#page-25-0) Windows billentyű, helye [14](#page-25-0) Windows billentyű helye [15](#page-26-0) Windows-eszközök használat [62](#page-73-0) Windows Hello használat [53](#page-64-0) WLAN-antennák, helye [7](#page-18-0) WLAN-címke [19](#page-30-0) WLAN-eszköz [19](#page-30-0) WWAN-antennák, helye [7](#page-18-0) WWAN-eszköz [21,](#page-32-0) [22](#page-33-0)